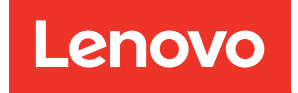

# คู�มือการติดตั้ง ThinkSystem SR670

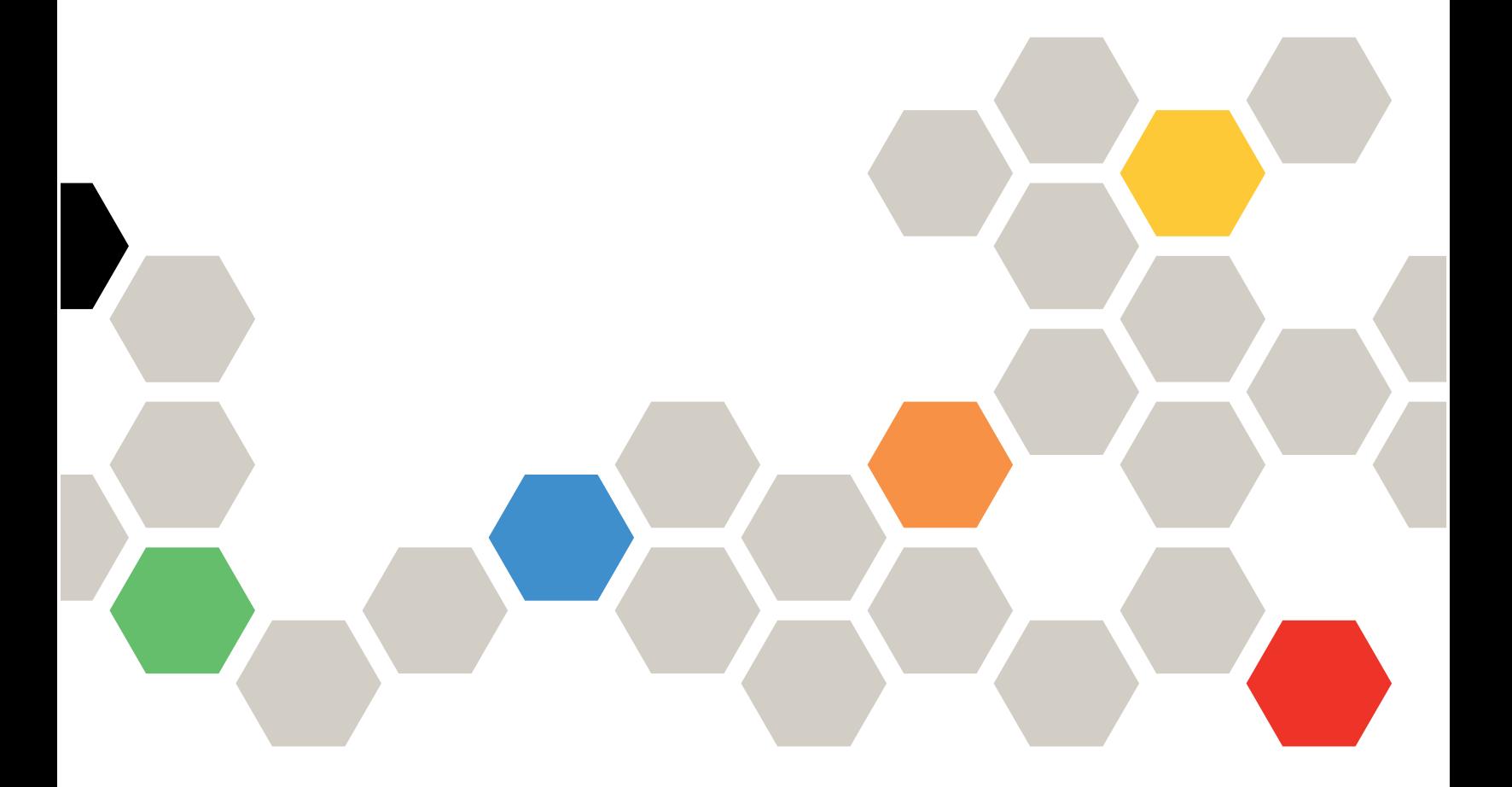

**ประเภทเครื่อง:** 7Y36, 7Y37 และ 7Y38

#### หมายเหตุ

ก่อนการใช้ข้อมูลนี้และผลิตภัณฑ์ที่สนับสนุน โปรดอ่านและทำความเข้าใจข้อมูลและคำแนะนำด้านความปลอดภัยที่มีอยู่ <u>ดี่.</u>

http://thinksystem.lenovofiles.com/help/topic/safety\_documentation/pdf\_files.html

นอกจากนั้น ควรตรวจสอบให้แน่ใจว่าคุณรับทราบข้อกำหนดและเงื่อนไขการรับประกันของ Lenovo สำหรับเซิร์ฟเวอร์ ของคุณ ซึ่งสามารถคูรายละเอียดได้ที่:

http://datacentersupport.lenovo.com/warrantylookup

#### ฉบับตีพิมพ์ครั้งที่เก้า (พฤศจิกายน 2021)

© Copyright Lenovo 2018, 2021.

ประกาศเกี่ยวกับสิทธิ์แบบจำกัดและได้รับการกำหนด: หากมีการนำเสนอข้อมูลหรือซอฟต์แวร์ตามสัญญา General Services Administration (GSA) การใช้ การผลิตซ้ำ หรือการเปิดเผยจะเป็นไปตามข้อจำกัดที่กำหนดไว้ในสัญญาหมายเลข GS-35F-05925

# <span id="page-2-0"></span>สารบัญ

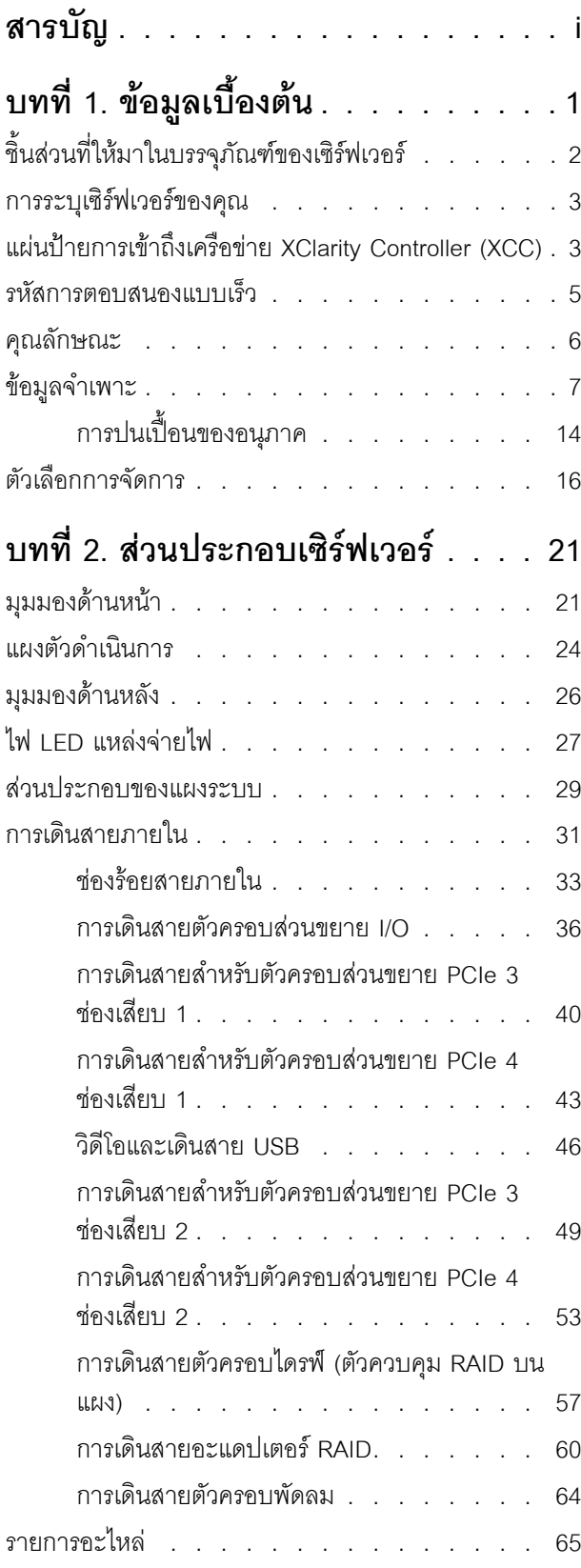

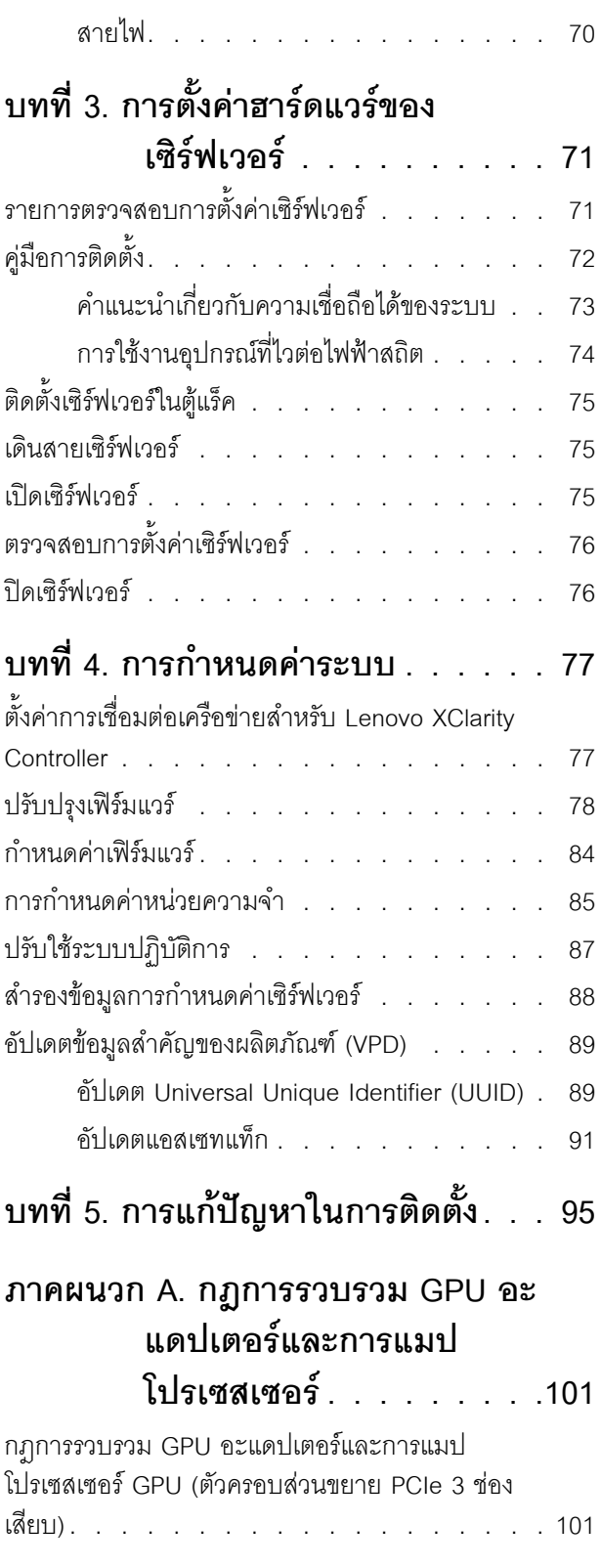

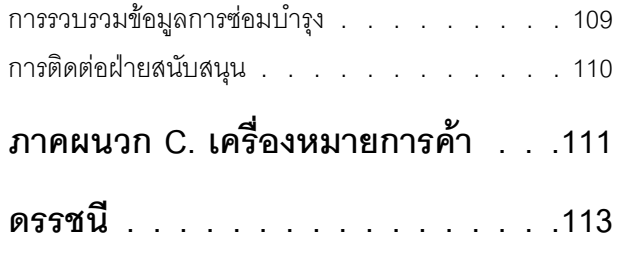

กฎการรวบรวม GPU อะแดปเตอร์และการแมปโปรเซสเซอร์ ี้<br>GPU (ตัวครอบส่วนขยาย PCIe 4 ช่องเสียบ) . . . . 103

# ภาคผนวก B. การขอความช่วยเหลือและ ิความช่วยเหลือด้านเทคนิค .107

ก่อนโทรศัพท์ติดต่อ

# <span id="page-4-0"></span>บทที่ 1. ข้อมูลเบื้องต้น

เซิร์ฟเวอร์ ThinkSystem<sup>TM</sup> SR670 คือเซิร์ฟเวอร์แร็คขนาด 2U ที่สามารถรองรับอะแดปเตอร์หน่วยประมวลผลกราฟิก (GPU) แบบ PCIe 3.0 x16 สูงสุดสี่ชุดที่เชื่อมต่อกับโปรเซสเซอร์ของเซิร์ฟเวอร์โดยตรง

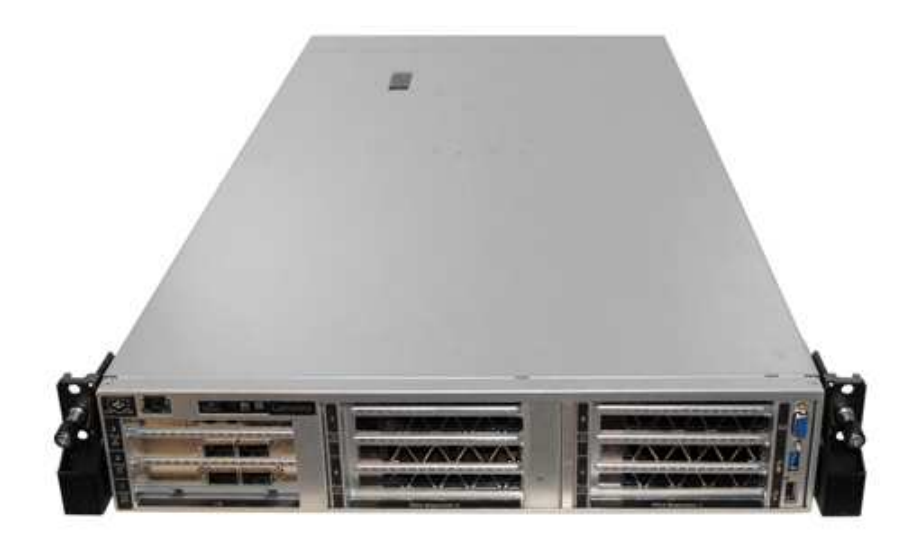

### คำประกาศพิเศษ

<u>A</u> ควรบำรุงรักษาโดยเจ้าหน้าที่บริการที่ผ่านการฝึกอบรมและได้รับอนุญาตเท่านั้น

<u>A</u> อุปกรณ์นี้ไม่เหมาะลำหรับการใช้ในที่ที่อาจมีเด็กอยู่

<u>A</u> ผลิตภัณฑ์นี้จะต้องเปิดใช้งานภายในแร็คเท่านั้น

<u>A ผลิตภัณฑ์นี้มีไว้เพื่อติดตั้งในห้องเซิร์ฟเวอร์เท่านั้น ผลิตภัณฑ์นี้ไม่เหมาะสำหรับใช้งานโดยมองเห็นได้โดยตรงใน</u> ี สถานที่ทำงานที่ใช้จอแสดงผล ตามมาตราที่ 2 ของข้อบังคับเรื่องสถานที่ทำงาน

### ลิงก์ที่มีประโยชน์

คุณอาจพบว่าลิงก์ต่อไปนี้มีประโยชน์:

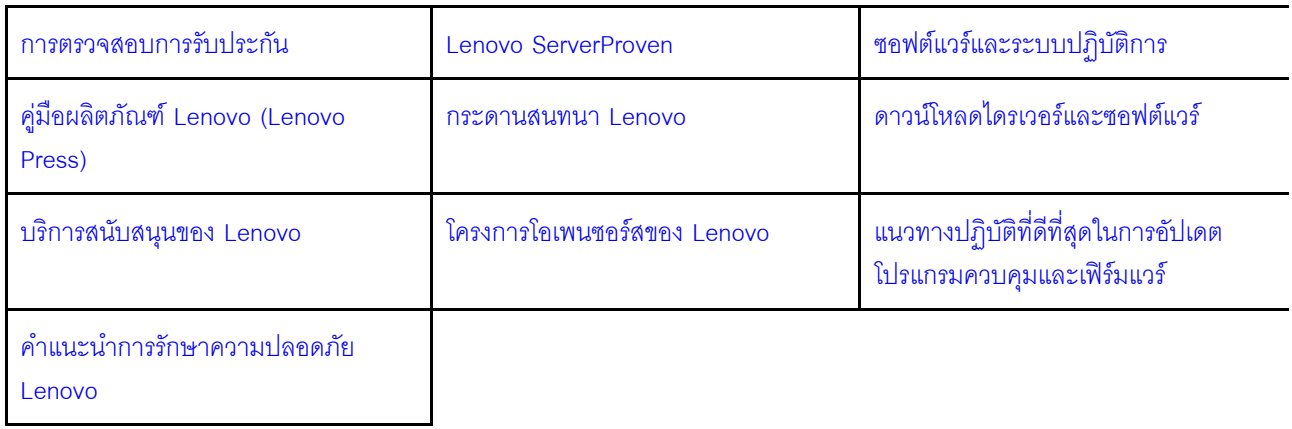

# <span id="page-5-0"></span>ชิ้นส่วนที่ให้มาในบรรจุภัณฑ์ของเซิร์ฟเวอร์

เมื่อคุณได้รับเซิร์ฟเวอร์ของคุณ ให้ตรวจสอบว่าผลิตภัณฑ์ที่จัดส่งมาพร้อมกับชิ้นส่วนทุกชิ้นที่ควรได้รับ

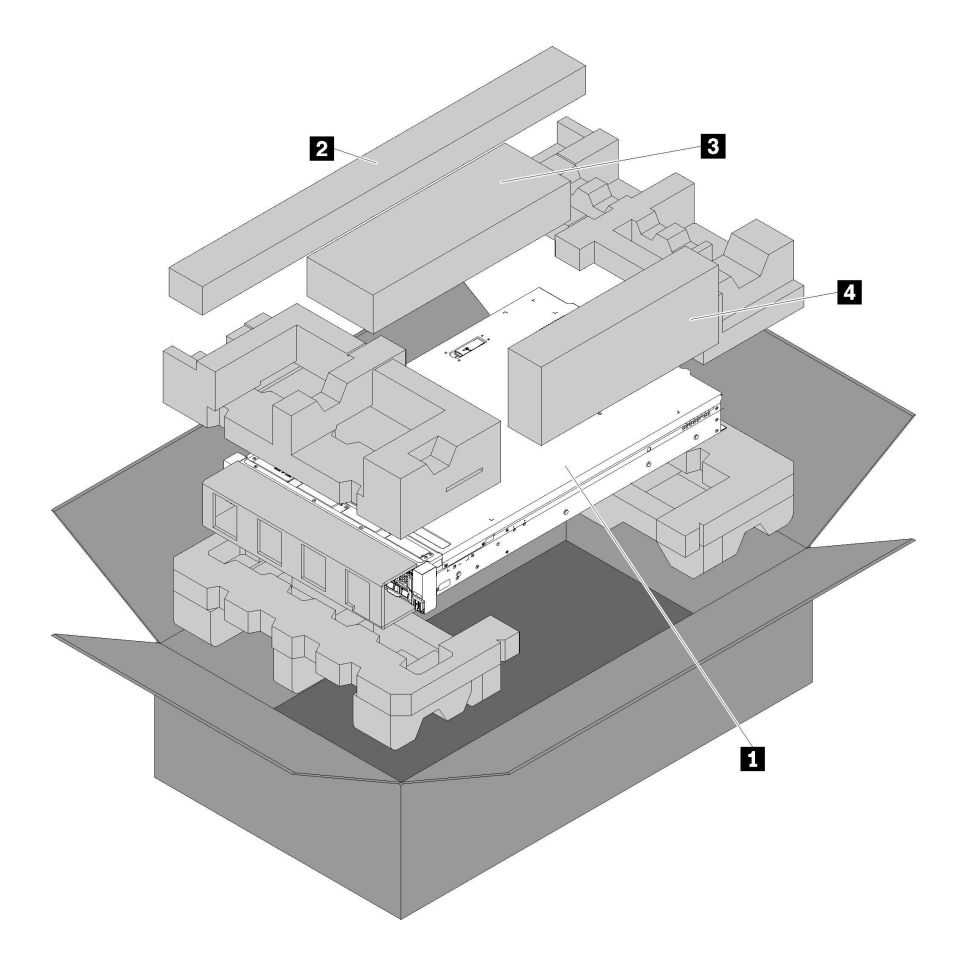

บรรจุภัณฑ์ของเซิร์ฟเวอร์ประกอบด้วยรายการดังต่อไปนี้:

**ก** เซิร์ฟเวอร์

- ชุดรางเลื่อน คำแนะนำโดยละเอียดสำหรับการติดตั้งรางเลื่อนในแร็คจะมาพร้อมกับบรรจุภัณฑ์ของชุดราง
- ย ชุดโครงยึดลำหรับการจัดส่ง
- <span id="page-6-0"></span>◘ กล่องใส่อุปกรณ์ รวมถึงสิ่งของต่างๆ เช่น ชุดอุปกรณ์เสริม สายไฟ และเอกสารต่างๆ

# การระบุเซิร์ฟเวอร์ของคุณ

้เมื่อคุณติดต่อ Lenovo เพื่อขอความช่วยเหลือ ข้อมูลประเภท และหมายเลขประจำเครื่องจะช่วยสนับสนุนช่างเทคนิคใน การระบุเซิร์ฟเวอร์และให้บริการที่รวดเร็วขึ้นได้

ประเภทเครื่องและหมายเลขประจำเครื่องสามารถดูได้จากบนป้าย ID ที่สลักแร็คด้านขวาบนด้านหน้าของเซิร์ฟเวอร์

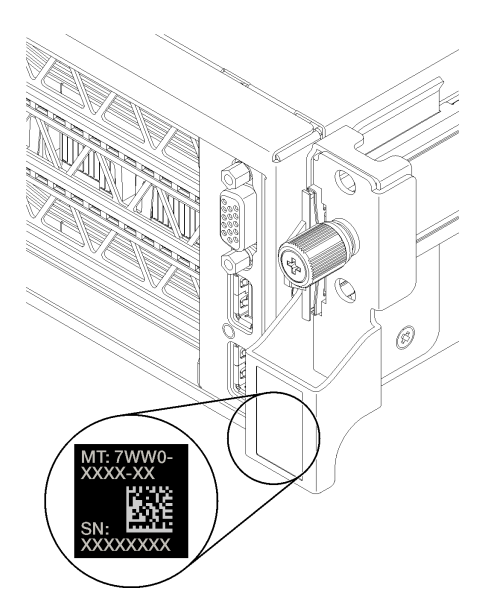

รูปภาพ 1. ตำแหน่งของแผ่นป้าย ID

# <span id="page-6-1"></span>แผ่นป้ายการเข้าถึงเครือข่าย XClarity Controller (XCC)

แผ่นป้ายการเข้าถึงเครือข่าย XCC จะติดอยู่ที่ด้านขวาของแถบดึงด้านขวา **๓** (หากมองจากด้านหน้าของเซิร์ฟเวอร์) หลัง จากที่คุณได้รับเซิร์ฟเวอร์แล้ว ให้ลอกแผ่นป้ายการเข้าถึงเครือข่าย XCC ออก และจัดเก็บในพื้นที่ที่ปลอดภัย

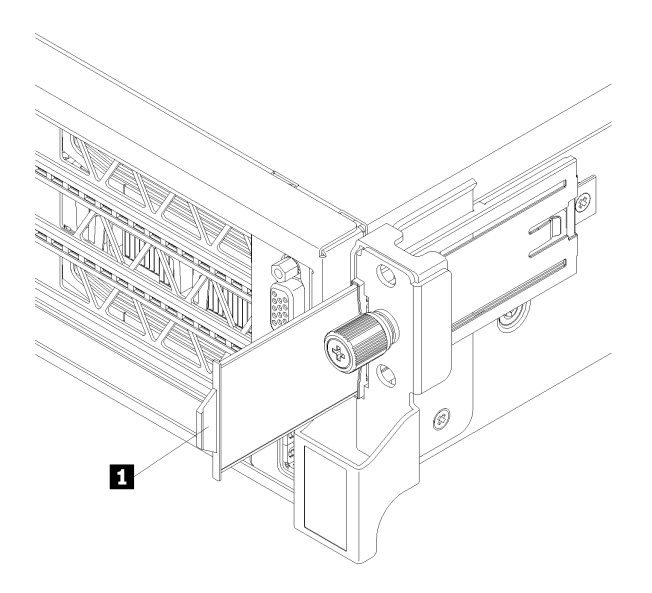

*รูปภาพ 2. ตำแหน่งของแผ่นป้ ายการเข้าถึงเครือข่าย XClarity Controller*

# <span id="page-8-0"></span>รหัสการตอบสนองแบบเร็ว

ป้ายบริการระบบซึ่งอยู่ทางด้านล่างของฝาครอบด้านบนจะมีรหัสคิวอาร์โค้ด (QR) เพื่อใช้เข้าดูข้อมูลการบริการผ่าน<br>อุปกรณ์มือถือ สแกนรหัส QR ด้วยอุปกรณ์มือถือเพื่อเข้าถึงเว็บไซต์ Lenovo Services สำหรับเซิร์ฟเวอร์นี้อย่างรวดเร็ว<br>เ และรหัสข้อผิดพลาดต่างๆ เพื่อการสนับสนุนเซิร์ฟเวอร์

ภาพประกอบต่อไปนี้แสดงรหัส QR

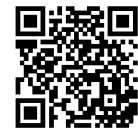

https://support.lenovo.com/<br>p/servers/sr670

รูปภาพ 3. รหัส QR

# <span id="page-9-0"></span>คุณลักษณะ

ประสิทธิภาพ, ความเรียบง่ายในการใช้งาน, ความน่าเชื่อถือ และคุณสมบัติในการเพิ่มขยายคือแนวคิดหลักที่คำนึงเมื่อ ้ออกแบบเซิร์ฟเวอร์ คุณลักษณะด้านการออกแบบเหล่านี้ช่วยให้คุณสามารถกำหนดฮาร์ดแวร์ระบบได้ด้วยตนเอง เพื่อให้ ตรงกับความต้องการใช้งานในปัจจุบันและมีความยืดหยุ่นเพื่อรองรับการขยายการใช้งานในอนาคต

<u>เซิร์ฟเวอร์ของคุณใช้งานคุณลักษณะและเทคโนโลยีต่อไปนี้</u>

Lenovo XClarity Controller (XCC)

Lenovo XClarity Controller คือตัวควบคุมการจัดการทั่วไปสำหรับฮาร์ดแวร์เซิร์ฟเวอร์ Lenovo ThinkSystem Lenovo XClarity Controller รวมฟังก์ชันการจัดการต่างๆ ไว้ในชิปตัวเดียวบนแผงระบบของเซิร์ฟเวอร์

คุณลักษณะบางประการที่เป็นคุณลักษณะเฉพาะของ Lenovo XClarity Controller ได้แก่ Enhance performance, ้การแสดงวิดีโอระยะไกลความละเอียดสูง และตัวเลือกการรักษาความปลอดภัยที่มากขึ้น สำหรับข้อมูลเพิ่มเติมเกี่ยว กับ Lenovo XClarity Controller โปรดดูเอกสาร XCC ที่ใช้ได้กับเซิร์ฟเวอร์ของคุณที่:

https://sysmgt.lenovofiles.com/help/topic/lxcc\_frontend/lxcc\_overview.html

**ข้อสำคัญ**: Lenovo XClarity Controller (XCC) เวอร์ชันที่รองรับแตกต่างกันไปตามผลิตภัณฑ์ ทุกเวอร์ชันของ Lenovo XClarity Controller ถูกเรียกว่า Lenovo XClarity Controller และ XCC ในเอกสารนี้ เว้นแต่จะระบุเป็น อย่างอื่น หากต้องการดู XCC เวอร์ชันที่เซิร์ฟเวอร์ของคุณรองรับ ให้ไปที่ https://sysmgt.lenovofiles.com/help/ topic/lxcc\_frontend/lxcc\_overview.html

### ้เฟิร์มแวร์ของเซิร์ฟเวอร์ที่สอดคล้องตาม UFFI

เฟิร์มแวร์ Lenovo ThinkSystem สอดคล้องกับ Unified Extensible Firmware Interface (UEFI) UEFI จะทดแทน BIOS และกำหนดอินเทอร์เฟซมาตรฐานระหว่างระบบปฏิบัติการ, เฟิร์มแวร์ของแพลตฟอร์ม และอุปกรณ์ภายนอก

เซิร์ฟเวอร์ Lenovo ThinkSystem สามารถบูตระบบปฏิบัติการที่สอดคล้องตาม UEFI, ระบบปฏิบัติการที่ใช้ BIOS และคะแดปเตคร์ที่ใช้ BIOS รวมถึงคะแดปเตคร์ที่สุดดคล้องตาม UFFI

หมายเหตุ: เซิร์ฟเวอร์นี้ไม่ได้รองรับการใช้งาน DOS (Disk Operating System)

### ้ความจุของหน่วยความจำระบบที่มีขนาดใหญ่

เซิร์ฟเวอร์รองรับ DIMM ที่ลงทะเบียน (RDIMM) สำหรับข้อมูลเพิ่มเติมเกี่ยวกับประเภทเฉพาะเจาะจงและจำนวน หน่วยความจำสูงสุด โปรดดู "ข้อมูลจำเพาะ" บนหน้าที่ 7

Integrated Trusted Platform Module (TPM)

ชิปรักษาความปลอดภัยแบบรวมนี้ใช้งานฟังก์ชันการเข้ารหัสลับและทำการจัดเก็บคีย์รักษาความปลอดภัยส่วนตัว และสาธารณะ ซึ่งให้การสนับสนุนด้านฮาร์ดแวร์สำหรับข้อกำหนดของ Trusted Computing Group (TCG) คุณ ี สามารถดาวน์โหลดซอฟต์แวร์เพื่อสนับสนุนข้อกำหนดของ TCG ได้เมื่อซอฟต์แวร์พร้อมใช้งาน

**หมายเหต**ุ: สำหรับลูกค้าที่อยู่ในสาธารณรัฐประชาชนจีน จะไม่รองรับ TPM แบบออนบอร์ด อย่างไรก็ตาม ลูกค้าที่ ้อยู่ในสาธารณรัฐประชาชนจีนสามารถติดตั้งการ์ด TPM ที่ได้รับการรับรองจาก Lenovo ได้ (บางครั้งเรียกว่าการ์ด ดูก)

# ความจุที่จัดเก็บข้อมูลข้อมูลขนาดใหญ่

เซิร์ฟเวอร์รองรับไดรฟ์จัดเก็บ SATA แบบ hot-swap ขนาด 2.5 นิ้ว สูงสุดจำนวนแปดไดรฟ์ โดยใช้ตัวควบคุม RAID แบบบนแผง

หรือเซิร์ฟเวอร์รองรับไดรฟ์จัดเก็บ SAS แบบ hot-swap ขนาด 2.5 นิ้ว สูงสุดจำนวนแปดไดรฟ์หากติดตั้งอะแดป เตคร์ RAID ที่รคงรับ

# การเข้าถึงเว็บไซต์ Lenovo Service Information ผ่านอุปกรณ์มือถือ

เซิร์ฟเวอร์มีรหัส QR ติดอยู่ที่ป้ายบริการระบบซึ่งอยู่ที่ด้านล่างของเซิร์ฟเวอร์ โดยคุณสามารถสแกนโดยใช้อุปกรณ์มือ ถือเพื่อเข้าใช้งานเว็บไซต์ข้อมูลบริการ Lenovo ได้อย่างรวดเร็ว เว็บไซต์ Lenovo Service Information ระบุข้อมูล ้เพิ่มเติมเกี่ยวกับวิดีโอสาธิตการติดตั้งและการเปลี่ยนอะไหล่ และรหัสข้อผิดพลาดต่างๆ เพื่อการสนับสนุนเซิร์ฟเวอร์

# ิความสามารถในการระบายความร้อนสำรองและพลังงานเสริม

เซิร์ฟเวอร์รองรับแหล่งจ่ายไฟแบบ Hot-swap สูงสุดสองชุด และพัดลมหกตัว (แต่ละตัวมีโรเตอร์ซ้ำซ้อน) ซึ่งช่วย ้มอบการทำงานสำรองสำหรับการกำหนดค่าระบบทั่วไป ระบบระบายความร้อนสำรองจากพัดลมภายในเซิร์ฟเวอร์ ช่วยให้เซิร์ฟเวคร์ทำงานต่คไปได้หากพัดลมตัวใดตัวหนึ่งบกพร่คง

# <span id="page-10-0"></span>ข้อมูลจำเพาะ

ข้อมูลต่อไปนี้เป็นข้อมูลสรุปคุณลักษณะและข้อมูลจำเพาะของเซิร์ฟเวอร์ คุณลักษณะบางอย่างอาจไม่มีให้ใช้งานหรือ ข้อมูลจำเพาะบางอย่างอาจใช้ไม่ได้กับระบบของคุณ ทั้งนี้ขึ้นอยู่กับรุ่น

| ข้อมูลจำเพาะ | รายละเอียด                                                                                                    |
|--------------|----------------------------------------------------------------------------------------------------|
| ขนาด         | 2U<br>٠<br>ความสูง: 86.5 มม. (3.4 นิ้ว)<br>กว้าง:<br>ี่ฝาครอบด้านบน: 438.7 มม. (17.3 นิว)<br>ปีก EIA: 488.0 มม. (19.3 นิ้ว)<br>ความลึก:<br>٠<br>ปีก EIA จนถึงด้านหลัง: 869.5 มม. (34.3 นิ้ว)<br>โดยรวม: 932.8 มม. (36.8 นิ้ว) |
| น้ำหนัก      | ประมาณ 37.3 กก. (71.9 ปอนด์) ทั้งนี้ขึ้นอยู่กับการกำหนดค่าของคุณ                                                                                                    |

ตาราง 1. ข้อมูลจำเพาะของเซิร์ฟเวอร์

### ตาราง 1. ข้อมูลจำเพาะของเซิร์ฟเวอร์ (มีต่อ)

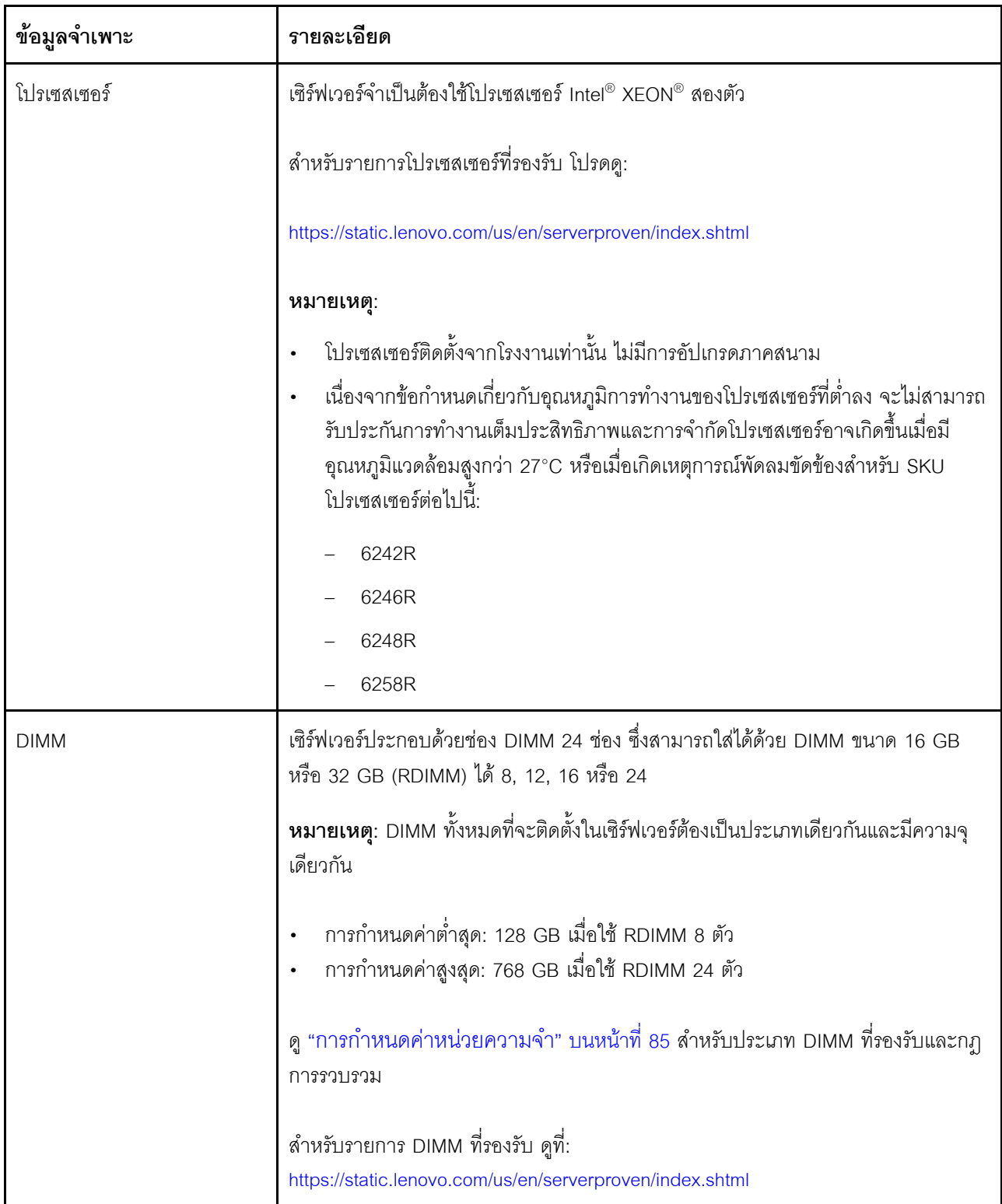

ตาราง 1. ข้อมูลจำเพาะของเซิร์ฟเวอร์ (มีต่อ)

| ข้อมูลจำเพาะ                   | รายละเอียด                                                                                                    |
|--------------------------------|----------------------------------------------------------------------------------------------------|
| ไดรฟ์ภายใน                     | ไดรฟ์ที่รองรับจะแตกต่างกันไปตามรุ่น                                                                                                    |
|                                | ไดรฟ์ SATA แบบ hot-swap ขนาด 2.5 นิ้ว สูงสุดจำนวนแปดไดรฟ์โดยใช้ตัวควบคุม<br>RAID แบบบนแผง                                                                                                    |
|                                | ไดรฟ์ SAS แบบ hot-swap ขนาด 2.5 นิ้ว สูงสุดจำนวนแปดไดรฟ์โดยใช้อะแดปเตอร์<br>RAID ที่รองรับหรือ HBA                                                                                                    |
|                                | ไดรฟ์ M.2 สูงสุดสองตัวที่ติดตั้งอยู่บนแบ็คเพลน M.2 แนวตั้ง                                                                                                    |
| ช่องเสียบขยาย                  | ี ช่องเสียบ PCIe 3.0 x16 สองช่อง และช่องเสียบ PCIe 3.0 x4 หนึ่งช่องในตัวครอบ<br>ส่วนขยาย I/O<br>ช่องเสียบ PCIe 3.0 x16 สองช่องในตัวครอบส่วนขยาย PCIe 1<br>ช่องเสียบ PCIe 3.0 x16 สองช่องในตัวครอบส่วนขยาย PCIe 2 |
|                                | ้ สำหรับข้อมูลโดยละเอียด ให้ดูที่ "มุมมองด้านหน้า" บนหน้าที่ 21                                                                                                    |
| คุณสมบัติอินพุต/เอาต์พุต (I/O) | แผงด้านหน้า:<br>-     ขั้วต่อ VGA หนึ่งตัว<br>ขั้วต่อ USB 2.0 หนึ่งตัวและขั้วต่อ USB 3.0 หนึ่งตัว<br>แผงด้านหลัง:<br>พอร์ตอนุกรมหนึ่งพอร์ต                                                                       |

### ตาราง 1. ข้อมูลจำเพาะของเซิร์ฟเวอร์ (มีต่อ)

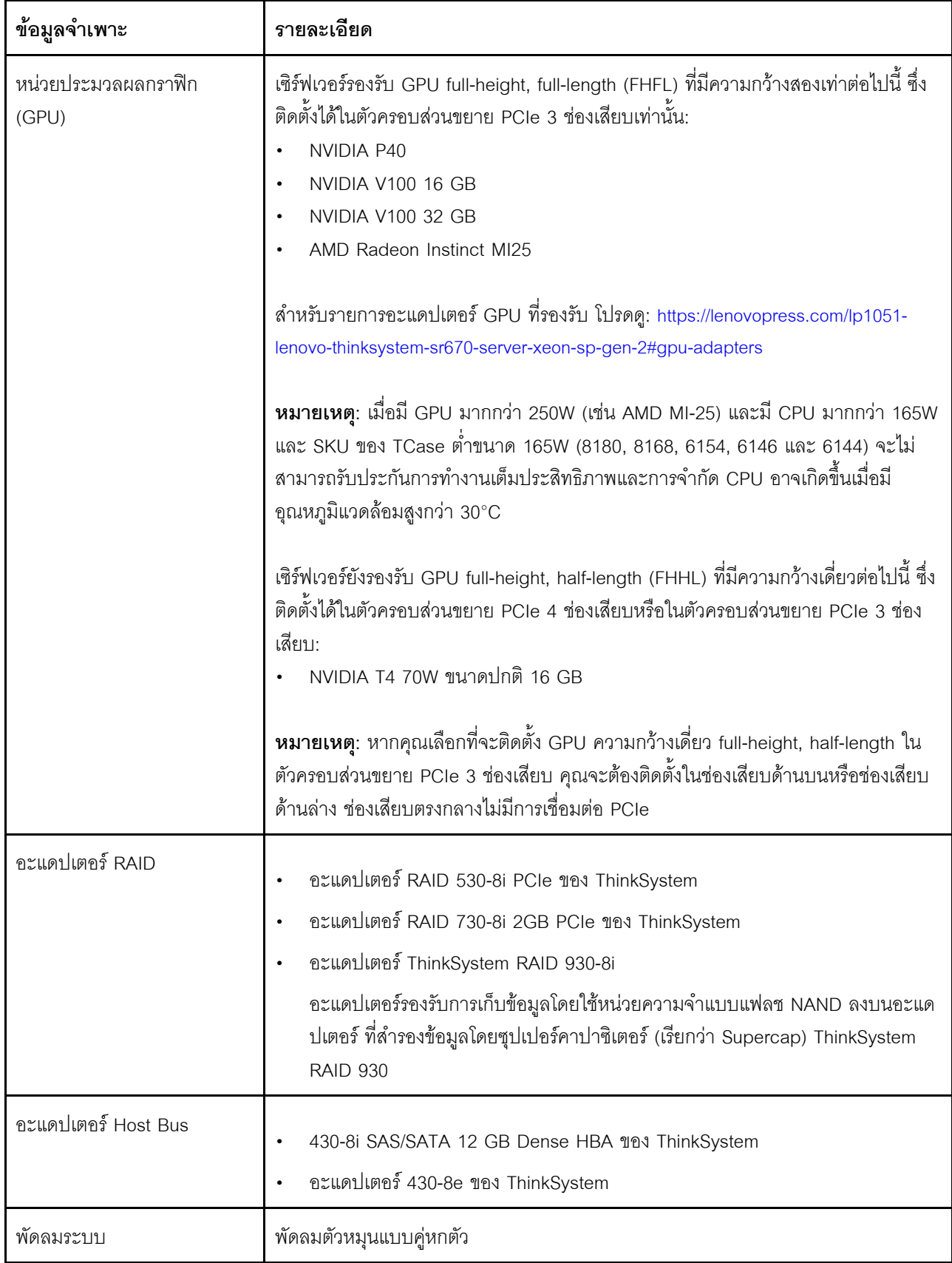

ตาราง 1. ข้อมูลจำเพาะของเซิร์ฟเวอร์ (มีต่อ)

| ข้อมูลจำเพาะ                                | รายละเอียด                                                                                                    |
|---------------------------------------------|----------------------------------------------------------------------------------------------------|
| แหล่งพลังงาน                                | แหล่งจ่ายไฟแบบ Hot-Swap สูงสุดสองตัวเพื่อการใช้งานซ้ำซ้อน                                                                                                    |
|                                             | 2,000 วัตต์, 220V ac                                                                                                    |
|                                             | <b>หมายเหตุ</b> : เพื่อให้ผลิตภัณฑ์ ThinkSystem ทำงานได้อย่างไร้ข้อผิดพลาดทั้งในสภาพ<br>แวดล้อมที่ใช้ไฟฟ้า DC หรือ AC ต้องมีหรือติดตั้งระบบกราวด์ TN-S ซึ่งสอดคล้องตาม<br>มาตรฐาน 60364-1 IEC 2005                                                                                                    |
| กำลังไฟฟ้า                                  | ต้องใช้การรับสัญญาณคลื่นซายน์ (50 Hz ถึง 60 Hz)<br>ช่วงสูงของแรงดันไฟฟ้าขาเข้า:<br>์ ต่ำสุด: 200 V ac<br>สูงสุด: 240 V ac                                                                                                    |
|                                             | ข้อควรระวัง:<br>แรงดันไฟฟ้าขาเข้า 240 V dc (ช่วงแรงดันไฟฟ้าขาเข้า: 180-300 V dc) จะรองรับ<br>เฉพาะในจีนแผ่นดินใหญ่เท่านั้น แหล่งจ่ายไฟพร้อมอินพุต 240 V dc ไม่รองรับ<br>ฟังก์ชันสายไฟแบบ Hot-plug ก่อนจะถอดแหล่งจ่ายไฟที่มีอินพุต DC ของระบบ<br>โปรดปิดเซิร์ฟเวอร์หรือถอดแหล่งพลังงาน DC ที่แผงเบรกเกอร์หรือโดยการปิด<br>แหล่งพลังงานก่อน แล้วจึงถอดสายไฟ                                                                                                    |
| การปล่อยคลื่นเสียง (การ<br>กำหนดค่าพื้นฐาน) | พลังเสียง, ไม่มีการใช้งาน: สูงสุด 6.7 เบล<br>พลังเสียง, ทำงาน (โหลดงานทั่วไป): 7.3 เบล<br>ี พลังเสียง, ทำงาน (โหลดงานสูงสุด): 8.3 เบล<br>หมายเหตุ:<br>ตัวเลือกที่รองรับในเซิร์ฟเวอร์นี้จะมีฟังก์ชัน การใช้พลังงาน และการระบายความร้อนที่<br>้ต้องการต่างกันไป การระบายความร้อนเพิ่มเติมใดๆ ที่กำหนดโดยตัวเลือกเหล่านี้จะ<br>เพิ่มความเร็วพัดลมและระดับเสียงที่สร้างขึ้น ระดับความดันเสียงจริงที่วัดในการติดตั้ง                                                                                                  |
|                                             | ของคุณจะขึ้นอยู่กับหลายปัจจัย ซึ่งรวมถึงจำนวนแร็คในการติดตั้ง ขนาด วัสดุ และ<br>การปรับแต่งห้อง รวมถึงระดับเสียงรบกวนจากอุปกรณ์อื่นๆ อุณหภูมิแวดล้อมของห้อง<br>และความกดดันของบรรยากาศ และตำแหน่งของพนักงานที่สัมพันธ์กับอุปกรณ์<br>ระดับเสียงรบกวนที่ระบุไว้อ้างอิงจากการกำหนดค่าที่ระบุ และอาจมีการเปลี่ยนแปลง<br>เล็กน้อยตามการเปลี่ยนแปลงการกำหนดค่าหรือเงื่อนไข<br>ระดับเสียงรบกวนที่ระบุไว้อาจเพิ่มขึ้นอย่างมาก หากมีการติดตั้งส่วนประกอบกำลังไฟ<br>สูง เช่น NIC กำลังไฟสูง, โปรเซสเซอร์และ GPU กำลังไฟสูง |

### ตาราง 1. ข้อมูลจำเพาะของเซิร์ฟเวอร์ (มีต่อ)

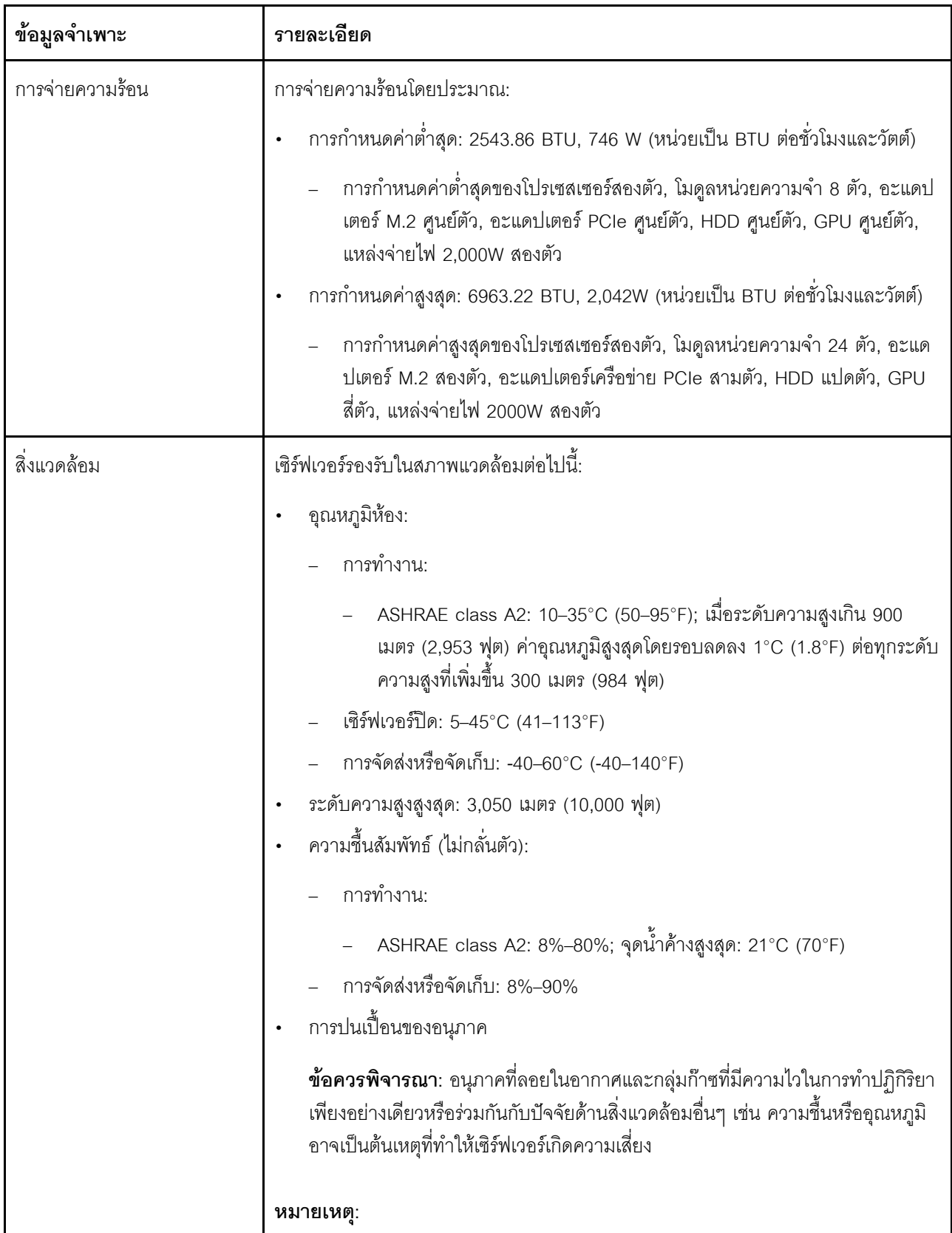

ตาราง 1. ข้อมูลจำเพาะของเซิร์ฟเวอร์ (มีต่อ)

| ข้อมูลจำเพาะ   | รายละเอียด                                                                                                    |
|----------------|----------------------------------------------------------------------------------------------------|
|                | เซิร์ฟเวอร์ของคุณสอดคล้องกับข้อกำหนด ASHRAE class A2 ประสิทธิภาพของ<br>เซิร์ฟเวอร์อาจได้รับผลกระทบเมื่ออุณหภูมิการทำงานไม่เป็นไปตามข้อกำหนด<br><b>ASHRAE A2</b><br>เซิร์ฟเวอร์ออกแบบมาสำหรับสภาพแวดล้อมของศูนย์ข้อมูลมาตรฐานและแนะนำให้<br>วางในศูนย์ข้อมูลอุตสาหกรรม                                                      |
| ระบบปฏิบัติการ | ระบบปฏิบัติการที่รองรับและได้รับการรับรอง:<br>Microsoft Windows Server<br><b>VMware ESXi</b><br>Red Hat Enterprise Linux<br>SUSE Linux Enterprise Server<br>ข้อมูลอ้างอิง:<br>รายการระบบปฏิบัติการที่ใช้ได้ทั้งหมด: https://lenovopress.com/osig.<br>คำแนะนำการปรับใช้ระบบปฏิบัติการ: "ปรับใช้ระบบปฏิบัติการ" บนหน้าที่ 87 |

# <span id="page-17-0"></span>การปนเปื้อนของอนุภาค

**ข้อคำนึง**: อนุภาคที่ลอยในอากาศ (รวมถึงเกล็ดหรืออนุภาคโลหะ) และกลุ่มก๊าซที่มีความไวในการทำปฏิกิริยาเพียงอย่าง ้เดียวหรือร่วมกันกับปัจจัยด้านสิ่งแวดล้อมอื่นๆ เช่น ความขึ้นหรืออุณหภูมิ อาจเป็นต้นเหตุที่ทำให้อุปกรณ์เกิดความเสี่ยง ดังที่คลิบายไว้ในเคกสารฉบับนี้

้ ความเสี่ยงที่เกิดจากการมีระดับอนุภาคสูงจนเกินไปหรือมีปริมาณความเข้มข้นของก๊าซที่เป็นอันตราย สร้างความเสียหาย ที่อาจทำให้อุปกรณ์ทำงานผิดปกติหรือหยุดทำงาน ข้อกำหนดนี้จึงระบุถึงข้อจำกัดลำหรับอนุภาคและก๊าซ ซึ่งมีไว้เพื่อหลีก เลี่ยงจากความเสียหายดังกล่าว อย่างไรก็ดี ข้อจำกัดนี้จะต้องไม่นำไปพิจารณาหรือใช้เป็นข้อกำหนดขั้นสุดท้าย เนื่องจาก ยังมีปัจจัยอื่นๆ มากมาย เช่น อุณหภูมิหรือปริมาณความขึ้นของอากาศ ที่อาจส่งผลกระทบต่อการแพร่ของอนุภาคหรือ ้สารกัดกร่อนทางสิ่งแวดล้อมและสิ่งปนเปื้อนที่เป็นก๊าซ หากข้อกำหนดที่เฉพาะเจาะจงนี้ไม่มีระบุไว้ในเอกสารฉบับนี้ คุณ จำเป็นต้องนำแนวปฦิบัติมาใช้เพื่อรักษาระดับอนุภาคและก๊าซให้สอดคล้องกับข้อกำหนดในการป้องกันสุขภาพและความ ปลอดภัยของมนุษย์ หาก Lenovo พิจารณาว่าระดับของอนุภาคหรือก๊าซในสภาพแวดล้อมระบบของคุณทำให้อุปกรณ์ เกิดความเสียหาย Lenovo อาจกำหนดเงื่อนไขการซ่อมแซมหรือเปลี่ยนอุปกรณ์หรือขึ้นส่วนเพื่อดำเนินมาตรการแก้ไขที่ ้ เหมาะสมในการบรรเทาการปนเปื้อนทางสิ่งแวดล้อมดังกล่าว โดยการดำเนินมาตรการแก้ไขที่เหมาะสมดังกล่าวนั้นเป็น ความรับผิดชอบของลูกค้า

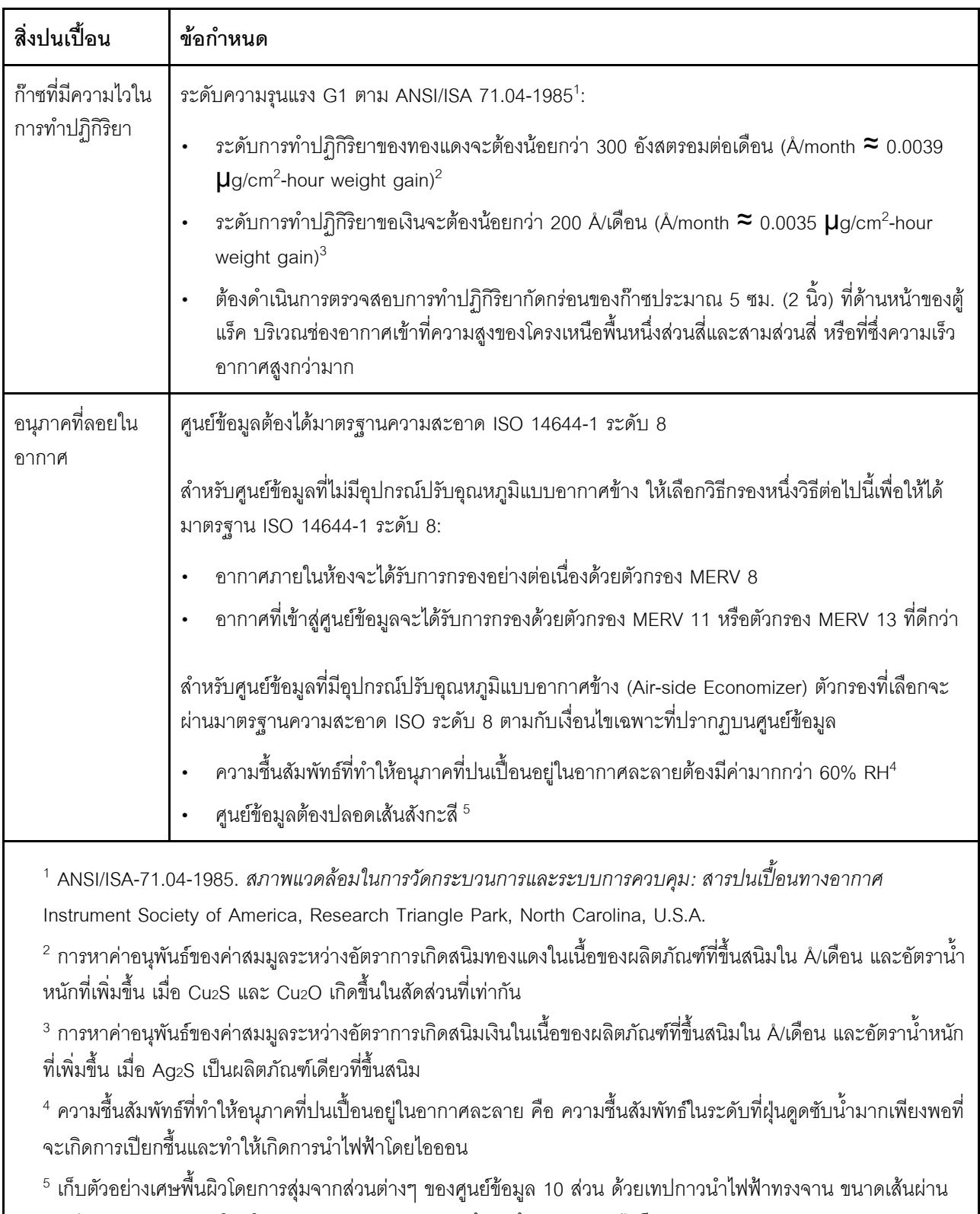

### ตาราง 2. ข้อกำหนดสำหรับอนุภาคและก๊าซ

ศูนย์กลาง 1.5 ซม. บนโคนโลหะ หากตรวจสอบเทปกาวด้วยกล้องจุลทรรศน์อิเล็กตรอนแบบส่องกราด (Scanning Electron Microscope) แล้วไม่พบเส้นสังกะสี จะถือว่าศูนย์ข้อมูลปราศจากเส้นสังกะสี

# <span id="page-19-0"></span>ตัวเลือกการจัดการ

กลุ่มผลิตภัณฑ์ XClarity และตัวเลือกการจัดการระบบอื่นๆ ที่อธิบายไว้ในส่วนนี้มีไว้เพื่อช่วยให้คุณจัดการเซิร์ฟเวอร์ได้<br>สะดวกและมีประสิทธิภาพมากขึ้น

#### **ภาพรวม**

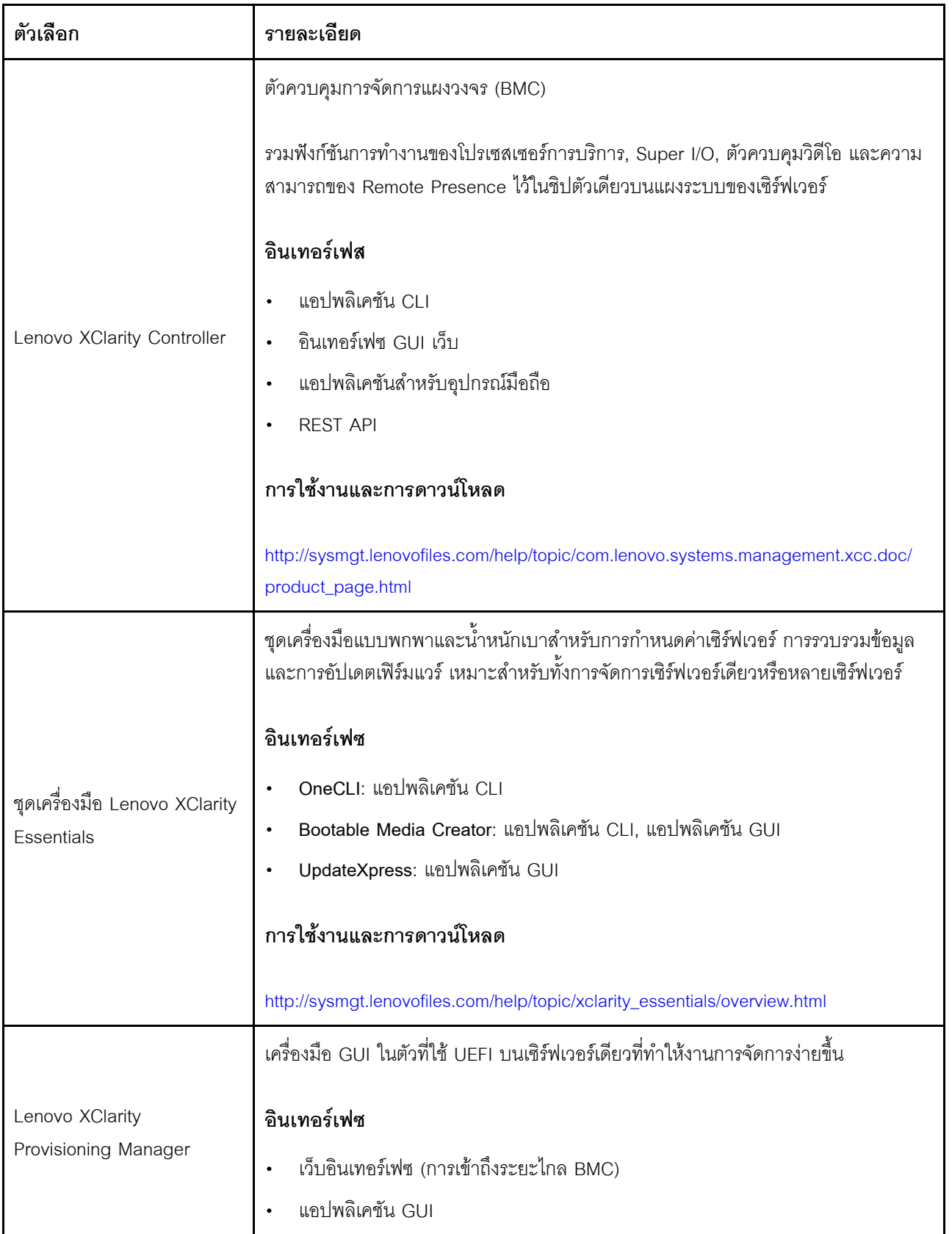

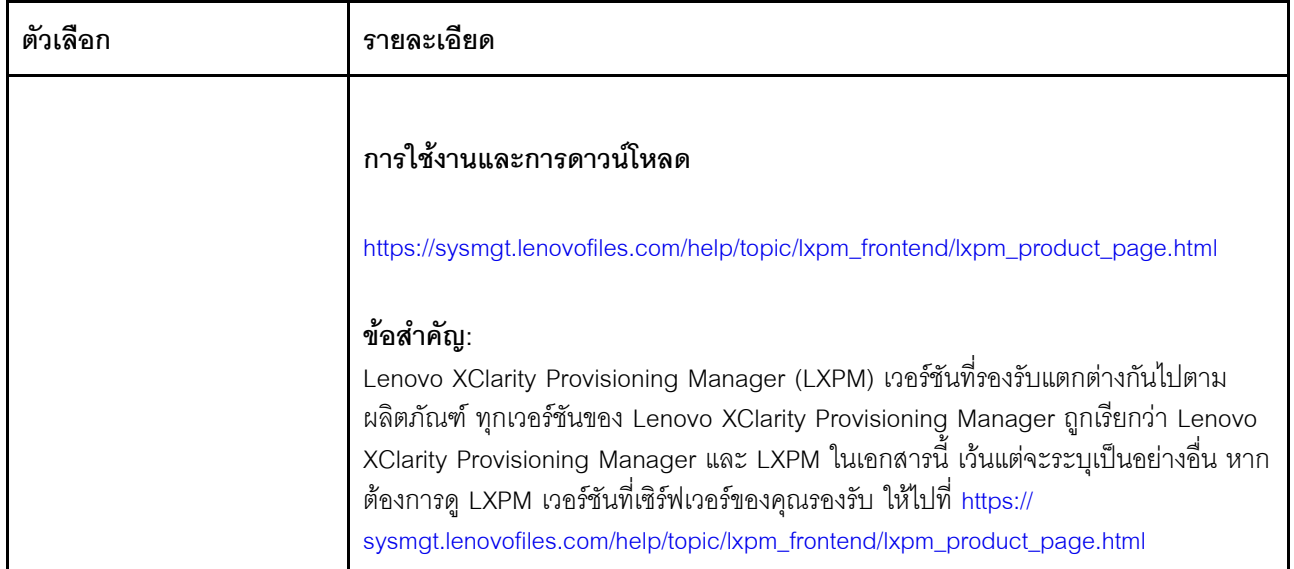

# **ฟ�งก�ชัน**

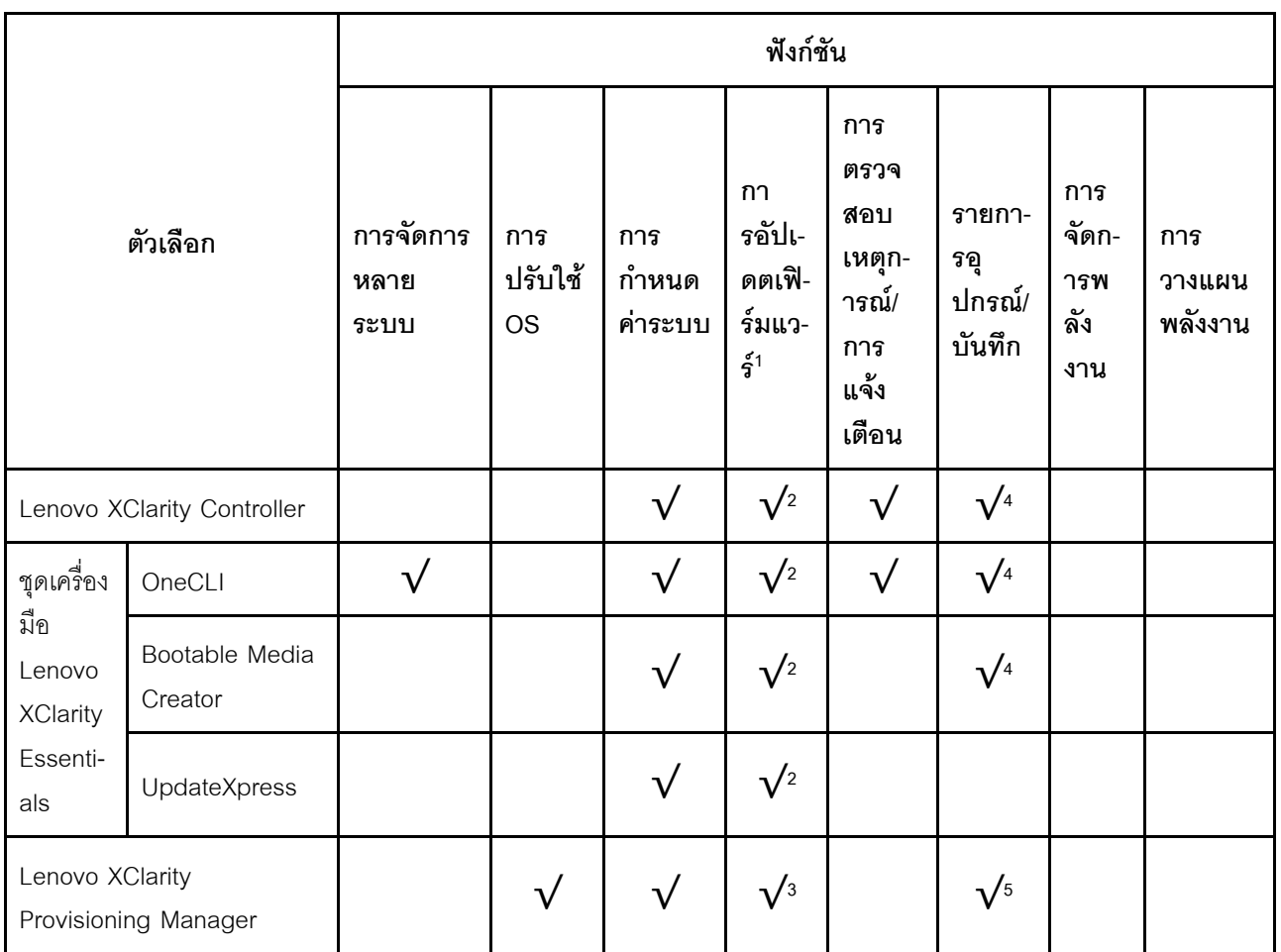

#### **หมายเหตุ:**

- 1. อุปกรณ์เสริมส่วนใหญ่สามารถอัปเดตผ่าน Lenovo tools อุปกรณ์เสริมบางอย่าง เช่น เฟิร์มแวร์ GPU หรือ เฟิร์มแวร์ Omni-Path จำเป็นต้องใช้เครื่องมือของผู้จัดจำหน่าย
- 2. การตั้งค่าเซิร์ฟเวอร์ UEFI สำหรับ ROM เสริมต้องตั้งค่าเป็น Auto หรือ UEFI เพื่ออัปเดตเฟิร์มแวร์โดยใช้ Lenovo XClarity Administrator, Lenovo XClarity Essentials หรือ Lenovo XClarity Controller
- 3. การอัปเดตเฟิร์มแวร์ถูกจำกัดไว้ที่ Lenovo XClarity Provisioning Manager, Lenovo XClarity Controller และ การอัปเดต UEFI เท่านั้น การอัปเดตเฟิร์มแวร์สำหรับอุปกรณ์เสริม เช่น อะแดปเตอร์ ไม่ได้รับการรองรับ
- 4. เซิร์ฟเวอร์ตั้งค่า UEFI สำหรับ ROM ที่เสริมที่จะตั้งค่าเป็น Auto หรือ UEFI สำหรับข้อมูลการ์ดอะแดปเตอร์โดย ิ ละเอียด เช่น ชื่อรุ่นและระดับของเฟิร์มแวร์ที่จะแสดงใน Lenovo XClarity Administrator,Lenovo XClarity Controllerหรือ Lenovo XClarity Essentials
- 5. รายการอุปกรณ์จำกัด

# <span id="page-24-0"></span>บทที่ 2. ส่วนประกอบเซิร์ฟเวอร์

<span id="page-24-1"></span>ส่วนนี้แสดงข้อมูลเพื่อช่วยให้คุณทราบตำแหน่งของส่วนประกอบเซิร์ฟเวอร์ของคุณ

# มุมมองด้านหน้า

ส่วนประกอบต่อไปนี้จะมีให้ใช้งานที่บริเวณด้านหน้าของเซิร์ฟเวอร์ ได้แก่ อะแดปเตอร์ PCIe, ตัวครอบส่วนขยาย PCIe และขั้วต่อ KVM (จอภาพและพอร์ต USB 2 พอร์ต)

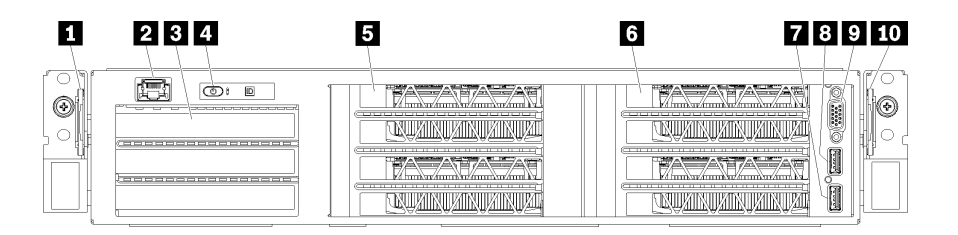

รูปภาพ 4. มุมมองด้านหน้าของเซิร์ฟเวอร์

ตาราง 3. ส่วนประกอบบนด้านหน้าของเซิร์ฟเวอร์

| คำบรรยายภาพ                     | คำบรรยายภาพ              |
|---------------------------------|--------------------------|
| ■ แถบดึงด้านซ้าย                | 2 พอร์ตการจัดการ         |
| <b>อ</b> ตัวครอบส่วนขยาย I/O    | 4 แผงตัวดำเนินการ        |
| <b>B</b> ตัวครอบส่วนขยาย PCIe 2 | a ตัวครอบส่วนขยาย PCIe 1 |
| 7 พอร์ต USB 2.0                 | <b>8 พอร์ต USB 3.0</b>   |
| <b>ุว</b> พอร์ตวิดีโอ           | <b>10</b> แถบดึงด้านขวา  |

<span id="page-24-2"></span>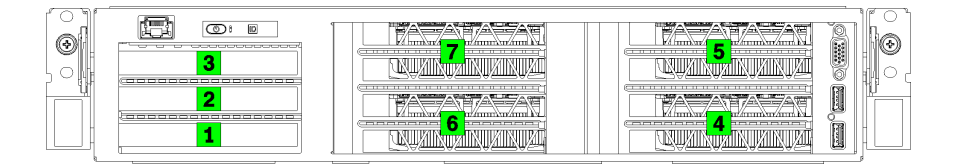

รูปภาพ 5. การระบุหมายเลขของช่องเสียบ PCIe บนเซิร์ฟเวอร์ (ตัวครอบส่วนขยาย PCIe 3 ช่องเสียบ)

<span id="page-25-0"></span>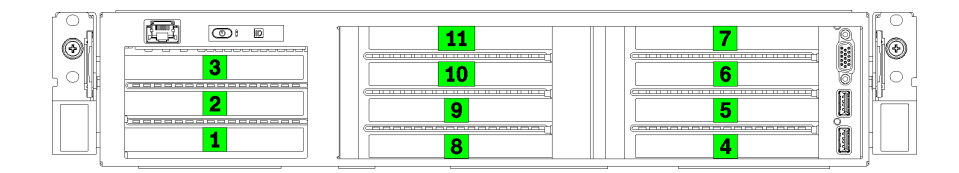

รปภาพ 6. การระบหมายเลขของช่องเสียบ PCIe บนเซิร์ฟเวอร์ (ตัวครอบส่วนขยาย PCIe 4 ช่องเสียบ)

# π แถบดึงด้านซ้าย

คุณสามารถใช้แถบดึงด้านซ้ายเพื่อติดข้อมูลเกี่ยวกับเซิร์ฟเวอร์ของคุณ

### **น** พอร์ตการจัดการ

คุณสามารถเข้าถึง XCC ได้โดยตรงผ่านทางพอร์ตการจัดการ โดยการเชื่อมต่อแล็บท็อปของคุณกับพอร์ตการจัดการโดย ใช้สายอีเทอร์เน็ต ตรวจสอบให้มั่นใจว่าคุณแก้ไขการตั้งค่า IP บนแล็บท็อปของคุณเพื่อให้อยู่ในเครือข่ายเดียวกันกับการ ตั้งค่าเริ่มต้นของเซิร์ฟเวอร์แล้ว

**ข้อสำคัญ**: การเข้าถึง XCC บน Product\_name ทั้งจากภายในและระยะไกลจะรองรับผ่านทางพอร์ตการจัดการ**เท่านั้น** 

### **ต** ตัวครอบส่วนขยาย I/O

ตัวครอบส่วนขยาย I/O ประกอบด้วย:

- ช่องเสียบ PCIe 3.0 x16 แบบสูงเต็มที่ ขนาดเล็ก สองช่อง
- ช่องเสียบ PCIe 3.0 x4 แบบสูงเต็มที่ ขนาดเล็ก หนึ่งช่อง

### ย แผงตัวดำเนินการ

้ สำหรับข้อมูลเพิ่มเติมเกี่ยวกับแผงดำเนินการ โปรดดู "แผงตัวดำเนินการ" บนหน้าที่ 24

### ย ตัวครอบส่วนขยาย PCIe 2

มีตัวครอบส่วนขยาย PCIe สองประเภท:

- ตัวครอบส่วนขยาย PCIe 3 ช่องเสียบ ซึ่งประกอบด้วย:
	- ี ช่องเสียบ PCIe 3.0 x16 แบบสูงเต็มที่ ขนาดใหญ่ สามช่อง  $\frac{1}{2}$

**หมายเหตุ**: ใช้ได้เฉพาะช่องเสียบด้านบนและด้านล่างเท่านั้น ช่องเสียบตรงกลางไม่มีการเชื่อมต่อ PCIe

- ้ตัวครคบส่วนขยาย PCIe 4 ช่องเสียบ ซึ่งประกอบด้วย:
	- ช่องเสียบ PCIe 3.0 x16 แบบสูงเต็มที่ ขนาดเล็ก สี่ช่อง

**หมายเหตุ**: เฉพาะ GPU full-height, half-length ที่มีความกว้างเดี่ยวเท่านั้นที่รองรับในตัวครอบส่วนขยาย PCIe 4 ท่องเลียบ

**ข้อสำคัญ**: ตัวครอบส่วนขยาย PCIe 2 และตัวครอบส่วนขยาย PCIe 1 ต้องใช้ตัวครอบส่วนขยายประเภทเดียวกัน

ดูลำดับของช่องเสียบ PCIe ในตัวครอบส่วนขยาย PCIe 2 ได้ที่ รูปภาพ5 "การระบุหมายเลขของช่องเสียบ PCIe บน ์ -<br>เซิร์ฟเวอร์ (ตัวครอบส่วนขยาย PCIe 3 ช่องเสียบ)" บนหน้าที่ 21 และ รูปภาพ6 "การระบุหมายเลขของช่องเสียบ PCIe ็บนเซิร์ฟเวอร์ (ตัวครอบส่วนขยาย PCIe 4 ช่องเสียบ)" บนหน้าที่ 22

#### a ตัวครอบส่วนขยาย PCIe 1

มีตัวครอบส่วนขยาย PCIe สองประเภท:

- ตัวครดบส่วนขยาย PCIe 3 ช่องเสียบ ซึ่งประกอบด้วย:
	- ช่องเสียบ PCIe 3.0 x16 แบบสูงเต็มที่ ขนาดใหญ่ สามช่อง
		- **หมายเหตุ**: ใช้ได้เฉพาะช่องเสียบด้านบนและด้านล่างเท่านั้น ช่องเสียบตรงกลางไม่มีการเชื่อมต่อ PCIe
	- $\blacksquare$  พอร์ต USB 3.0
	- $-$  8 พอร์ต USB 2.0
	- • พคร์ตวิดีโค
- ตัวครอบส่วนขยาย PCIe 4 ช่องเสียบ ซึ่งประกอบด้วย:
	- ช่องเสียบ PCIe 3.0 x16 แบบสงเต็มที่ ขนาดเล็ก สี่ช่อง

หมายเหตุ: เฉพาะ GPU full-height, half-length ที่มีความกว้างเดี่ยวเท่านั้นที่รองรับในตัวครอบส่วนขยาย PCIe 4 ท่องเลี้ยบ

- $\blacksquare$  พอร์ต USB 3.0
- **อ** พอร์ต USB 2.0
- **ก** พอร์ตวิดีโค

**ข้อสำคัญ**: ตัวครอบส่วนขยาย PCIe 2 และตัวครอบส่วนขยาย PCIe 1 ต้องใช้ตัวครอบส่วนขยายประเภทเดียวกัน

ดูลำดับของช่องเสียบ PCIe ในตัวครอบส่วนขยาย PCIe 2 ได้ที่ รูปภาพ5 "การระบุหมายเลขของช่องเสียบ PCIe บน ิ์<br>เซิร์ฟเวอร์ (ตัวครอบส่วนขยาย PCIe 3 ช่องเสียบ)" บนหน้าที่ 21 และ รูปภาพ6 "การระบุหมายเลขของช่องเสียบ PCIe ็บนเซิร์ฟเวอร์ (ตัวครอบส่วนขยาย PCIe 4 ช่องเสียบ)" บนหน้าที่ 22

### **m** แถบดึงด้านขวา

<span id="page-27-0"></span>ป้ายเครือข่าย XCC ติดอยู่ที่ด้านขวาของแถบดึงด้านขวา

# แผงตัวดำเนินการ

แผงตัวดำเนินการของเซิร์ฟเวอร์มีการควบคุมและชุดไฟ LED

ภาพประกอบต่อไปนี้แสดงแผงตัวดำเนินการของเซิร์ฟเวอร์

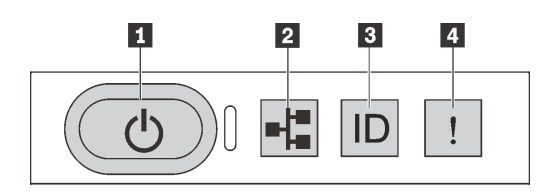

#### รูปภาพ 7. แผงตัวดำเนินการ

ตาราง 4. ส่วนประกอบบนแผงตัวดำเนินการ

| คำบรรยายภาพ                                               | คาบรรยายภาพ                 |
|-----------------------------------------------------------|-----------------------------|
| ◘ ปุ่มเปิด/ปิดเครื่องพร้อมไฟ LED แสดงสถานะเปิด/ปิดเครื่อง | Pull LED แสดงกิจกรรมของระบบ |
| B ปุ่ม ID ระบบพร้อมไฟ LED แสดง ID ระบบ                    | a LED แสดงข้อผิดพลาดของระบบ |

### ย ปุ่มเปิด/ปิดเครื่องพร้อมไฟ LED แสดงสถานะเปิด/ปิดเครื่อง

เมื่อตั้งค่าเซิร์ฟเวอร์เรียบร้อยแล้ว คุณสามารถกดปุ่มเปิด/ปิดเครื่องเพื่อเปิดเซิร์ฟเวอร์ได้ นอกจากนี้ คุณสามารถกดปุ่ม ควบคุมพลังงานค้างไว้สักครู่เพื่อปิดเซิร์ฟเวอร์ หากคุณไม่สามารถปิดเซิร์ฟเวอร์จากระบบปฏิบัติการได้ ไฟ LED แสดง ี สถานะเปิด/ปิดเครื่อง ช่วยให้คุณทราบสถานเปิด/ปิดเครื่องในขณะนี้

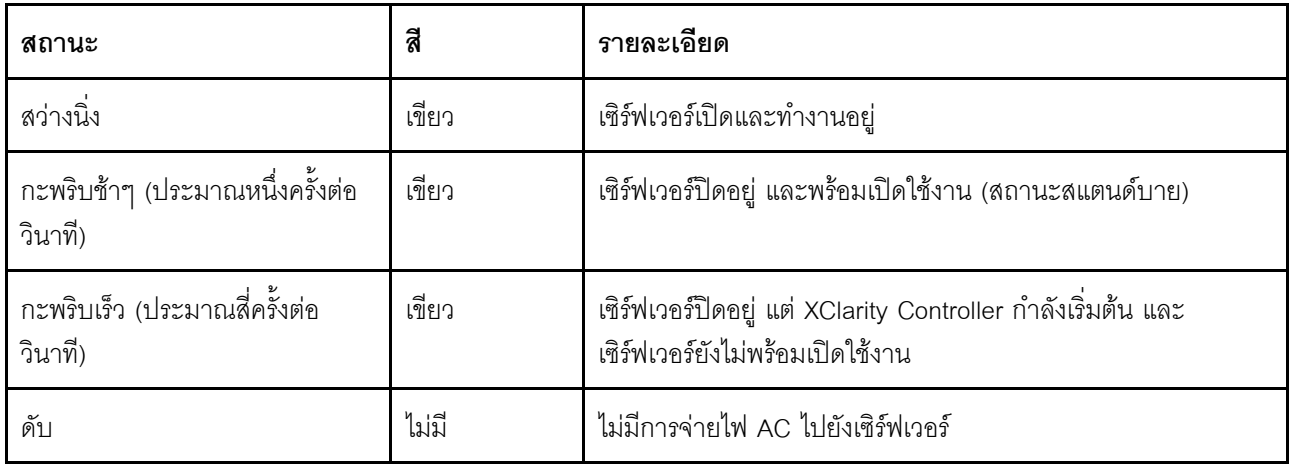

### n ไฟ LED แสดงกิจกรรมของระบบ

ไม่มีการใช้งานไฟ LED แสดงการทำงานของระบบบนแผงตัวดำเนินการอยู่ในปัจจุบัน

# ย ปุ่ม ID ระบบพร้อมไฟ LED แสดง ID ระบบ

ใช้ปุ่ม ID ระบบนี้และไฟ LED สีน้ำเงินแสดง ID ระบบเพื่อแสดงให้เห็นตำแหน่งของเซิร์ฟเวอร์ แต่ละครั้งที่คุณกดปุ่ม ID ระบบ สถานะของไฟ LED แสดง ID ระบบทั้งสองจะเปลี่ยนแปลง สามารถเปลี่ยนไฟ LED เป็นติด กะพริบ หรือดับ คุณ ยังสามารถใช้ Lenovo XClarity Controller หรือโปรแกรมจัดการจากระยะไกลในการเปลี่ยนสถานะของไฟ LED แสดง ID ระบบ เพื่อช่วยระบุตำแหน่งเซิร์ฟเวอร์ท่ามกลางเซิร์ฟเวอร์อื่นๆ ด้วยสายตา

### u LED แสดงข้อผิดพลาดของระบบ

ไฟ LED แสดงข้อผิดพลาดของระบบช่วยให้คุณทราบว่ามีข้อผิดพลาดของระบบหรือไม่

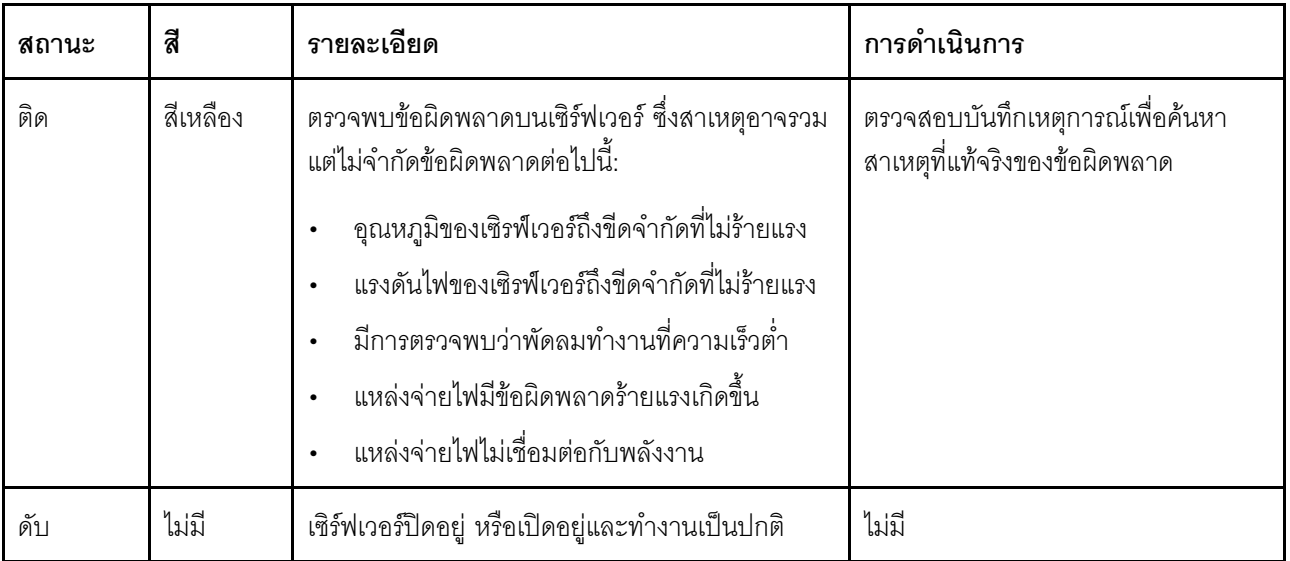

# <span id="page-29-0"></span>มุมมองด้านหลัง

คุณสามารถเข้าถึงขั้วต่อและส่วนประกอบต่างๆ ได้ผ่านบริเวณด้านหลังของเซิร์ฟเวอร์

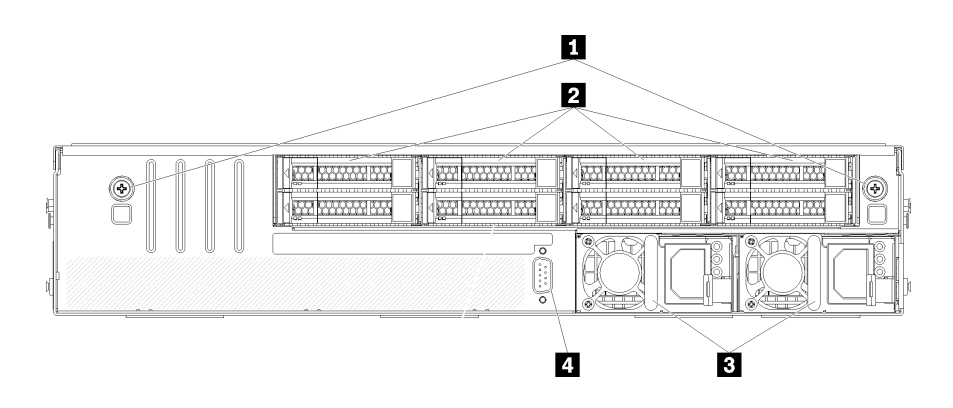

รูปภาพ 8. มุมมองด้านหลังของเซิร์ฟเวอร์

ตาราง 5. ส่วนประกอบบนด้านหลังของเซิร์ฟเวอร์

| คาบรรยายภาพ                      | คาบรรยายภาพ                     |
|----------------------------------|---------------------------------|
| <b>ก</b> น็อตยึดตัวครอบไดรฟ์     | <b>z</b> ฮาร์ดไดรฟ์แบบ Hot-swap |
| <b>ย</b> แหล่งจ่ายไฟแบบ Hot-swap | 4 พอร์ตอนุกรม                   |

<span id="page-29-1"></span>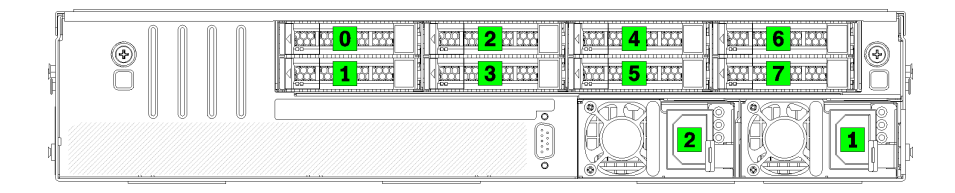

รูปภาพ 9. การระบุหมายเลขของฮาร์ดไดรฟ์และแหล่งจ่ายไฟ

# ย น็อตยึดตัวครอบไดรฟ์

ใช้น็อตยึดเหล่านี้เพื่อยึดตัวครอบไดรฟ์เข้ากับตัวเครื่องของเซิร์ฟเวอร์

### **ุอ** ฮาร์ดไดรฟ์แบบ Hot-swap

คุณสามารถติดตั้งฮาร์ดไดรฟ์แบบ Hot-swap ได้สูงสุดแปดตัว ช่องใส่ฮาร์ดไดรฟ์มีหมายเลขกำกับตั้งแต่ 0 เพื่อ 7 (และมี ป้าย) ดู รูปภาพ9 "การระบุหมายเลขของฮาร์ดไดรฟ์และแหล่งจ่ายไฟ" บนหน้าที่ 26

#### ย แหล่งจ่ายไฟแบบ Hot-swap

คุณต้องติดตั้งแหล่งจ่ายไฟแบบ Hot-swap สองชุด แหล่งจ่ายไฟกำกับด้วยหมายเลข 1 และ 2 โปรดดู รูปภาพ9 "การ *ร*ะบุหมายเลขของฮาร์ดไดรฟ์และแหล่งจ่ายไฟ" บนหน้าที่ 26

### ี**ฅ พ**อร์ตอนุกรม

<span id="page-30-0"></span>ใช้พอร์ตอนุกรมเพื่อเชื่อมต่อส่วนติดต่ออนุกรมของระบบโฮสต์ด้านหน้า

# ไฟ LED แหล่งจ่ายไฟ

ภาพประกอบในส่วนนี้แสดงไฟ LED แหล่งจ่ายไฟ

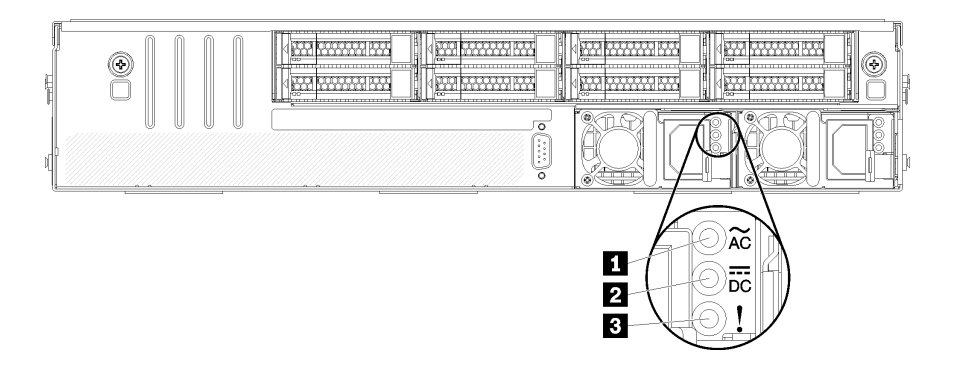

รูปภาพ 10. ไฟ LED ด้านหลังของเซิร์ฟเวอร์

ตาราง 6. ไฟ LED แหล่งจ่ายไฟ

| คาบรรยายภาพ                    | ิคาบรรยายภาพ                        |
|--------------------------------|-------------------------------------|
| u ไฟ LED แสดงการจ่ายพลังงาน    | ◘ ไฟ LED แสดงเอาต์พุตการจ่ายพลังงาน |
| ย ไฟ LED ข้อผิดพลาดแหล่งจ่ายไฟ |                                     |

- m ไฟ I FD จ่ายไฟขาเข้า
- n ไฟ LED จ่ายไฟขาออก
- ย ไฟ LED แสดงข้อผิดพลาดของแหล่งจ่ายไฟ

แหล่งจ่ายไฟแบบ Hot-swap แต่ละชุดมีไฟ LED แสดงสถานะสามดวง

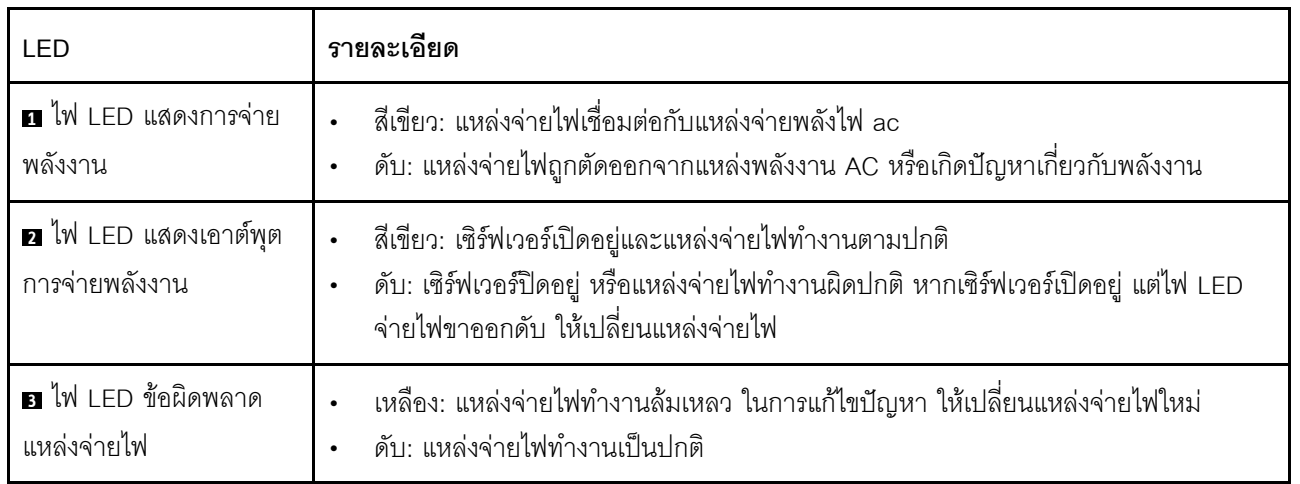

# <span id="page-32-0"></span>ส่วนประกอบของแผงระบบ

ภาพประกอบในส่วนนี้แสดงตำแหน่งของส่วนประกอบบนแผงระบบ

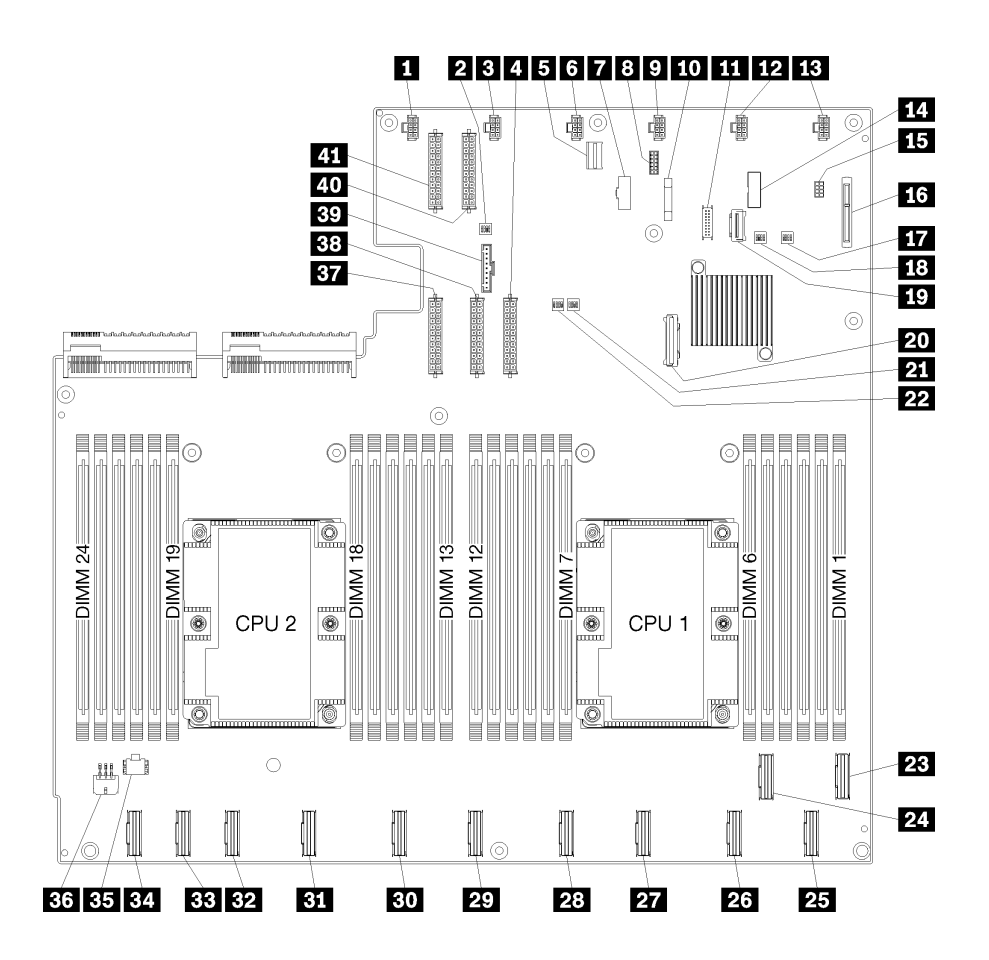

รูปภาพ 11. ส่วนประกอบของแผงระบบ

ตาราง 7. ส่วนประกอบของแผงระบบ

| คำบรรยายภาพ                            | คำบรรยายภาพ                     |
|----------------------------------------|---------------------------------|
| <b>ก</b> ขั้วต่อพัดลมระบบ 6            | 2 บล็อกสวิตข์ 1                 |
| <b>อ</b> ขั้วต่อพัดลมระบบ 5            | <b>a</b> ขั้วต่อไฟฟ้า 1         |
| ฮ ขั้วต่อการจัดการ XClarity Controller | ี ขั้วต่อพัดลมระบบ 4            |
| n ขั้วต่อ VGA บนแผงด้านหน้า            | <b>ย</b> ขั้วต่ออนุกรม          |
| • ขั้วต่อพัดลมระบบ 3                   | <b>10</b> แบตเตอรี่ 3V (CR2032) |

ตาราง 7. ส่วนประกอบของแผงระบบ (มีต่อ)

| คำบรรยายภาพ                            | คำบรรยายภาพ                            |
|----------------------------------------|----------------------------------------|
| m ขั้วต่อ USB บนแผงด้านหน้า            | <b>12</b> ขัวต่อพัดลมระบบ 2            |
| <b>13</b> ขัวต่อพัดลมระบบ 1            | m ส่วนหัวของ TPM                       |
| <b>เธ</b> ขั้วต่อการจัดการที่จัดเก็บ   | ี <b>้เธ</b> ิ์ ขั้วต่อแบ็คเพลน M.2    |
| m บล็อกสวิตช์ PCH/ME                   | <b>πล</b> บล็อกสวิตช์ 3                |
| <b>1</b> ขัวต่อ PCIe 13 (PCIe x4)      | <b>zu</b> ขั้วต่อ SATA                 |
| น บล็อกสวิตช์ FPGA                     | <b>22</b> บล็อกสวิตข์ 2                |
| <b>23 ขั</b> วต่อ PCIe 1 (CPU1)        | 29 ขั้วต่อ PCle 2 (CPU1)               |
| <b>นา</b> ขั้วต่อ PCIe 3 (CPU1)        | <b>23</b> ขั้วต่อ PCle 4 (CPU1)        |
| <b>27</b> ขัวต่อ PCIe 5 (CPU1)         | 28 ขั้วต่อ PCle 6 (CPU1)               |
| <b>นา</b> ขัวต่อ PCIe 7 (CPU2)         | <b>ยา</b> ขั้วต่อ PCIe 8 (CPU2)        |
| ชี ขัวต่อ PCIe 9 (CPU2)                | <b>อา</b> ข้าต่อ PCle 10 (CPU2)        |
| <b>B</b> ขัวต่อ PCIe 11 (CPU2)         | <b>ะ ข้าต่อ PCIe 12 (CPU2)</b>         |
| <b>ยะ</b> ขั้วต่อไฟฟ้าของตัวครอบ I/O 2 | <b>ะ:</b> ขั้วต่อไฟฟ้าของตัวครอบ I/O 1 |
| <b>อา</b> ขั้วต่อไฟฟ้า 5               | <b>B8</b> ขั้วต่อไฟฟ้า 2               |
| <b>ยา</b> ขั้วต่อแผงตัวดำเนินการ       | <u>ี 40</u> ขั้วต่อไฟฟ้า 3             |
| ี ขั้วต่อไฟฟ้า 4                       |                                        |

แผงระบบจะยึดโดยแท่งแผ่นกั้นลมสองชุด แท่งนำอะแดปเตอร์ M.2 สองชุด และสกรู 10 ตัว ดูภาพต่อไปนี้สำหรับ ตำแหน่ง

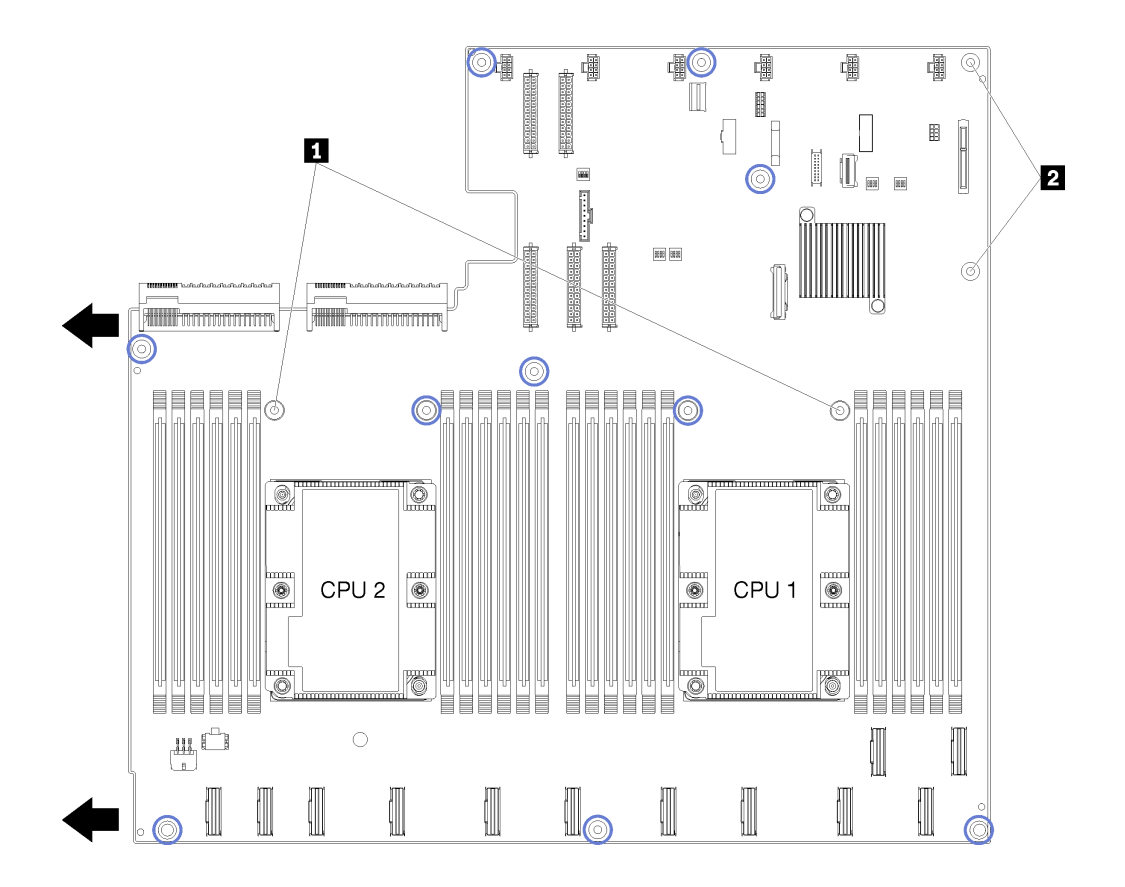

รูปภาพ 12. ตำแหน่งของสกรูบนแผงระบบ

ตาราง 8. ส่วนประกอบของแผงระบบ

**น** แท่งแผ่นกั้นอากาศ

<span id="page-34-0"></span>2 แท่งนำอะแดปเตอร์ M.2

# การเดินสายภายใน

ส่วนประกอบบางอย่างในเซิร์ฟเวอร์มีสายภายในและขั้วต่อสายเคเบิล

ในการเชื่อมต่อสาย ให้ปฏิบัติตามคำแนะนำต่อไปนี้:

- ปิดเซิร์ฟเวอร์ก่อนเชื่อมต่อหรือถอดสายภายใน
- ้อ้างอิงเอกสารที่มาพร้อมกับอุปกรณ์ภายนอกเพื่อดูคำแนะนำเพิ่มเติมเกี่ยวกับการเดินสาย เพื่อให้ง่ายขึ้น คุณควร เดินสายก่อนเชื่อมต่ออุปกรณ์เข้ากับเซิร์ฟเวอร์
- ตัวระบุสายบางสายจะพิมพ์อยู่บนสายที่มาพร้อมกับเซิร์ฟเวอร์และอุปกรณ์เสริม ให้ใช้ตัวระบุนั้นเพื่อเชื่อมต่อสาย ต่างๆ เข้ากับขั้วต่อที่ถูกต้อง
- ตรวจสอบให้แน่ใจว่าสายไม่ถูกหนีบและไม่บดบังขั้วต่อหรือกี่ดขวางส่วนประกอบใดๆ บนแผงระบบ  $\bullet$
- ดูให้แน่ใจว่าสายที่เกี่ยวข้องสอดผ่านช่องร้อยสาย รางเดินสาย และเส้นทางเดินสาย  $\bullet$

หมายเหตุ: ปลดสลัก แถบปลดล็อค หรือตัวล็อคทั้งหมดบนขั้วต่อสายเคเบิลเมื่อคุณถอดสายออกจากแผงระบบ การไม่ ปลดสิ่งเหล่านี้ก่อนถอดสายจะทำความเสียหายแก่ช่องเสียบสายบนแผงระบบซึ่งมีความเปราะบาง ช่องเสียบสายที่ชำรุด เสียหายอาจทำให้ต้องเปลี่ยนแผงระบบ

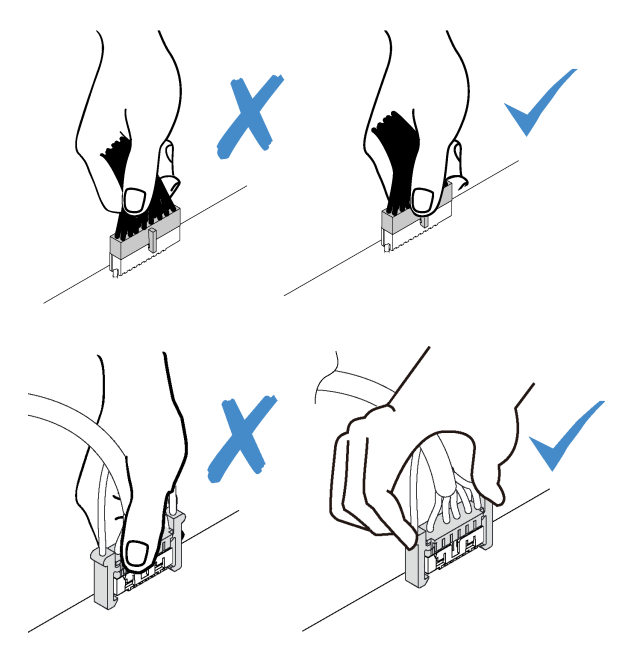
# ช่องร้อยสายภายใน

ภายในตัวเครื่องของเซิร์ฟเวอร์จะมีช่องร้อยสายหลายช่องเพื่อให้สายทุกเส้นมีการเดินสายอย่างเหมาะสม

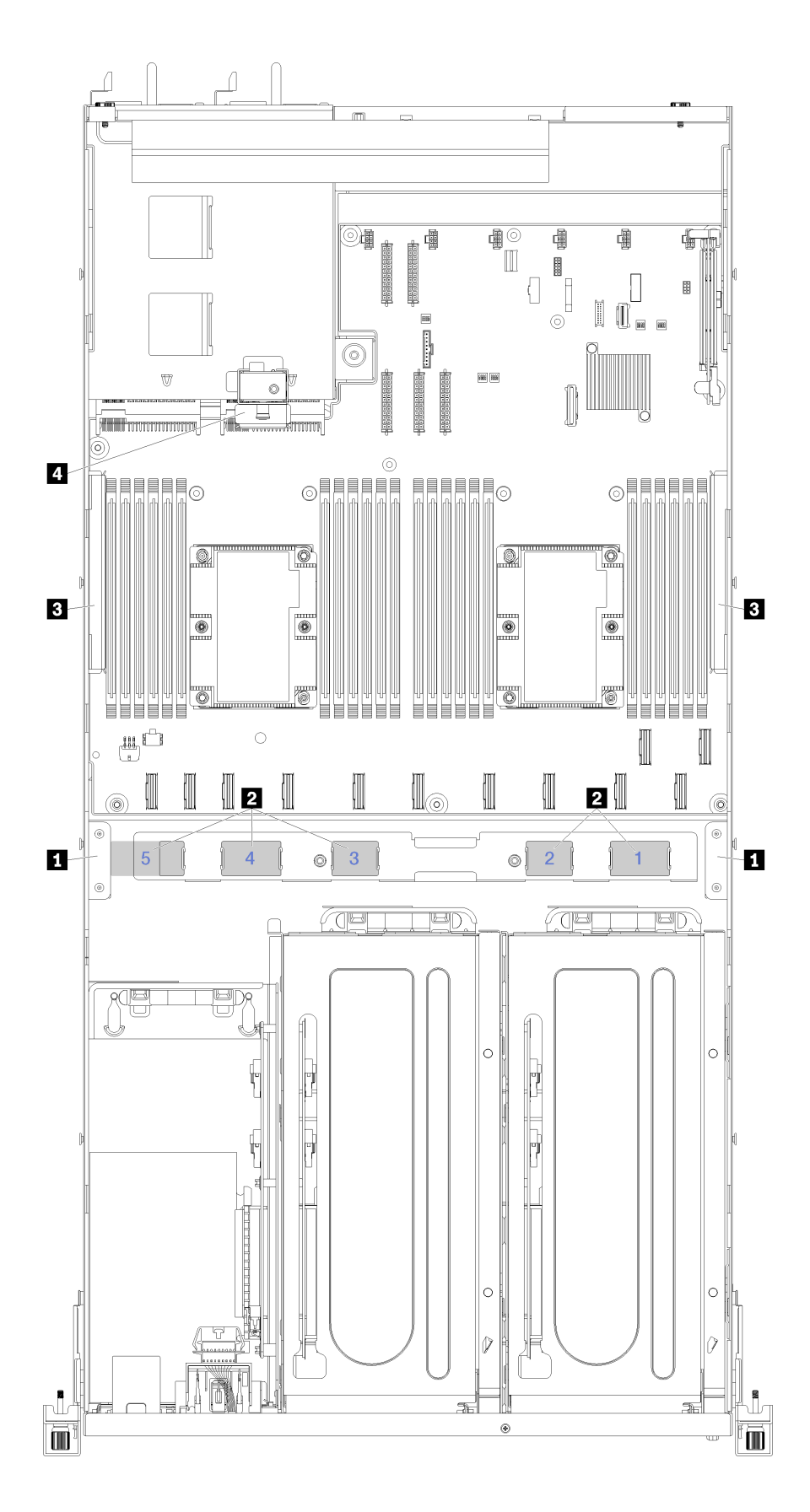

*รูปภาพ 13. ช่องร้อยสาย*

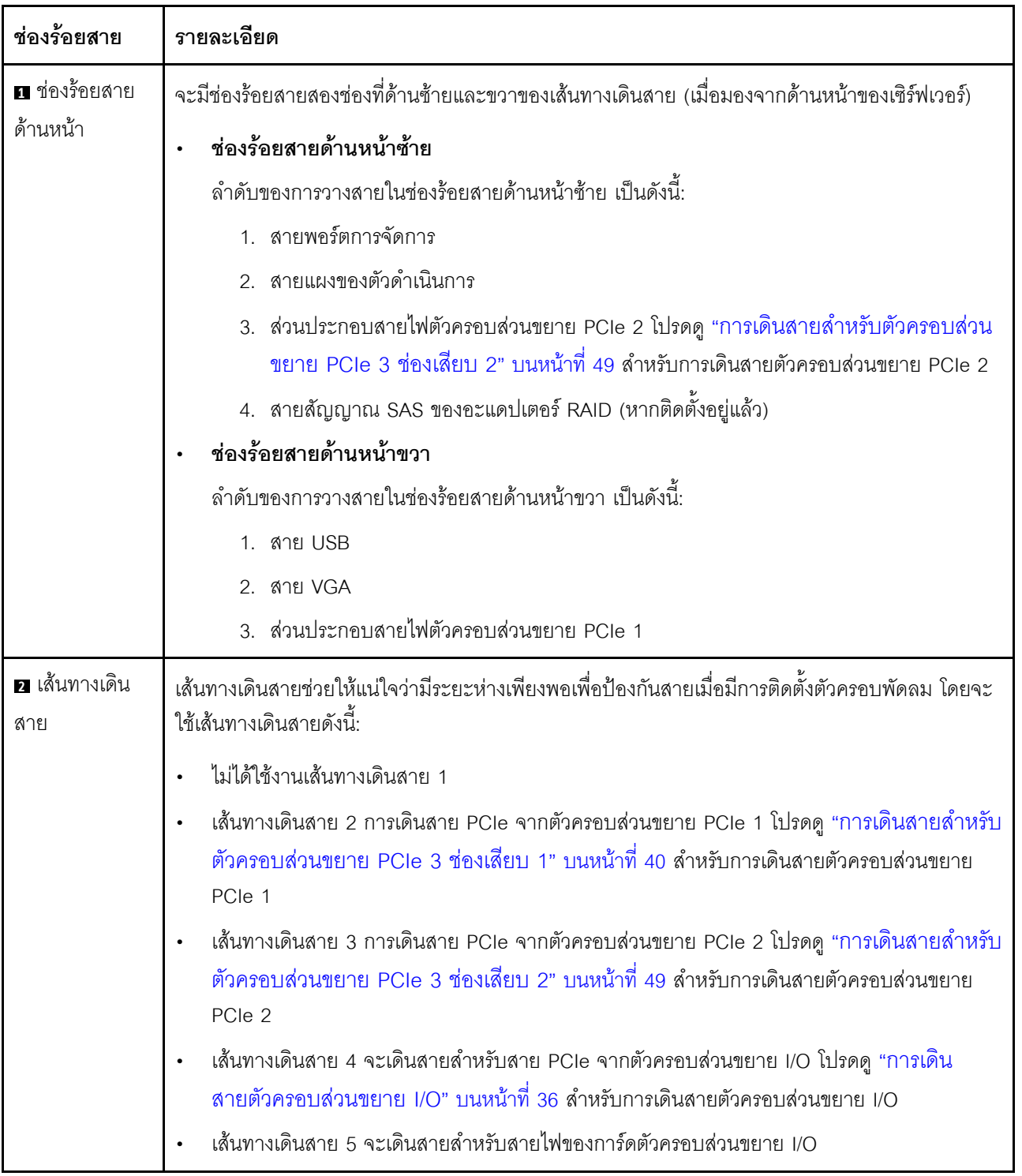

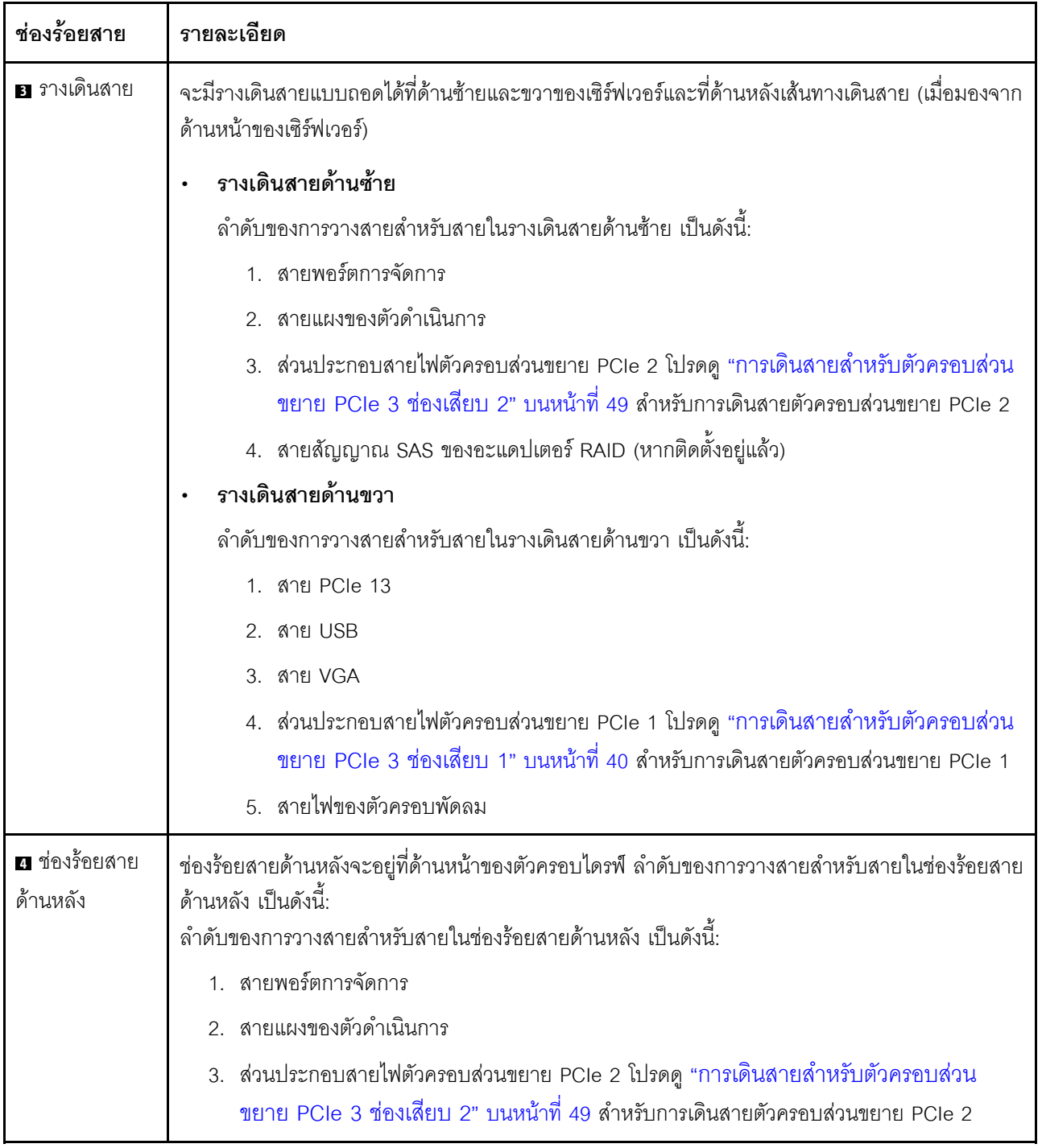

## <span id="page-39-0"></span>การเดินสายตัวครอบส่วนขยาย I/O

ใช้ส่วนนี้เพื่อทำความเข้าใจวิธีเดินสายเคเบิลสำหรับตัวครอบส่วนขยาย I/O

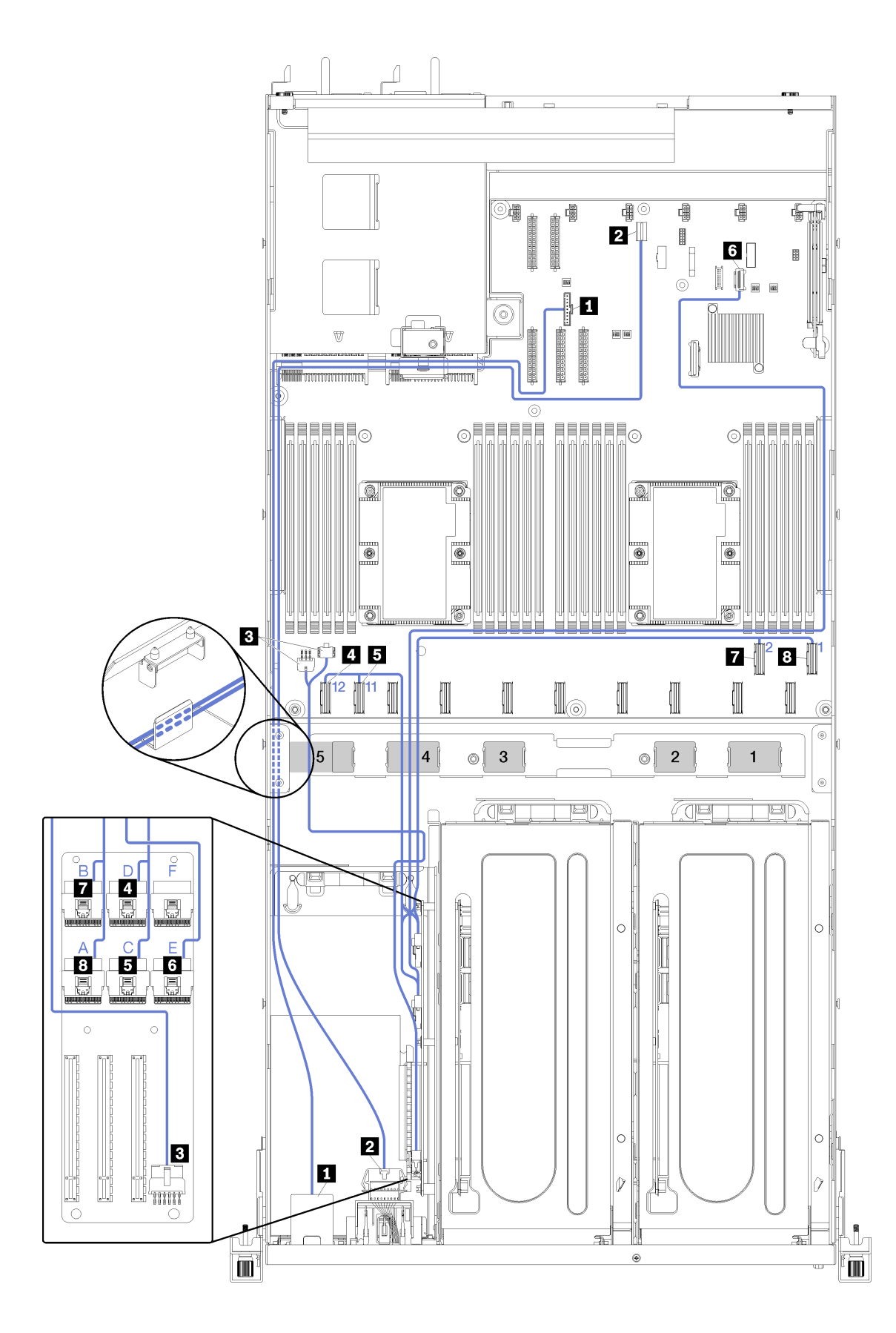

*รูปภาพ 14. การเดินสายสำหรับตัวครอบส่วนขยาย I/O*

สายพอร์ตการจัดการและสายของแผงตัวดำเนินการจะเดินสายผ่านรางการเดินสายด้านซ้าย (หากมองจากด้านหน้าของ เซิร์ฟเวอร์) และผ่านช่องร้อยสายด้านหลัง ลำดับของการวางสายสำหรับสายในรางเดินสายด้านซ้าย เป็นดังนี้:

- 1 สายพคร์ตการจัดการ
- 2. สายแผงของตัวดำเนินการ
- 3. ส่วนประกอบสายไฟตัวครอบส่วนขยาย PCIe 2 โปรดดู "การเดินสายสำหรับตัวครอบส่วนขยาย PCIe 3 ช่อง <u>เสียบ 2" บนหน้าที่ 49 ลำหรับการเดินสายตัวครอบส่วนขยาย PCIe 2</u>
- 4. สายสัญญาณ SAS ของอะแดปเตอร์ RAID (หากติดตั้งอยู่แล้ว)

#### ้ลำดับของการวางสายในช่องร้อยสายด้านหลัง เป็นดังนี้

- 1 สายพคร์ตการจัดการ
- 2. สายแผงของตัวดำเนินการ
- 3. ส่วนประกอบสายไฟตัวครอบส่วนขยาย PCIe 2 โปรดดู "การเดินสายสำหรับตัวครอบส่วนขยาย PCIe 3 ช่อง เสียบ 2" บนหน้าที่ 49 ลำหรับการเดินสายตัวครอบส่วนขยาย PCIe 2

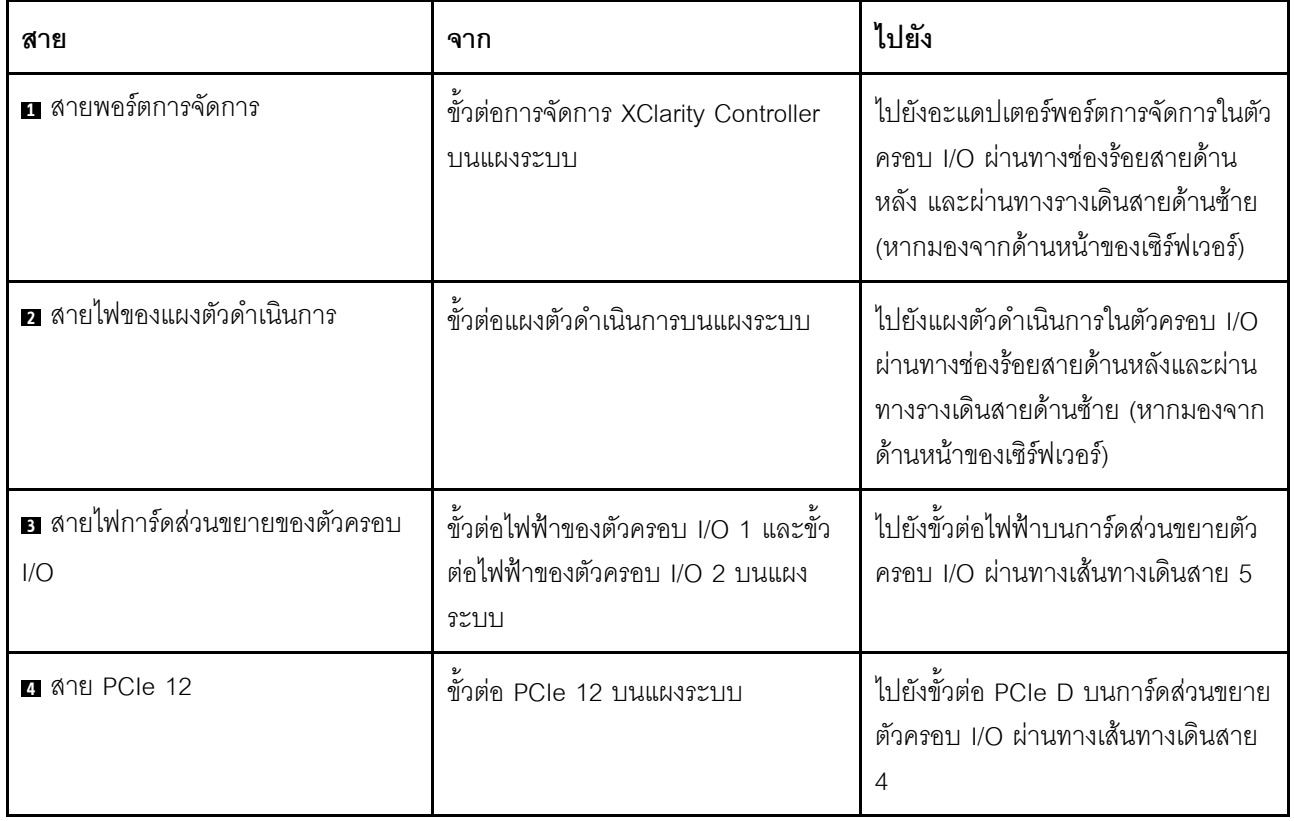

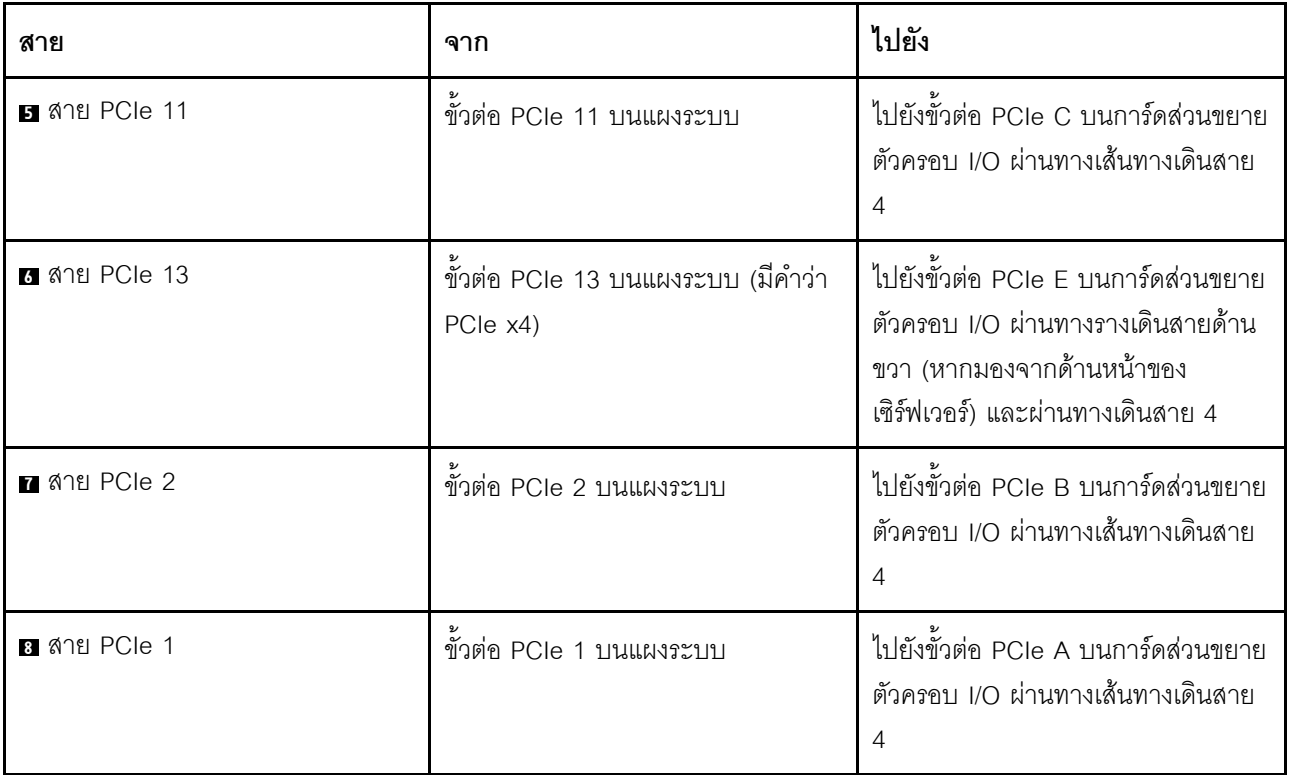

## <span id="page-43-0"></span>การเดินสายสำหรับตัวครอบส่วนขยาย PCIe 3 ช่องเสียบ 1

ใช้ส่วนนี้เพื่อทำความเข้าใจวิธีเดินสายเคเบิลสำหรับตัวครอบส่วนขยาย PCIe 3 ช่องเสียบ 1

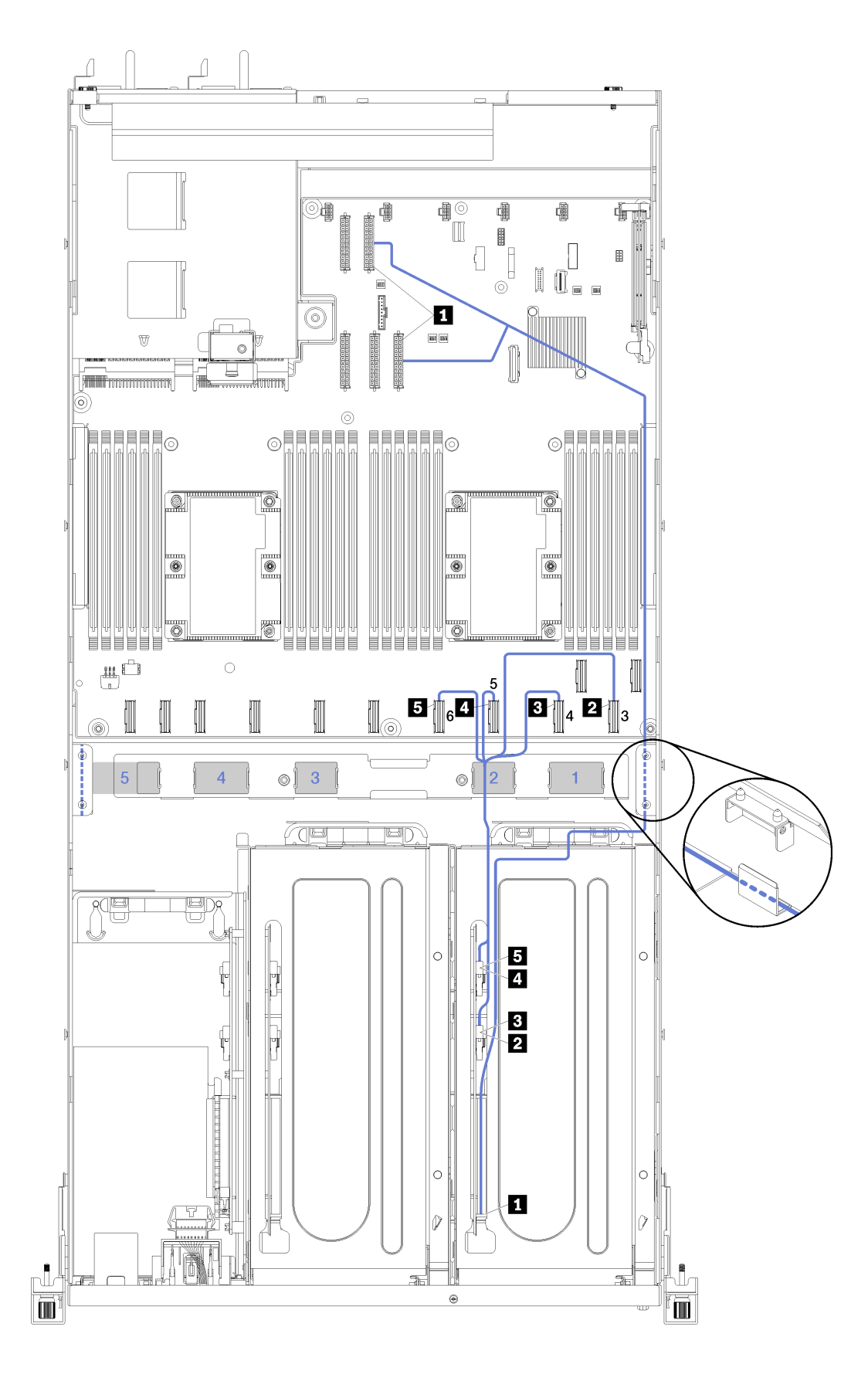

*รูปภาพ 15. การเดินสายสำหรับตัวครอบส่วนขยาย PCIe 3 ช่องเสียบ 1*

สายไฟตัวครอบส่วนขยาย PCIe จะเดินสายผ่านรางการเดินสายด้านขวา (หากมองจากด้านหน้าของเซิร์ฟเวอร์) ลำดับ ี ของการวางสายสำหรับสายในรางเดินสายด้านขวา เป็นดังนี้:

- 1. สาย PCIe 13
- 2. สาย USB
- 3. สาย VGA
- 4. ส่วนประกอบสายไฟตัวครอบส่วนขยาย PCIe 1
- 5. สายไฟของตัวครอบพัดลม โปรดดู "การเดินสายตัวครอบพัดลม" บนหน้าที่ 64 สำหรับข้อมูลการเดินสายตัวครอบ พัดลมระบบ

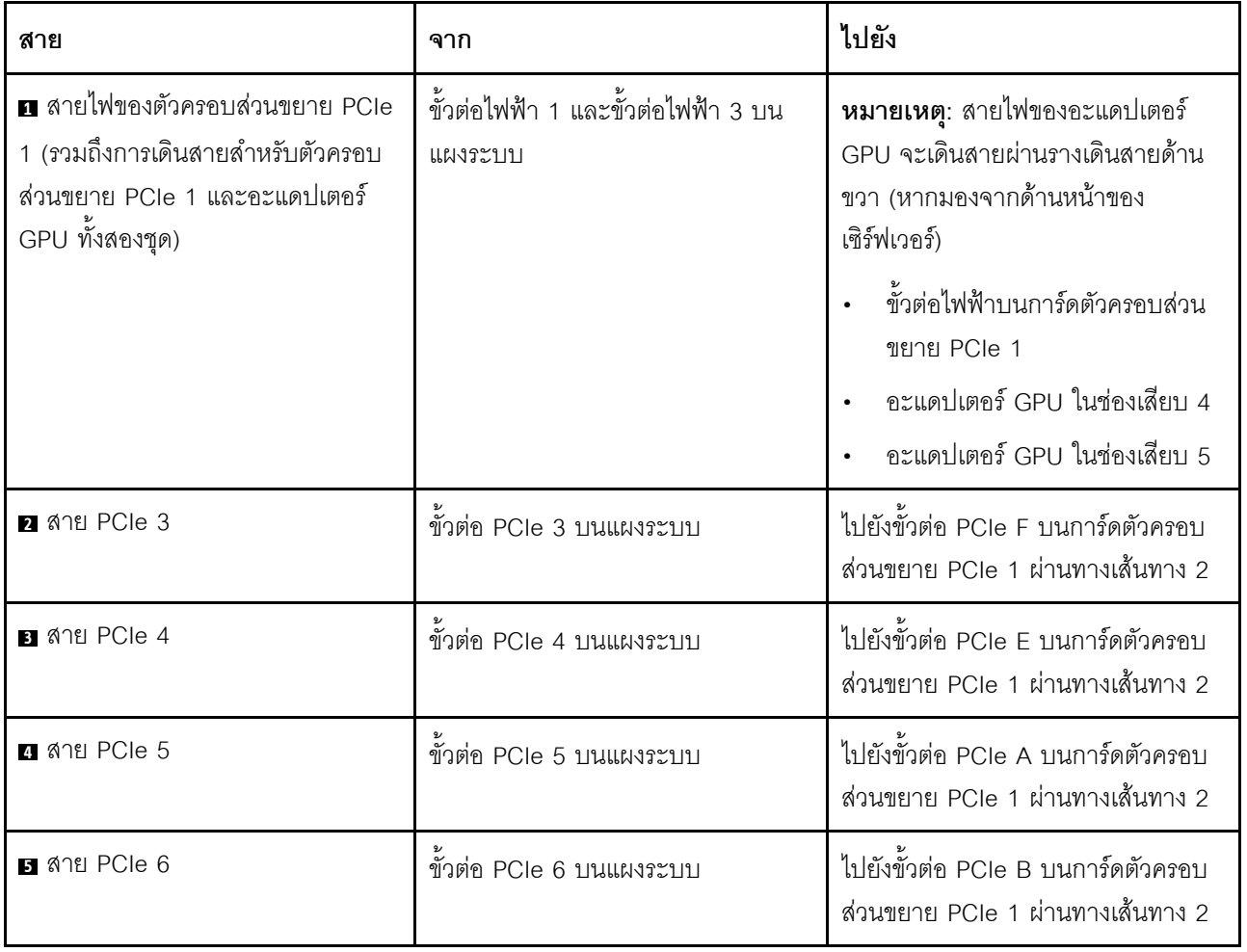

## การเดินสายสำหรับตัวครอบส่วนขยาย PCIe 4 ช่องเสียบ 1

ใช้ส่วนนี้เพื่อทำความเข้าใจวิธีเดินสายเคเบิลสำหรับตัวครอบส่วนขยาย PCIe 4 ช่องเสียบ 1

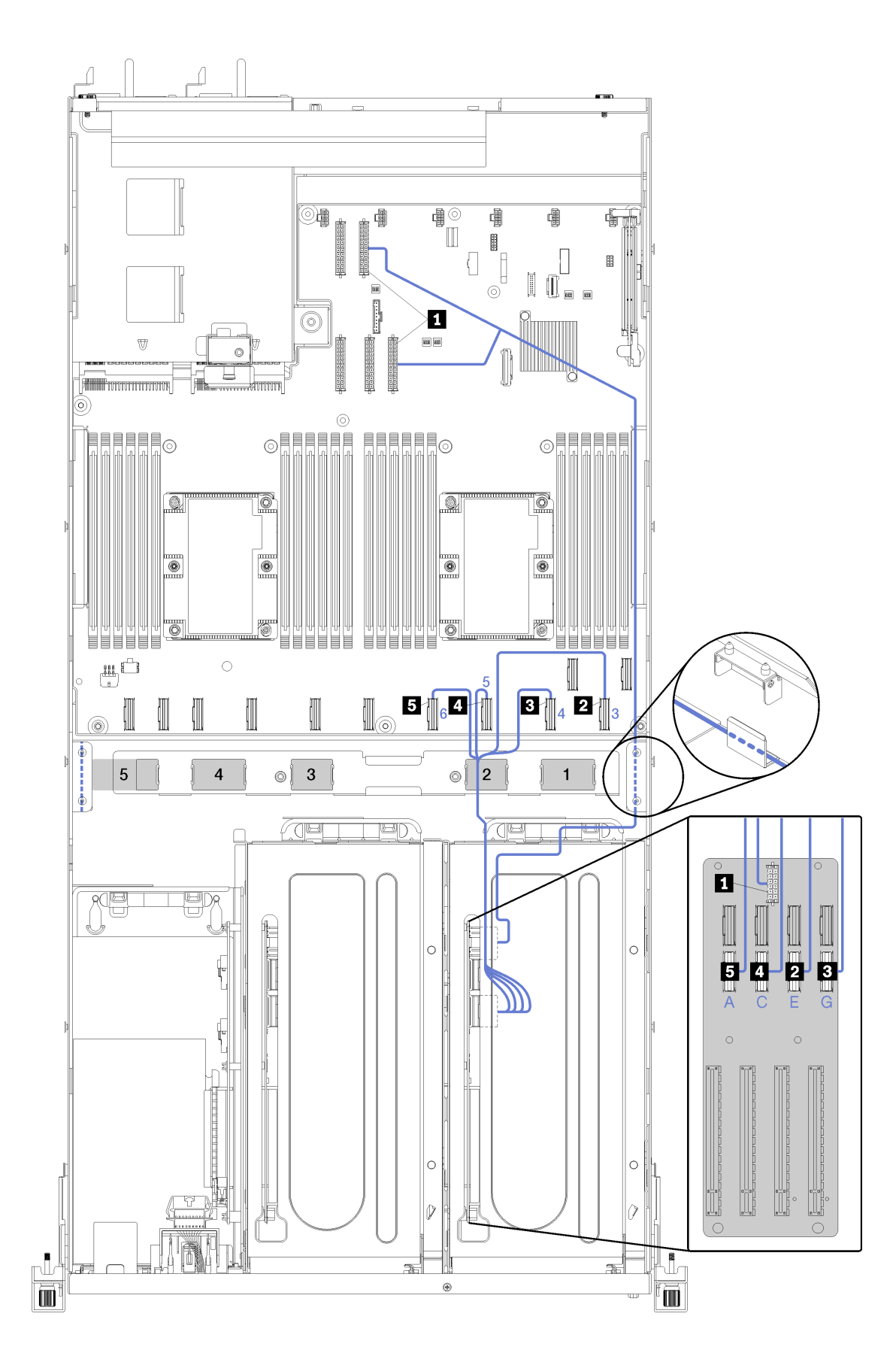

*รูปภาพ 16. การเดินสายสำหรับตัวครอบส่วนขยาย PCIe 4 ช่องเสียบ 1*

สายไฟตัวครอบส่วนขยาย PCIe จะเดินสายผ่านรางการเดินสายด้านขวา (หากมองจากด้านหน้าของเซิร์ฟเวอร์) ลำดับ ี ของการวางสายสำหรับสายในรางเดินสายด้านขวา เป็นดังนี้:

- 1. สาย PCIe 13
- 2. สาย USB
- 3. สาย VGA
- 4. ส่วนประกอบสายไฟตัวครอบส่วนขยาย PCIe 1
- 5. สายไฟของตัวครอบพัดลม โปรดดู "การเดินสายตัวครอบพัดลม" บนหน้าที่ 64 สำหรับข้อมูลการเดินสายตัวครอบ พัดลมระบบ

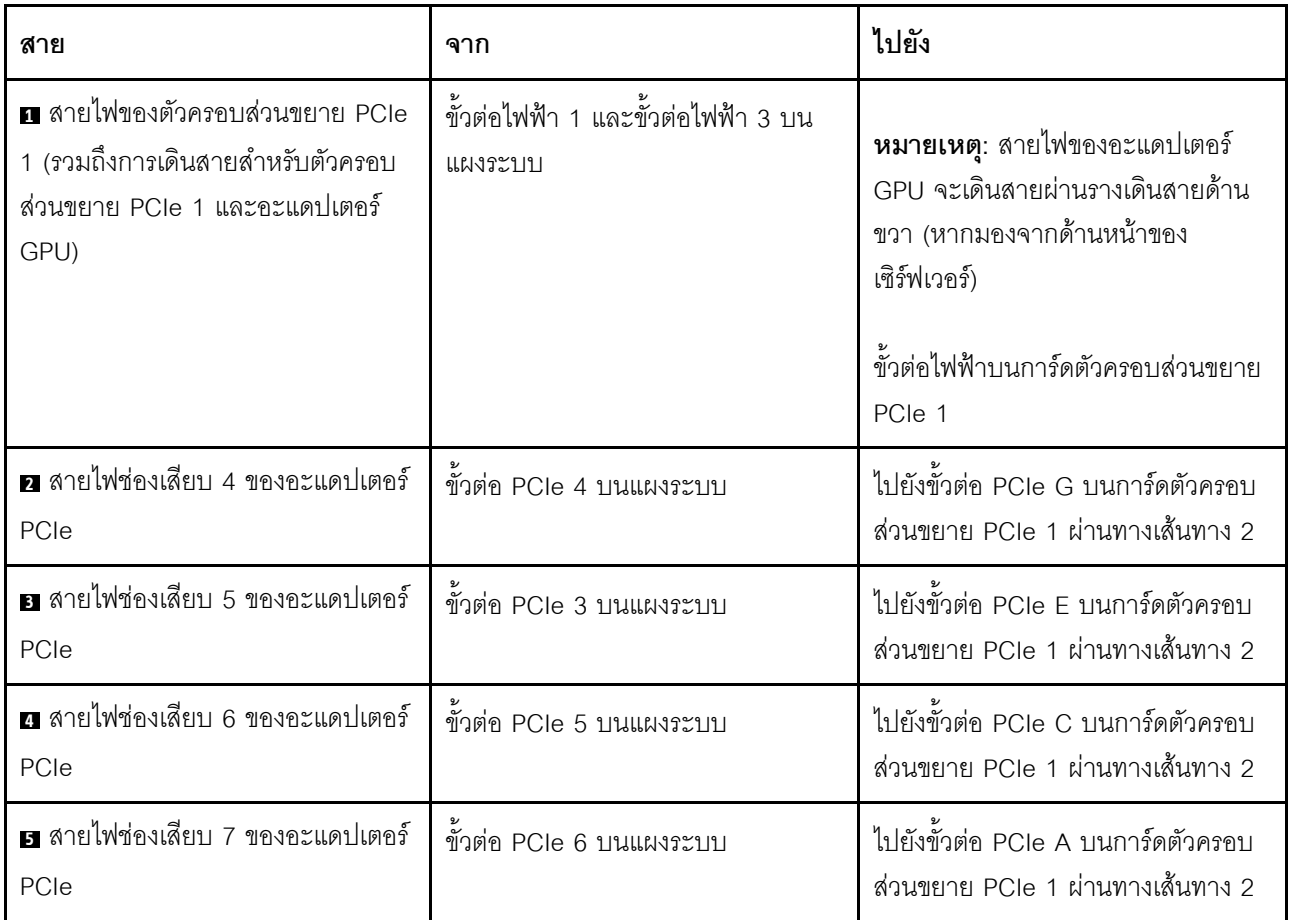

## **วิดีโอและเดินสาย USB**

ใช้ส่วนนี้เพื่อทำความเข้าใจวิธีเดินสายสำหรับพอร์ตวิดีโอและ USB

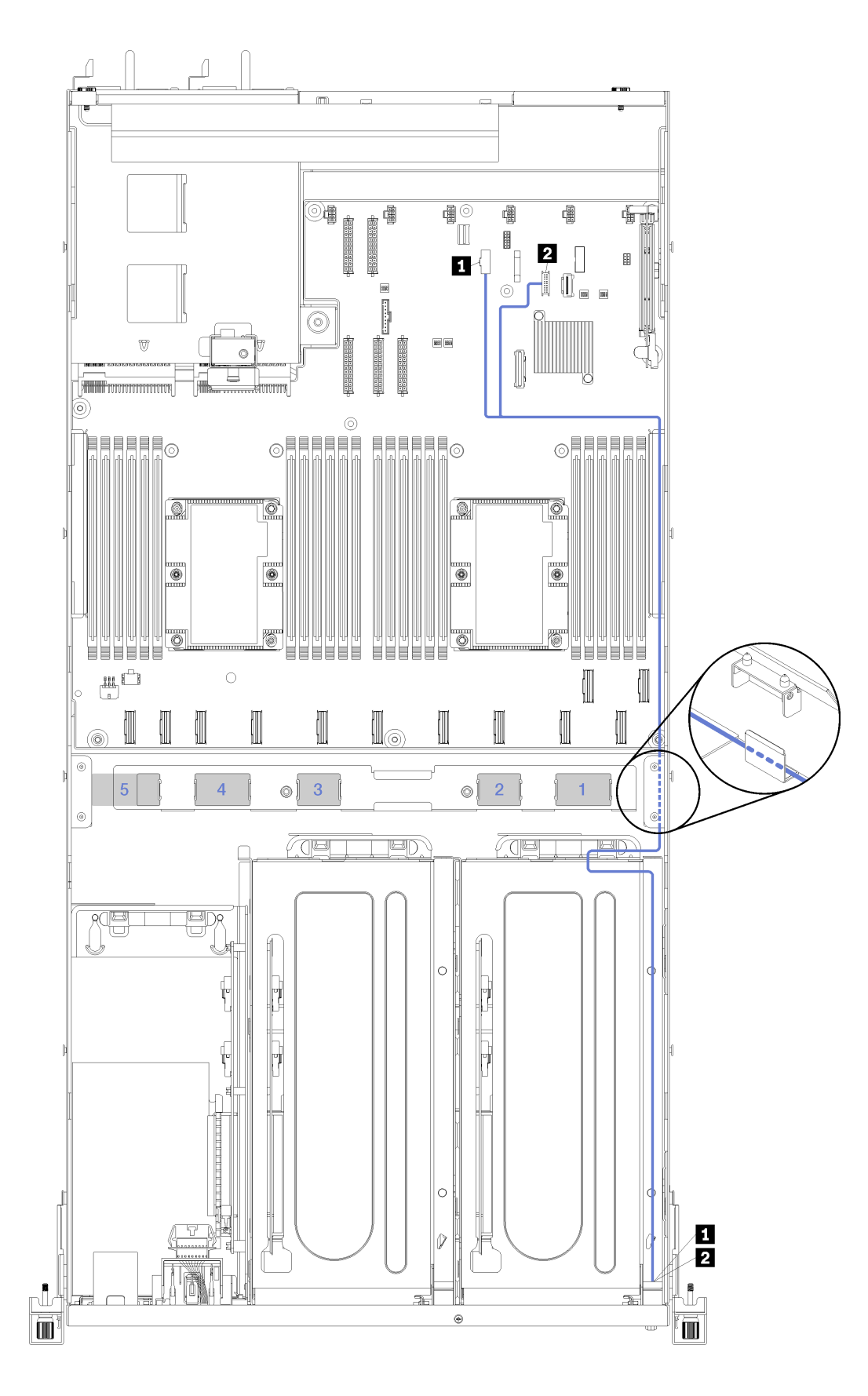

*รูปภาพ 17. การเดินสายสำหรับสายวิดีโอและ USB*

สายวิดีโอ (VGA) และสาย USB จะเดินสายผ่านรางการเดินสายด้านขวา (หากมองจากด้านหน้าของเซิร์ฟเวอร์) ลำดับ ของการวางสายสำหรับสายในรางเดินสายด้านขวา เป็นดังนี้:

- 1. สาย PCIe 13
- 2. สาย USB
- 3. สาย VGA
- 4. ส่วนประกอบสายไฟตัวครอบส่วนขยาย PCIe 1 โปรดดู "การเดินสายสำหรับตัวครอบส่วนขยาย PCIe 3 ช่อง <u>เสียบ 1" บนหน้าที่ 40 สำหรับการเดินสายตัวครอบส่วนขยาย PCIe 1</u>
- 5. สายไฟของตัวครอบพัดลม โปรดดู "การเดินสายตัวครอบพัดลม" บนหน้าที่ 64 สำหรับข้อมูลการเดินสายตัวครอบ พัดลมระบบ

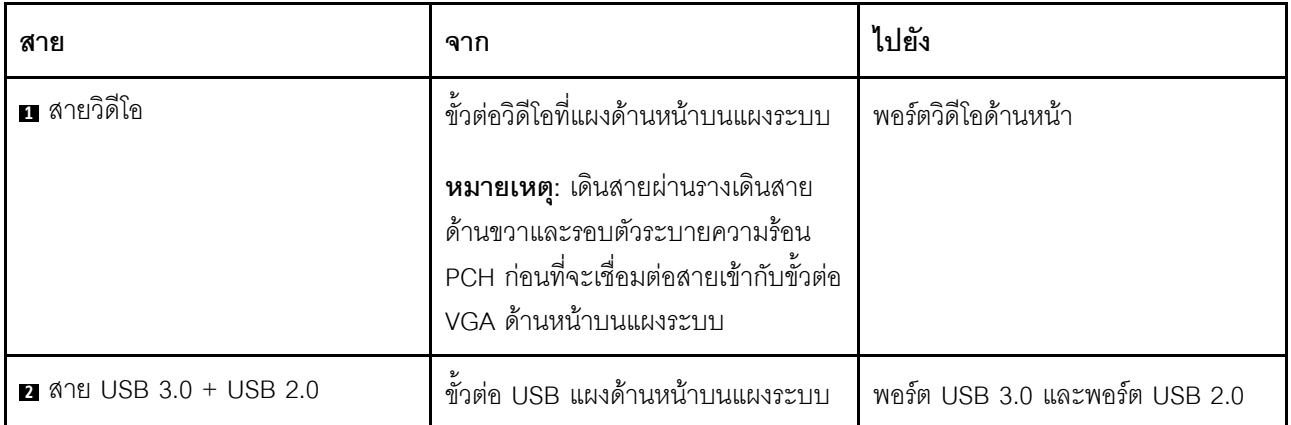

# <span id="page-52-0"></span>การเดินสายสำหรับตัวครอบส่วนขยาย PCIe 3 ช่องเสียบ 2

ใช้ส่วนนี้เพื่อทำความเข้าใจวิธีเดินสายเคเบิลสำหรับตัวครอบส่วนขยาย PCIe 3 ช่องเสียบ 2

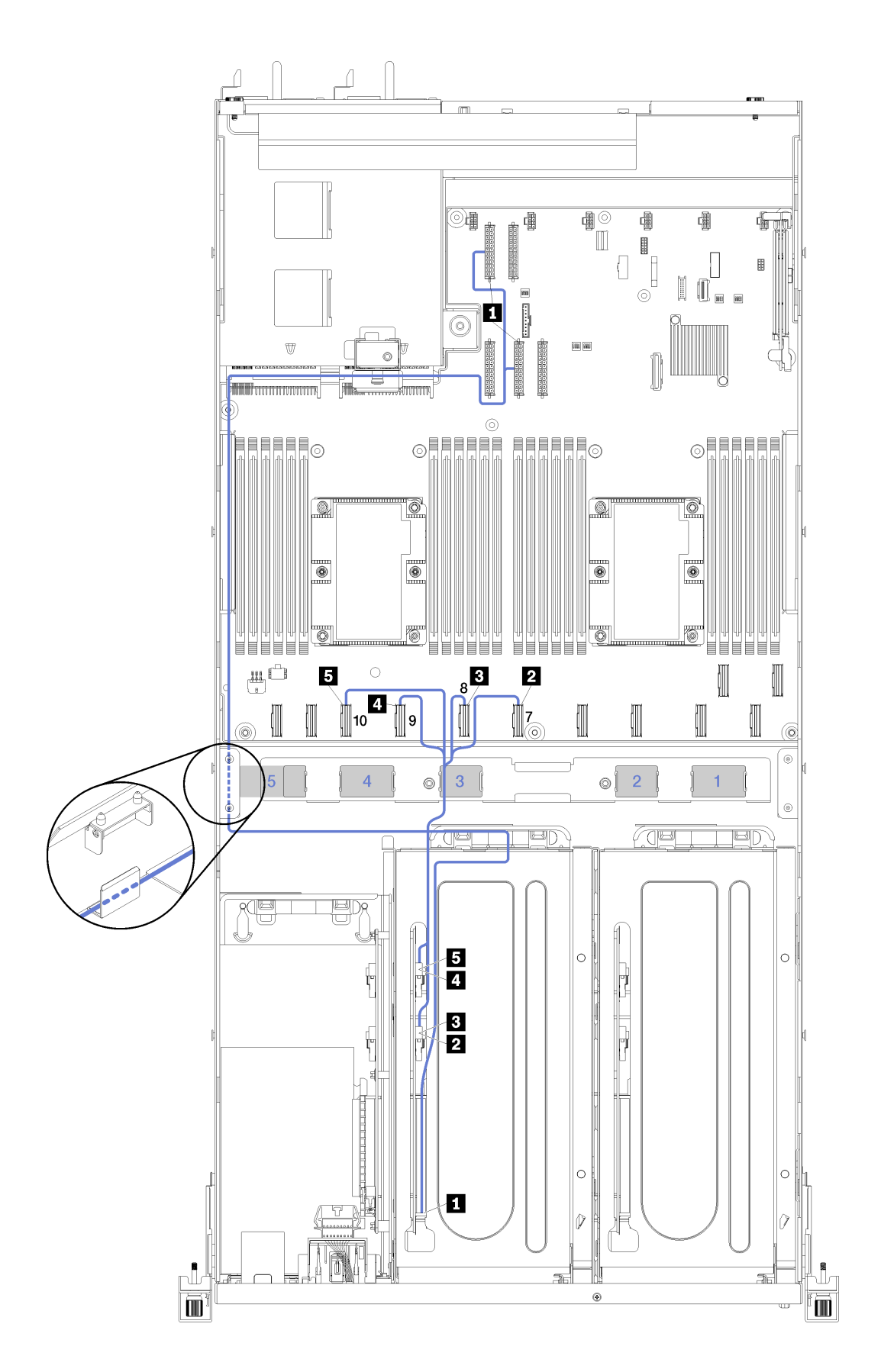

*รูปภาพ 18. การเดินสายสำหรับตัวครอบส่วนขยาย PCIe 3 ช่องเสียบ 2*

้ ส่วนประกอบสายไฟตัวครอบส่วนขยาย PCIe 2 จะเดินสายผ่านรางการเดินสายด้านซ้าย (หากมองจากด้านหน้าของ เซิร์ฟเวอร์) และผ่านช่องร้อยสายด้านหลัง ลำดับของการวางสายสำหรับสายในรางเดินสายด้านซ้าย เป็นดังนี้:

- 1. สายพอร์ตการจัดการ
- 2. สายแผงของตัวดำเนินการ
- 3. ส่วนประกอบสายไฟตัวครอบส่วนขยาย PCIe 2
- 4. สายสัญญาณ SAS ของอะแดปเตอร์ RAID (หากติดตั้งอยู่แล้ว)

้ ลำดับของการวางสายในช่องร้อยสายด้านหลัง เป็นดังนี้

- 1 สายพคร์ตการจัดการ
- 2. สายแผงของตัวดำเนินการ
- 3. ส่วนประกอบสายไฟตัวครอบส่วนขยาย PCIe 2

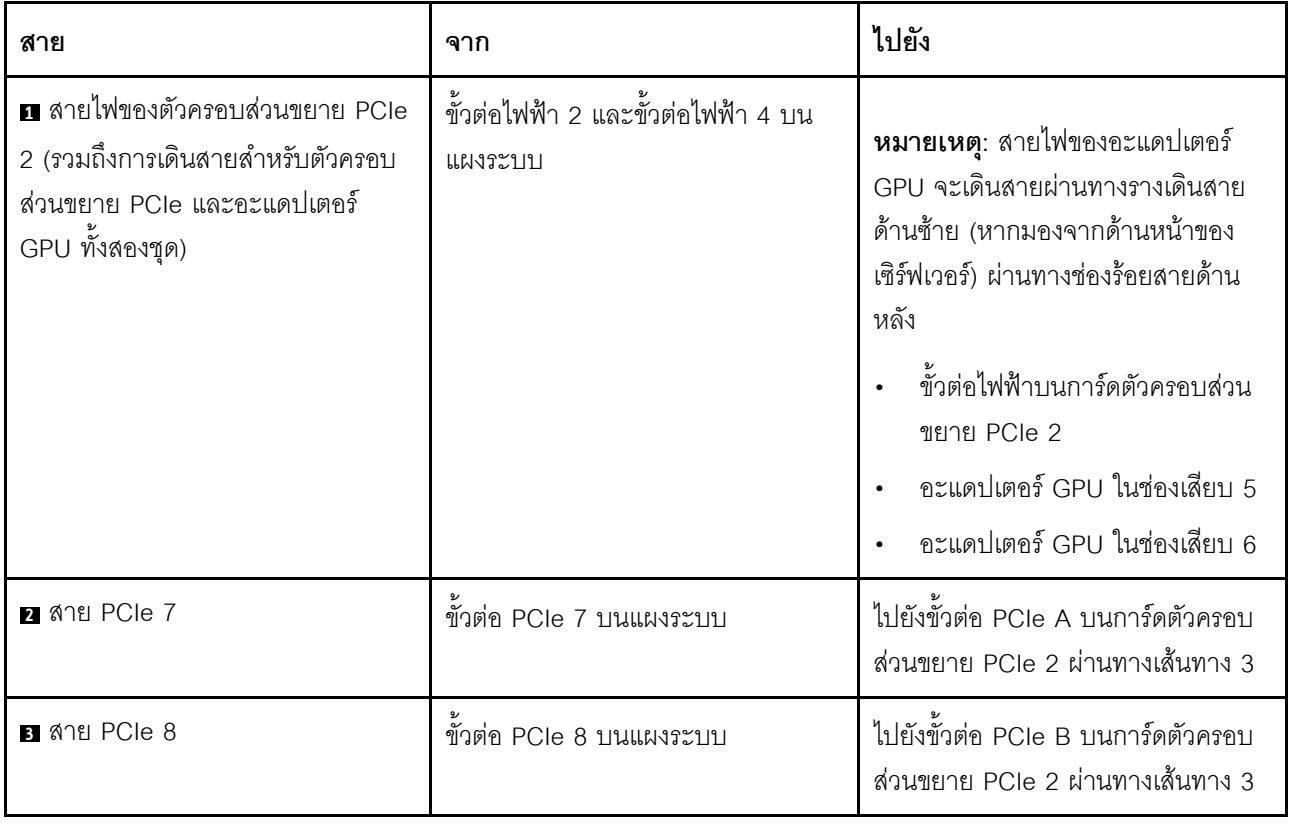

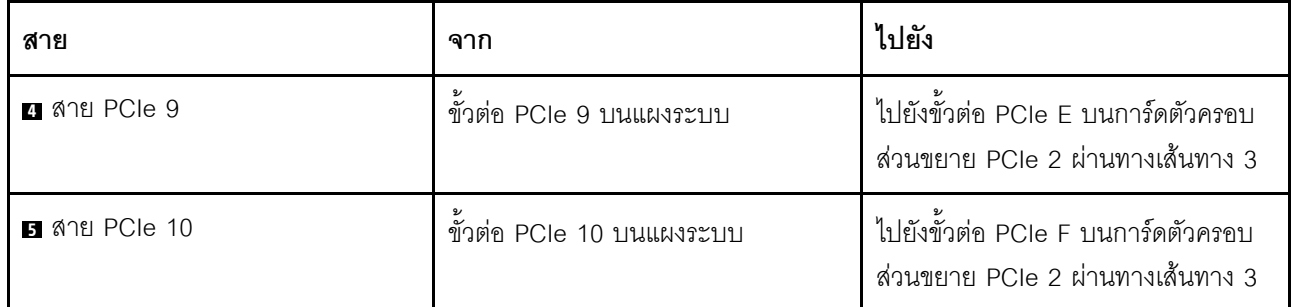

## การเดินสายสำหรับตัวครอบส่วนขยาย PCIe 4 ช่องเสียบ 2

ใช้ส่วนนี้เพื่อทำความเข้าใจวิธีเดินสายเคเบิลสำหรับตัวครอบส่วนขยาย PCIe 4 ช่องเสียบ 2

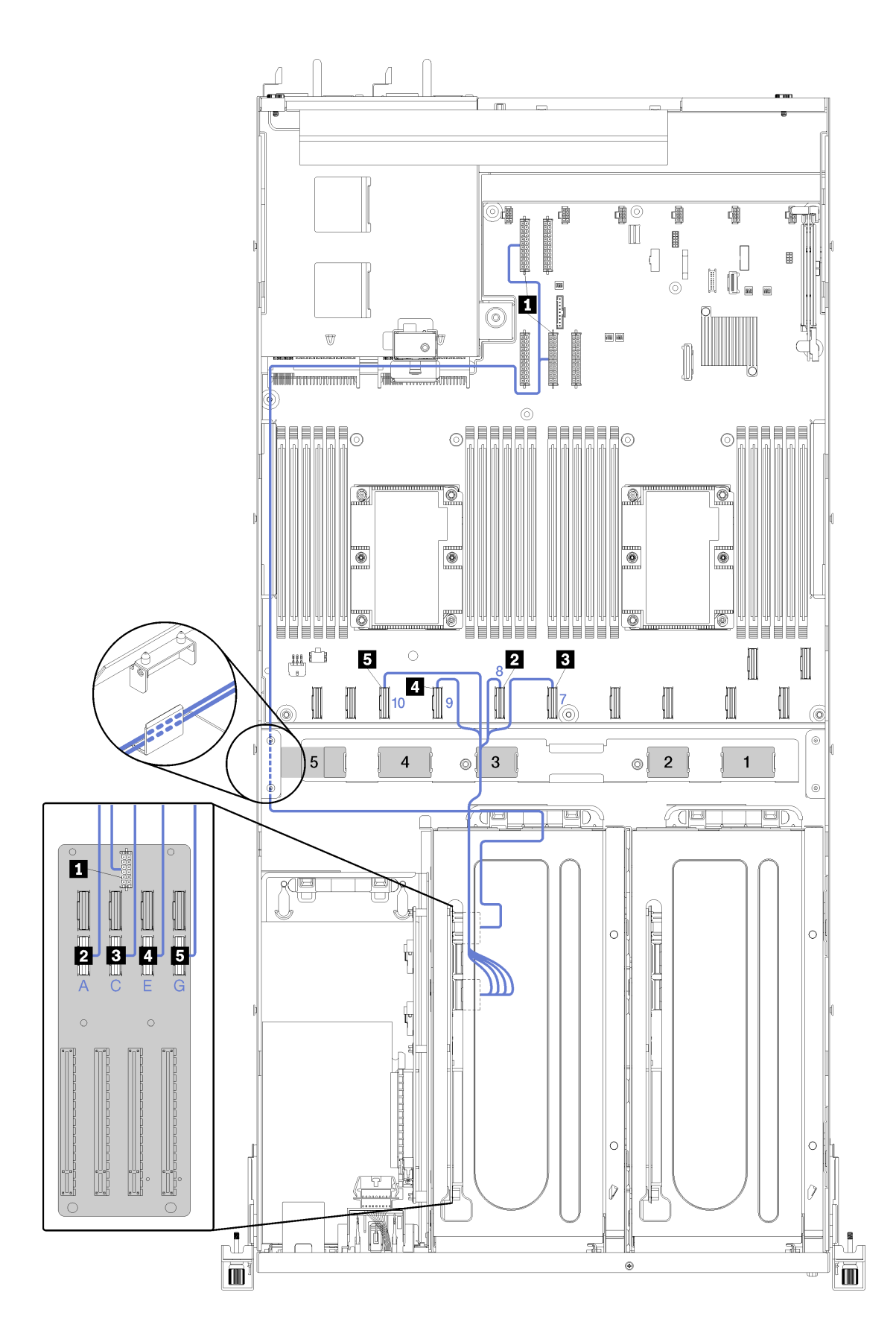

*รูปภาพ 19. การเดินสายสำหรับตัวครอบส่วนขยาย PCIe 4 ช่องเสียบ 2*

ส่วนประกอบสายไฟตัวครอบส่วนขยาย PCIe 2 จะเดินสายผ่านรางการเดินสายด้านซ้าย (หากมองจากด้านหน้าของ ้เซิร์ฟเวอร์) และผ่านช่องร้อยสายด้านหลัง ลำดับของการวางสายสำหรับสายในรางเดินสายด้านซ้าย เป็นดังนี้:

- 1. สายพอร์ตการจัดการ
- 2. สายแผงของตัวดำเนินการ
- 3. ส่วนประกอบสายไฟตัวครอบส่วนขยาย PCIe 2
- 4. สายสัญญาณ SAS ของอะแดปเตอร์ RAID (หากติดตั้งอยู่แล้ว)

#### ้ ลำดับของการวางสายในช่องร้อยสายด้านหลัง เป็นดังนี้

- 1 สายพคร์ตการจัดการ
- 2. สายแผงของตัวดำเนินการ
- 3. ส่วนประกอบสายไฟตัวครอบส่วนขยาย PCIe 2

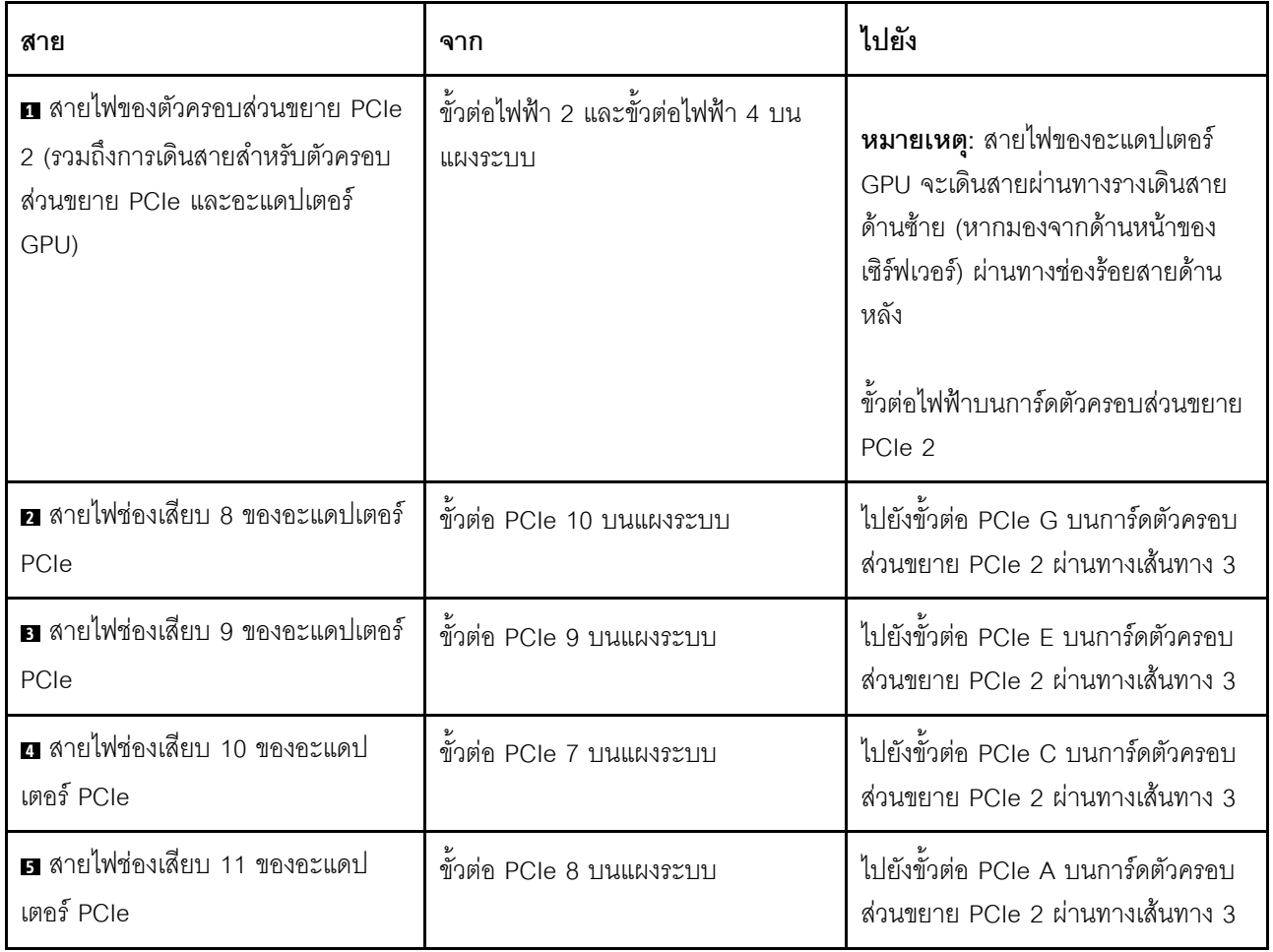

### การเดินสายตัวครอบไดรฟ์ (ตัวควบคุม RAID บนแผง)

ใช้ส่วนนี้เพื่อทำความเข้าใจเกี่ยวกับการเดินสายตัวครอบไดรฟ์หากคุณกำลังใช้ตัวควบคุม RAID บนแผงเพื่อจัดการไดรฟ์

**หมายเหตุ**: หากคุณสั่งซื้อสายสัญญาณ SATA เสริม ให้ใช้คำแนะนำเหล่านี้เพื่อทำความเข้าใจวิธีการติดตั้งสาย

หากติดตั้งอะแดปเตอร์ RAID อยู่แล้ว โปรดดู "การเดินสายอะแดปเตอร์ RAID" บนหน้าที่ 60 สำหรับวิธีเดินสายที่ถูก ต้องไปยังแบ็คแพลนตัวครอบไดรฟ์

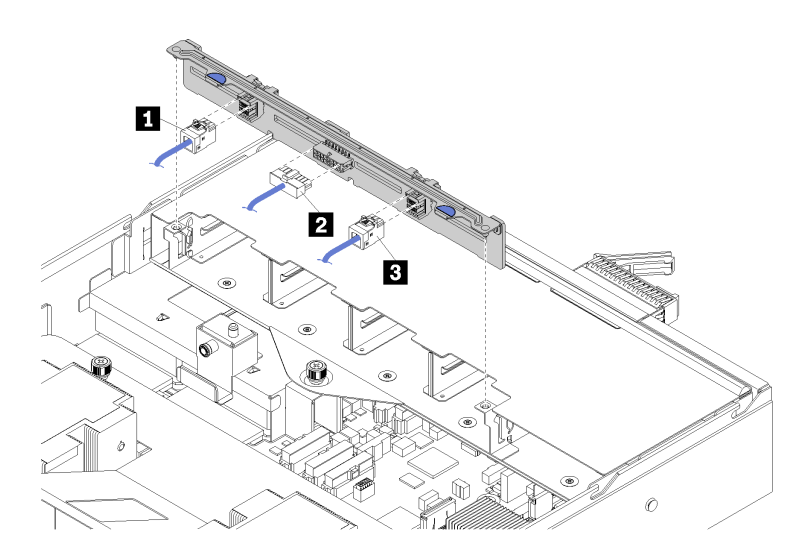

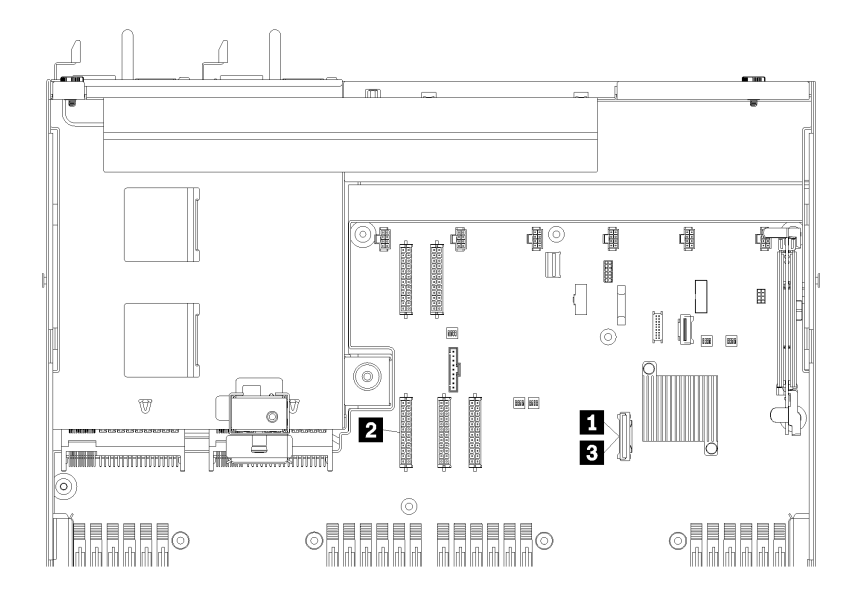

รูปภาพ 20. การเดินสายตัวครอบไดรฟ์

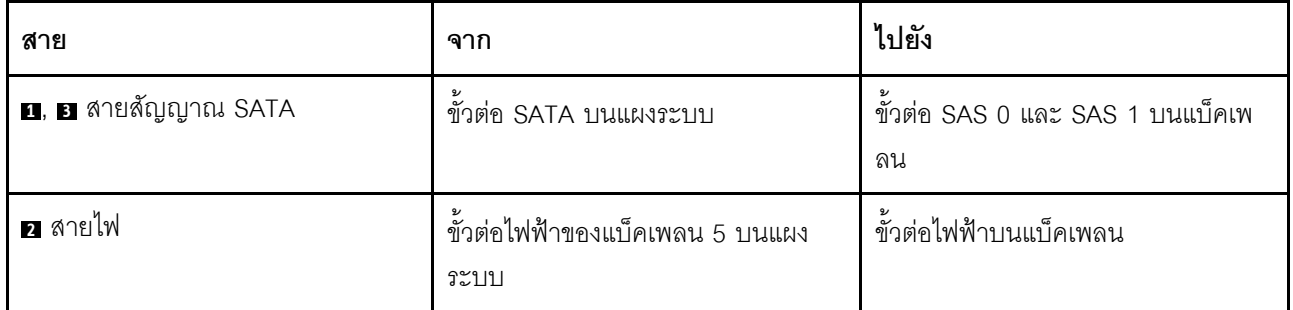

### <span id="page-63-0"></span>การเดินสายอะแดปเตอร์ RAID

ใช้ส่วนนี้เพื่อทำความเข้าใจวิธีเดินสายฮาร์ดไดรฟ์หากติดตั้งอะแดปเตอร์ RAID อยู่แล้ว

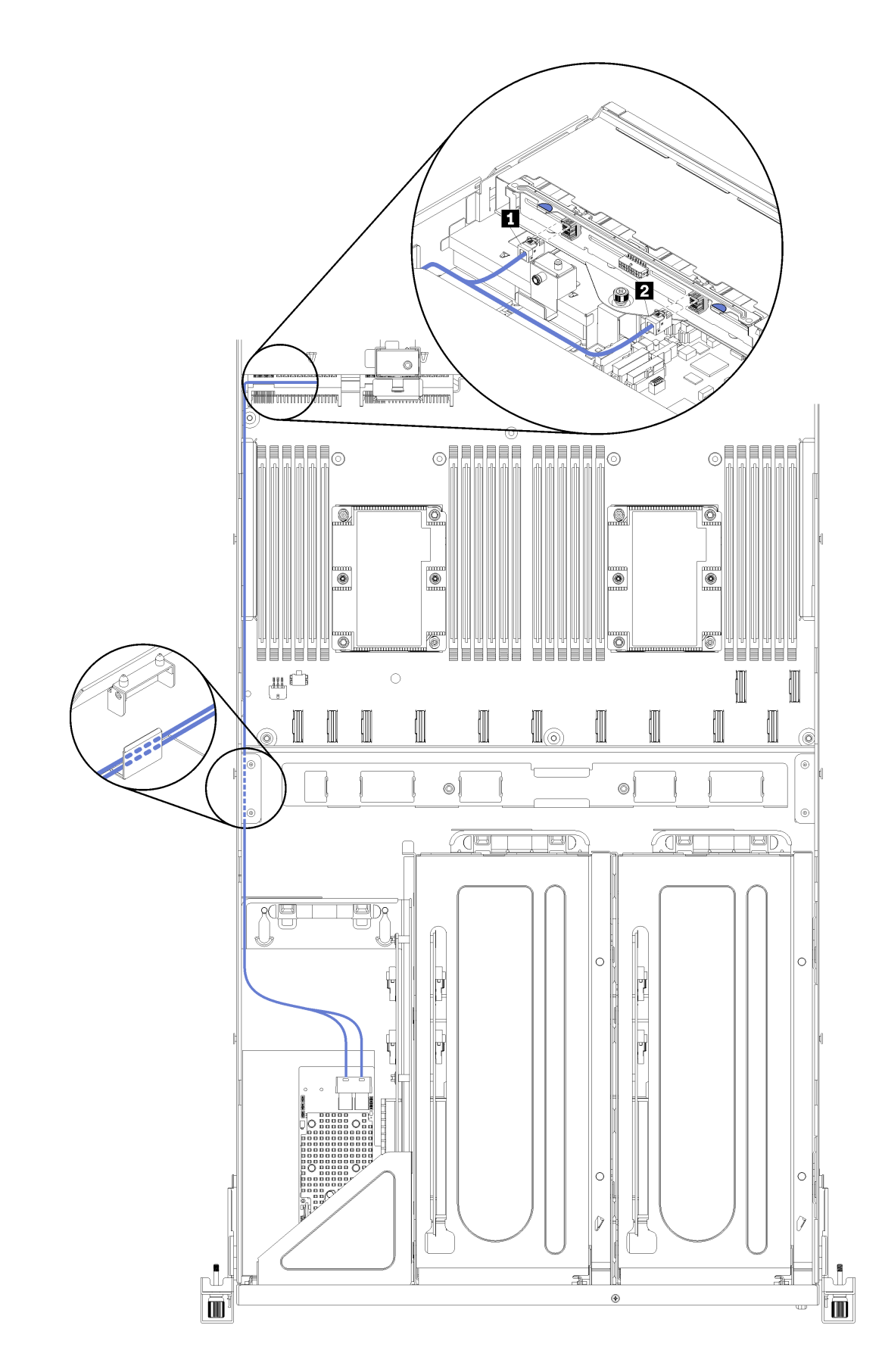

*รูปภาพ 21. การเดินสายตัวครอบไดรฟ์*

สายสัญญาณ SAS ของอะแดปเตอร์ RAID จะเดินสายผ่านรางเดินสายด้านซ้าย (หากมองจากด้านหน้าของเซิร์ฟเวอร์) ลำดับของการวางสายสำหรับสายในรางเดินสายด้านซ้าย เป็นดังนี้:

- 1. สายพอร์ตการจัดการ
- 2. สายแผงของตัวดำเนินการ
- 3. ส่วนประกอบสายไฟตัวครอบส่วนขยาย PCIe 2 โปรดดู "การเดินสายสำหรับตัวครอบส่วนขยาย PCIe 3 ช่อง เสียบ 2" บนหน้าที่ 49 ลำหรับการเดินสายตัวครอบส่วนขยาย PCIe 2
- 4. สายสัญญาณ SAS ของอะแดปเตอร์ RAID

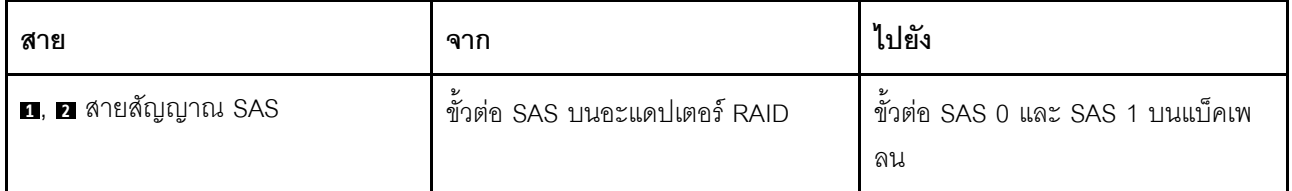

### <span id="page-67-0"></span>**การเดินสายตัวครอบพัดลม**

ใช้ส่วนนี้เพื่อทำความเข้าใจวิธีเดินสายตัวครอบพัดลม

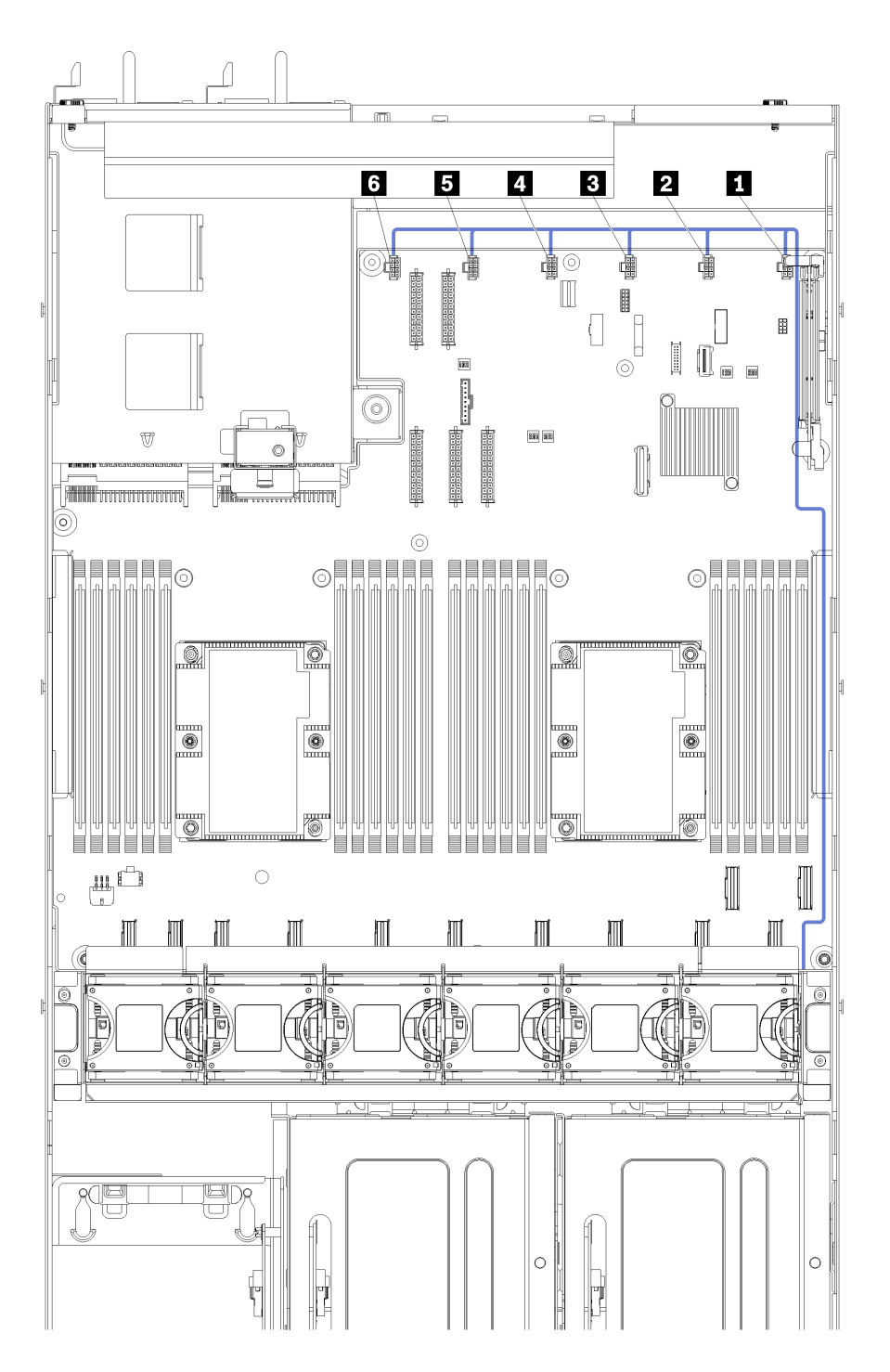

*รูปภาพ 22. การเดินสายตัวครอบพัดลม*

สายไฟของตัวครอบพัดลมจะเดินสายผ่านรางการเดินสายด้านขวา (หากมองจากด้านหน้าของเซิร์ฟเวอร์) ลำดับของการ วางสายสำหรับสายในรางเดินสายด้านขวา เป็นดังนี้:

- 1. สาย PCIe 13
- 2. สาย USB
- 3. ANEL VGA
- 4. ส่วนประกอบสายไฟตัวครอบส่วนขยาย PCIe 1 โปรดดู "การเดินสายสำหรับตัวครอบส่วนขยาย PCIe 3 ช่อง ้เสียบ 1" บนหน้าที่ 40 สำหรับการเดินสายตัวครอบส่วนขยาย PCIe 1
- 5. สายไฟของตัวครอบพัดลม โปรดดู "การเดินสายตัวครอบพัดลม" บนหน้าที่ 64 ลำหรับการเดินสายตัวครอบ พัดลมระบบ

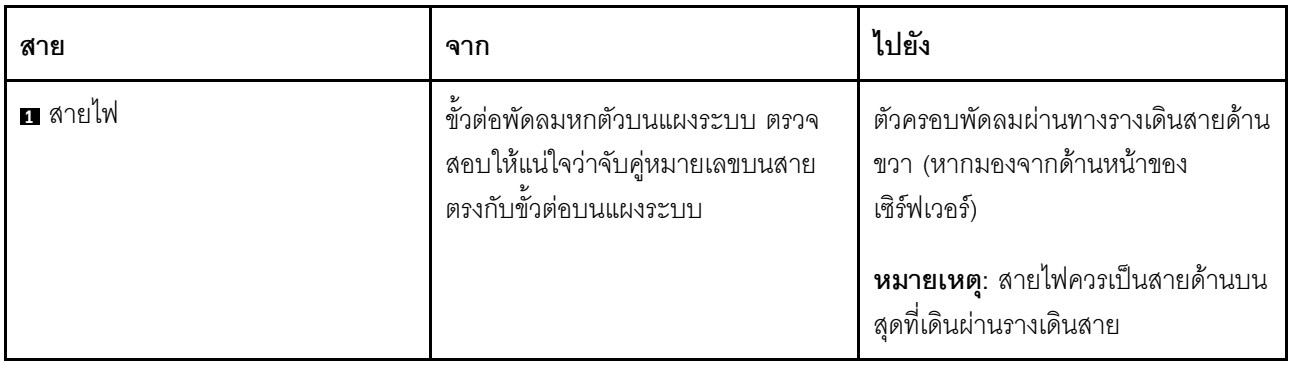

#### รายการอะไหล่

ใช้รายการอะไหล่เพื่อระบุส่วนประกอบแต่ละชิ้นที่มีภายในเซิร์ฟเวอร์ของคุณ

ลำหรับข้อมูลเพิ่มเติมเกี่ยวกับการสั่งซื้ออะไหล่ที่แสดงอยู่ใน รูปภาพ23 "ส่วนประกอบเซิร์ฟเวอร์" บนหน้าที่ 66:

http://datacentersupport.lenovo.com/us/en/products/servers/thinksystem/sr670/7Y37/parts

**หมายเหตุ**: เซิร์ฟเวอร์ของคุณอาจแตกต่างจากภาพประกอบเล็กน้อย ทั้งนี้ขึ้นอยู่กับรุ่น

<span id="page-69-0"></span>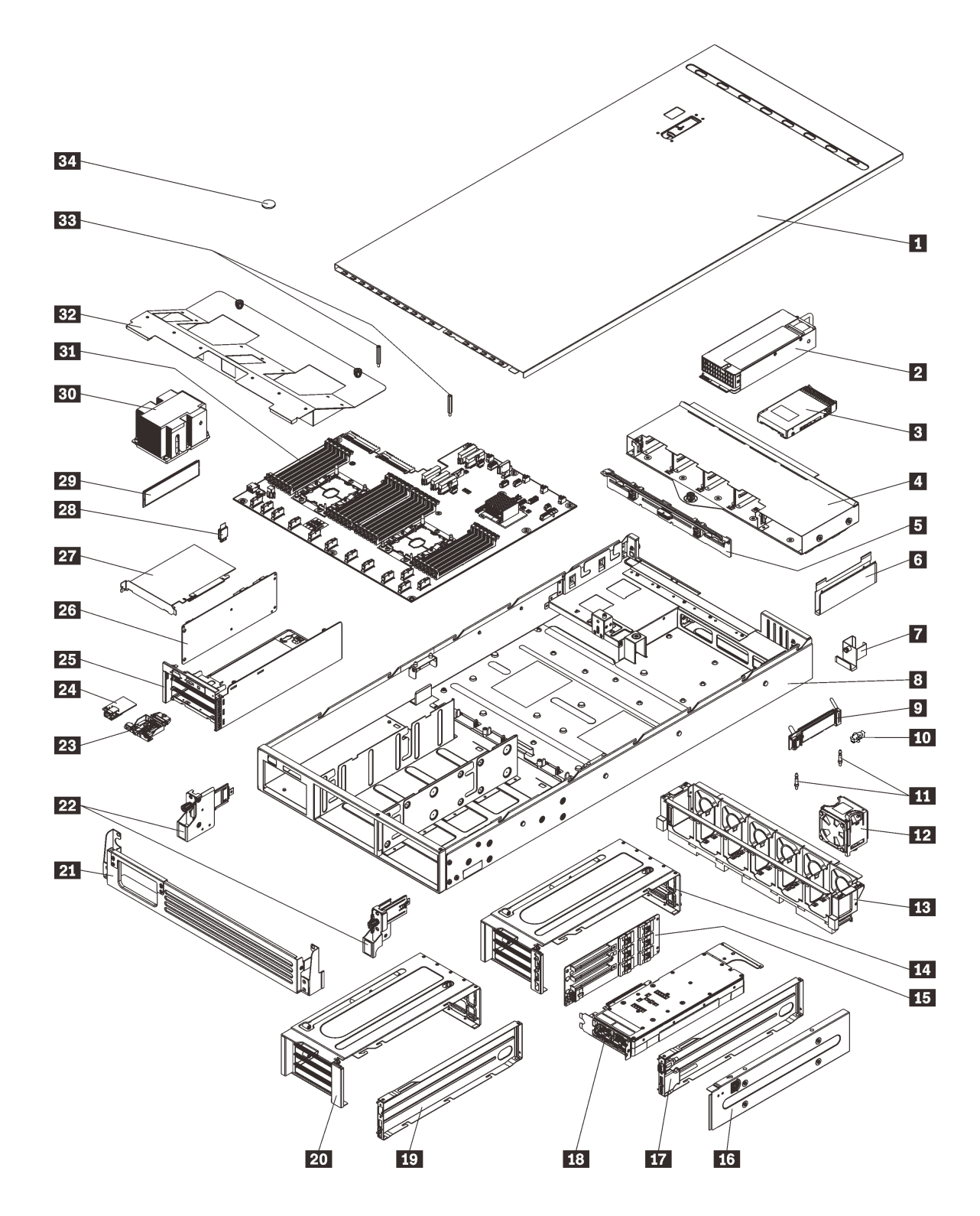

*รูปภาพ 23. ส่วนประกอบเซิร์ฟเวอร์*

อะไหล่ที่แสดงรายการในตารางต่อไปนี้ถูกระบุไว้ดังนี้:

- ึ **บริการชิ้นส่วนทดแทนสำหรับลูกค้าระดับ** 1 (CRU): การเปลี่ยนชิ้นส่วน CRU ระดับ 1 เป็นความรับผิดชอบของ  $\ddot{\phantom{0}}$ คุณ หากคุณร้องขอให้ Lenovo ติดตั้ง CRU ระดับ 1 โดยไม่มีข้อตกลงสัญญาให้บริการ คุณจะต้องเสียค่าบริการ ลำหรับการติดตั้งดังกล่าว
- บริการชิ้นส่วนทดแทนสำหรับลูกค้าระดับ 2 (CRU): คุณสามารถติดตั้ง Tier 2 CRU ได้ด้วยตนเอง หรือร้องขอ  $\ddot{\phantom{0}}$ ให้ Lenovo ติดตั้งให้โดยไม่เสียค่าบริการเพิ่มเติม ภายใต้ประเภทของบริการรับประกันที่ระบุสำหรับเซิร์ฟเวอร์ของ คุณ
- ชิ้นส่วนที่เปลี่ยนทดแทนได้ในทุกฟิลด์ (FRU): ชิ้นส่วน FRU ต้องติดตั้งโดยช่างเทคนิคบริการที่ได้รับการอบรม เท่านั้น
- **ซิ้นส่วนสิ้นเปลืองและซิ้นส่วนโครงสร้าง**: การซื้อและการเปลี่ยนชิ้นส่วนสิ้นเปลืองและชิ้นส่วนโครงสร้างเป็นความ ้รับผิดชอบของคุณ หากขอให้ Lenovo หาหรือติดตั้งส่วนประกอบโครงสร้างให้ คุณจะต้องเสียค่าบริการลำหรับ บริการดังกล่าว

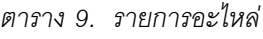

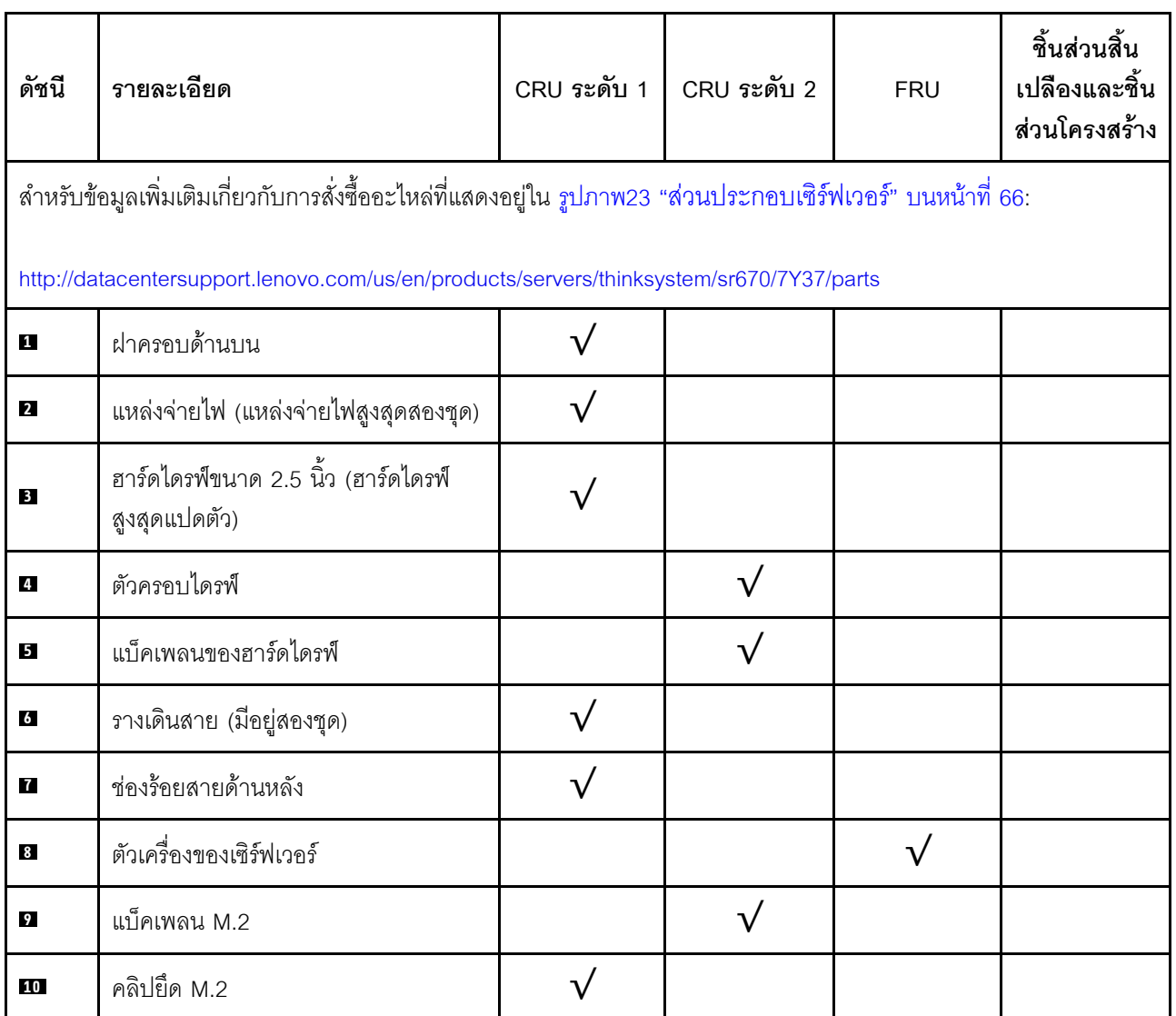

ตาราง 9. รายการอะไหล่ (มีต่อ)

| ดัชนี     | รายละเอียด                                                                                                    | CRU ระดับ 1 | CRU ระดับ 2 | <b>FRU</b> | ชิ้นส่วนสิ้น<br>เปลืองและชิ้น<br>ส่วนโครงสร้าง |
|-----------|----------------------------------------------------------------------------------------------------|-------------|-------------|------------|------------------------------------------------|
| 11        | แท่งนำ M.2                                                                                                    |             |             | $\sqrt{}$  |                                                |
| $12$      | พัดลมระบบ (พัดลมสูงสุดหกตัว)                                                                                             |             |             |            |                                                |
| 13        | ตัวครอบพัดลมระบบ                                                                                                    |             |             |            |                                                |
| 14<br>20  | ตัวครอบส่วนขยาย PCIe (มีอยู่สองชุด)                                                                                      |             |             |            |                                                |
| 15,<br>26 | การ์ดตัวครอบส่วนขยาย (สามารถติดตั้ง<br>การ์ดเดียวกันนี้ในตัวครอบส่วนขยาย<br>PCIe และตัวครอบส่วนขยาย I/O                  |             |             |            |                                                |
| <b>16</b> | ฝาครอบตัวครอบส่วนขยาย PCIe                                                                                               | $\sqrt{}$   |             |            |                                                |
| 17,<br>19 | ถาดสายของตัวครอบส่วนขยาย PCIe<br>(สามารถติดตั้งพอร์ตวิดีโอและส่วน<br>ประกอบของพอร์ต USB ได้ในตัวครอบ<br>ส่วนขยาย PCIe 1) |             |             |            |                                                |
| 18        | หน่วยประมวลผลกราฟิก (อะแดปเตอร์<br>GPU)                                                                                  |             |             |            |                                                |
| 21        | โครงยึดสำหรับการจัดส่ง                                                                                                   |             |             |            |                                                |
| 22        | สลักศู้แร็ค (ซ้ายและขวา)                                                                                                 |             |             |            |                                                |
| 23        | แผงตัวดำเนินการ                                                                                                    |             |             |            |                                                |
| 24        | พอร์ตการจัดการ                                                                                                    | $\sqrt{}$   |             |            |                                                |
| 25        | ตัวครอบส่วนขยาย I/O                                                                                                    |             |             | $\sqrt{}$  |                                                |
| 27        | อะแดปเตอร์ PCIe                                                                                                    |             | $\sqrt{}$   |            |                                                |
| 28        | การ์ด TPM (สำหรับจีนแผ่นดินใหญ่<br>เท่านั้น)                                                                             |             |             |            |                                                |
| 29        | DIMM (สามารถติดตั้งได้สูงสุด 24 ตัว)                                                                                     |             |             |            |                                                |
ตาราง 9. รายการอะไหล่ (มีต่อ)

| ดัชนี | รายละเอียด                     | CRU ระดับ 1 | CRU ระดับ 2 | <b>FRU</b> | ชิ้นส่วนสิ้น<br>เปลืองและชิ้น<br>ส่วนโครงสร้าง |
|-------|--------------------------------|-------------|-------------|------------|------------------------------------------------|
| 30    | โปรเซสเซอร์ / ตัวระบายความร้อน |             |             |            |                                                |
| 31    | แผงระบบ                        |             |             |            |                                                |
| 32    | แผ่นกั้นอากาศ                  |             |             |            |                                                |
| 33    | แท่งแผ่นกั้นอากาศ              |             |             |            |                                                |
| 34    | แบตเตอรี่ CMOS                 |             |             |            |                                                |

## สายไฟ

มีสายไฟหลายเส้นให้ใช้ได้ ขึ้นอยู่กับประเทศและภูมิภาคที่ติดตั้งเซิร์ฟเวอร์

หากต้องการดูสายไฟที่ใช้ได้ลำหรับเซิร์ฟเวอร์:

 $1.$  ไปที่:

#### http://dcsc.lenovo.com/#/

- 2. คลิก Preconfigured Model (รุ่นที่ได้รับการกำหนดค่ามาล่วงหน้า) หรือ Configure to order (การกำหนด ค่าตามลำดับ)
- 3. ป้อนประเภทเครื่องและรุ่นเซิร์ฟเวอร์ของคุณเพื่อแสดงหน้าการกำหนดค่า
- 4. คลิก Power (พลังงาน) → Power Cables (สายไฟ) เพื่อดูสายไฟทั้งหมด

### หมายเหตุ:

- เพื่อความปลอดภัยของคุณ เรามีสายไฟที่ต่อกับสายดินมาให้เพื่อใช้กับผลิตภัณฑ์นี้ เพื่อหลีกเลี่ยงไฟฟ้าช็อต ให้ใช้ สายไฟและปลั๊กที่มีเต้ารับที่เดินสายลงดินคย่างเหมาะสม
- ี สายไฟสำหรับผลิตภัณฑ์นี้ที่ใช้ในสหรัฐอเมริกาและแคนาดาระบุไว้โดย Underwriter's Laboratories (UL) และได้  $\bullet$ รับการรับรองโดย Canadian Standards Association (CSA)
- สำหรับอุปกรณ์ที่สามารถทำงานได้ที่ 115 โวลต์: ให้ใช้ชุดสายไฟที่ระบุโดย UL และได้รับการรับรองโดย CSA ซึ่ง ประกอบด้วยสายไฟประเภทสายนำไฟสามเส้นชนิด 16 AWG, ประเภท SVT หรือ SJTเป็นอย่างน้อย มีความยาว ี่ สูงสุดที่ 15 ฟุต และปลั๊กชนิดขาเสียบเป็นแบบคู่ขนานและแบบลงดินขนาด 15 แอมแปร์ 125 โวลต์
- สำหรับอุปกรณ์ที่สามารถทำงานได้ที่ 230 โวลต์ (ใช้ในสหรัฐอเมริกา): ให้ใช้ชุดสายไฟที่ระบุโดย UL และรับรองโดย CSA ซึ่งประกอบด้วยสายไฟประเภทสายนำไฟสามเส้นชนิด 16 AWG, ประเภท SVT หรือ SJT, เป็นอย่างน้อย มี ้ ความยาวสูงสุดที่ 15 ฟุต และปลั๊กชนิดขาเสียบเป็นแบบใบมีดสองใบเรียงกันและแบบลงดินขนาด 15 แอมแปร์ 250 โวลต์
- สำหรับอุปกรณ์ที่สามารถทำงานได้ที่ 230 โวลต์ (นอกสหรัฐฯ): ให้ใช้ชุดสายไฟที่มีปลั๊กชนิดขาเสียบเป็นแบบลงดิน ้ ชุดสายไฟควรได้รับการอนุมัติด้านความปลอดภัยที่เหมาะสมสำหรับประเทศที่จะทำการติดตั้งอุปกรณ์
- ้ สายไฟสำหรับบางประเทศหรือภูมิภาคนั้นโดยปกติแล้วจะมีอยู่ในประเทศหรือภูมิภาคนั้นเท่านั้น

# <span id="page-74-0"></span>บทที่ 3. การตั้งค่าฮาร์ดแวร์ของเซิร์ฟเวอร์

ในการตั้งค่าเซิร์ฟเวอร์ ให้ติดตั้งตัวเลือกใดๆ ที่คุณซื้อมา เดินสายเซิร์ฟเวอร์ กำหนดค่าและอัปเดตเฟิร์มแวร์ จากนั้นติดตั้ง ระบบปฏิบัติการ

# รายการตรวจสอบการตั้งค่าเซิร์ฟเวอร์

ใช้รายการตรวจสอบการตั้งค่าเซิร์ฟเวอร์นี้ เพื่อยืนยันว่าคุณได้ดำเนินการขั้นตอนต่างๆ ที่จำเป็นในการตั้งค่าเซิร์ฟเวอร์ของ คุณโดยสมบูรณ์

ในการตั้งค่าเซิร์ฟเวคร์ ให้ดำเนินการขั้นตคนต่คไปนี้

- 1. แกะบรรจุภัณฑ์ของเซิร์ฟเวอร์ ดู "ชิ้นส่วนที่ให้มาในบรรจุภัณฑ์ของเซิร์ฟเวอร์" บนหน้าที่ 2
- 2. ตั้งค่าสาร์ดแวร์ของเซิร์ฟเวอร์
	- ือ. ติดตั้งเซิร์ฟเวอร์ในตู้แร็คแบบมาตรฐานโดยใช้ชุดรางที่จัดส่งมาพร้อมกับเซิร์ฟเวอร์ ดู *คู่มือการติดตั้งแร็ค* ที่มาพร้อมกับชดรางเสริม

**หมายเหตุ**: เซิร์ฟเวอร์ Product\_name ออกแบบมาเพื่อให้สามารถซ่อมบำรุงได้ขณะที่ติดตั้งอยู่ในแร็ค คุณ ไม่จำเป็นต้องถอดเซิร์ฟเวอร์ออกจากแร็คเพื่อทำการซ่อมบำรุง อย่างไรก็ตาม คุณควรตรวจสอบให้แน่ใจว่า เซิร์ฟเวอร์นั้นติดตั้งอยู่ต่ำพอในแร็คเพื่อให้สามารถรองรับคุณลักษณะนี้ได้ ตัวอย่างเช่น หากคุณติดตั้ง เซิร์ฟเวอร์ที่ด้านบนสุดของแร็ค (41U และ 42U) ก็จะไม่มีระยะห่างเพียงพอสำหรับถอดฝาครอบด้านบน

- b. เชื่อมต่อสายอีเทอร์เน็ตและสายไฟเข้ากับเซิร์ฟเวอร์ โปรดดู "มุมมองด้านหลัง" บนหน้าที่ 26 เพื่อระบุ ้ตำแหน่งของขั้วต่อต่างๆ ดู "เดินสายเซิร์ฟเวอร์" บนหน้าที่ 75 เพื่อดูแนวทางปฏิบัติที่ดีที่สุดสำหรับการเดิน สายไฟ
- เปิดเซิร์ฟเวอร์ ดู "เปิดเซิร์ฟเวอร์" บนหน้าที่ 75  $C<sub>1</sub>$

**ิหมายเหต**: คณสามารถเข้าถึงอินเทอร์เฟซหน่วยประมวลผลการจัดการเพื่อกำหนดค่าระบบโดยไม่ต้องเปิด ้เครื่องเซิร์ฟเวอร์ เมื่อใดก็ตามที่เซิร์ฟเวอร์เชื่อมต่อกับพลังงาน อินเทอร์เฟซหน่วยประมวลผลการจัดการจะ พร้อมใช้งาน สำหรับรายละเอียดเกี่ยวกับการเข้าถึงโปรเซสเซอร์เซิร์ฟเวอร์การจัดการ ให้ดู:

ส่วน "การเปิดและใช้งานเว็บอินเทอร์เฟซ XClarity Controller" ในเวอร์ชันเอกสาร XCC ที่ใช้ได้กับ เซิร์ฟเวอร์ของคุณที่ https://sysmgt.lenovofiles.com/help/topic/lxcc\_frontend/lxcc\_overview.html

- ้ ยืนยันว่าฮาร์ดแวร์ของเซิร์ฟเวอร์มีการตั้งค่าอย่างถูกต้อง ดู "ตรวจสอบการตั้งค่าเซิร์ฟเวอร์" บนหน้าที่ 76  $d.$
- 3. กำหนดค่าระบบ
- ้เชื่อมต่อ Lenovo XClarity Controller เข้ากับเครือข่ายการจัดการ ดู "ตั้งค่าการเชื่อมต่อเครือข่ายสำหรับ a. Lenovo XClarity Controller" บนหน้าที่ 77
- หากจำเป็น ให้ปรับปรุงเฟิร์มแวร์ของเซิร์ฟเวอร์ ดู "ปรับปรุงเฟิร์มแวร์" บนหน้าที่ 78 b.
- ้กำหนดค่าเฟิร์มแวร์ของเซิร์ฟเวอร์ ดู "กำหนดค่าเฟิร์มแวร์" บนหน้าที่ 84 C.
- ติดตั้งระบบปฏิบัติการ ดู "ปรับใช้ระบบปฏิบัติการ" บนหน้าที่ 87 d.
- ้ สำรองข้อมูลการกำหนดค่าเซิร์ฟเวอร์ ดู "สำรองข้อมูลการกำหนดค่าเซิร์ฟเวอร์" บนหน้าที่ 88 e.
- ติดตั้งแอปพลิเคชันและโปรแกรมที่ต้องการใช้งานบนเซิร์ฟเวอร์  $f_{\rm{L}}$

# คู่มือการติดตั้ง

ใช้คู่มือการติดตั้งเพื่อติดตั้งส่วนประกอบในเซิร์ฟเวอร์ของคุณ

โปรดอ่านประกาศต่อไปนี้อย่างละเอียด ก่อนที่จะติดตั้งอุปกรณ์เสริม:

- ้อ่านข้อมูลและคำแนะนำด้านความปลอดภัยเพื่อให้แน่ใจว่าคุณจะทำงานได้อย่างไร้กังวล
	- ้ ดูรายการข้อมูลด้านความปลอดภัยฉบับสมบูรณ์สำหรับทุกผลิตภัณฑ์ได้ที่: http://thinksystem.lenovofiles.com/help/topic/safety\_documentation/pdf\_files.html
	- และยังมีคำแนะนำต่อไปนี้ที่: "การใช้งานอุปกรณ์ที่ไวต่อไฟฟ้าสถิต" บนหน้าที่ 74
- ิตรวจสอบให้แน่ใจว่าเซิร์ฟเวอร์รองรับส่วนประกอบที่คุณกำลังติดตั้ง ดูรายการส่วนประกอบเสริมที่เซิร์ฟเวอร์รองรับ ได้ที่ https://static.lenovo.com/us/en/serverproven/index.shtml
- ้เมื่อคุณจะติดตั้งเซิร์ฟเวอร์ใหม่ ให้ดาวน์โหลดและใช้เฟิร์มแวร์รุ่นล่าสุด การดำเนินการดังกล่าวจะช่วยให้มั่นใจได้ว่า ้ปัญหาที่ระบุจะได้รับการแก้ไขและเซิร์ฟเวอร์ของคุณพร้อมที่จะทำงานด้วยประสิทธิภาพสูงสุด ไปที่ Product\_name โปรแกรมควบคุมและซอฟต์แวร์ เพื่อดาวน์โหลดการอัปเดตเฟิร์มแวร์สำหรับเซิร์ฟเวอร์ของคุณ

**ข้อสำคัญ**: โซลูชันคลัสเตอร์บางประเภทจำเป็นต้องใช้ระดับรหัสเฉพาะหรือปรับปรุงรหัสที่ต้องใช้ หากส่วนประกอบ เป็นส่วนหนึ่งของโซลูชันคลัสเตอร์ ให้ตรวจสอบว่าระดับของรหัสล่าสุดนั้นรองรับโซลูชันคลัสเตอร์ ก่อนที่คุณจะอัป เดตรหัส

- ้วิธีที่ควรปฏิบัติ คือ ตรวจดูให้แน่ใจว่าเซิร์ฟเวอร์ทำงานตามปกติ ก่อนที่คุณจะติดตั้งส่วนประกอบเสริม  $\bullet$
- ้ ทำความสะคาดพื้นที่ทำงาน และวางส่วนประกอบที่ถอดไว้บนพื้นผิวราบเรียบที่ไม่โยกคลอนหรือเอียง
- ้ อย่าพยายามยกวัตถุที่คุณยกไม่ไหว หากจำเป็นต้องยกวัตถุที่มีน้ำหนักมาก โปรดอ่านข้อควรระวังต่อไปนี้อย่าง  $\bullet$ ละเอียด:
	- ตรวจสอบให้แน่ใจว่าพื้นที่บริเวณนั้นยืนได้มั่นคงไม่ลื่นไถล
	- ิ กระจายน้ำหนักของวัตถุที่คุณยกให้เท่ากันระหว่างเท้าทั้งสอง
- ค่อยๆ ออกแรงยก ไม่ควรขยับตัว หรือบิดตัวอย่างรวดเร็วขณะยกของหนัก
- เพื่อหลีกเลี่ยงการใช้งานกล้ามเนื้อส่วนหลังของคุณมากเกินไป ให้ยกโดยใช้การยืนหรือผลักขึ้นโดยใช้กล้ามเนื้อ ขา
- ิตรวจสอบให้แน่ใจว่าคุณมีเต้ารับไฟฟ้าที่เดินสายลงดินอย่างเหมาะสมในจำนวนที่เพียงพอสำหรับเซิร์ฟเวอร์ จอภาพ และอุปกรณ์อื่นๆ
- สำรองข้อมูลสำคัญทั้งหมดก่อนที่คุณจะทำการเปลี่ยนแปลงเกี่ยวกับดิสก์ไดรฟ์
- เตรียมเครื่องมือต่อไปนี้ไว้ให้พร้อม:
	- ไขควงแฉก #1 และ #2
	- ไขควงหกเหลี่ยมขนาด Torx8 และ Torx30
	- ไขควงน็อต 6 มม. (หัวหกเหลี่ยม)
- ์ คุณไม่จำเป็นต้องปิดเซิร์ฟเวอร์เพื่อถอดหรือติดตั้งแหล่งจ่ายไฟแบบ Hot-swap หรืออุปกรณ์ USB แบบ Hot-plug ้อย่างไรก็ตาม คุณต้องปิดเซิร์ฟเวอร์ก่อนที่จะดำเนินขั้นตอนเกี่ยวกับการถอดหรือการติดตั้งสายอะแเดปเตอร์ และ คุณต้องถอดสายไฟออกจากเซิร์ฟเวอร์ก่อนที่จะดำเนินขั้นตอนเกี่ยวกับการถอดหรือการใส่การ์ด Riser
- พื้นที่ที่ปรากฏเป็นสีฟ้าบนอุปกรณ์แสดงถึงตำแหน่งสัมผัสที่คุณใช้หยิบส่วนประกอบที่จะถอดหรือติดตั้งอุปกรณ์ลงใน เซิร์ฟเวอร์ การเปิดหรือปิดสลัก เป็นต้น
- ้ พื้นที่ที่ปรากภุเป็นสีส้มบนอุปกรณ์ หรือป้ายสีส้มด้านบนหรือบริเวณใกล้กับอุปกรณ์แสดงว่าส่วนประกอบดังกล่าว สามารถเปลี่ยนได้โดยไม่ต้องปิดเครื่อง หากระบบปฏิบัติการของเซิร์ฟเวอร์รองรับคุณลักษณะ Hot-swap คุณจะ สามารถถอดหรือติดตั้งส่วนประกอบได้ขณะเซิร์ฟเวอร์ยังทำงานอยู่ (สีส้มยังแสดงถึงตำแหน่งสัมผัสบนส่วนประกอบ แบบถอดเปลี่ยนได้โดยไม่ต้องปิดเครื่องด้วย) ดูคำแนะนำสำหรับการถอดหรือติดตั้งส่วนประกอบ Hot-swap ต่างๆ โดยเฉพาะ เพื่อดูขั้นตอนเพิ่มเติมอื่นๆ ที่คุณอาจต้องทำก่อนถอดหรือติดตั้งส่วนประกอบ
- ี แถบสีแดงบนไดรฟ์ที่อยู่ติดกับสลักปลดล็อคระบุว่าสามารถถอดไดรฟ์ได้โดยไม่ต้องปิดเครื่อง หากเซิร์ฟเวอร์และ ่ ระบบปฏิบัติการรองรับความสามารถแบบ Hot-swap นี่หมายความว่าคุณสามารถถอดหรือติดตั้งไดรฟ์ได้ขณะที่ เซิร์ฟเวอร์กำลังทำงานอยู่

**หมายเหตุ**: ดูคำแนะนำเฉพาะระบบสำหรับการถอดหรือติดตั้งไดรฟ์แบบ Hot-swap เพื่อดูขั้นตอนเพิ่มเติมอื่นๆ ที่ คุณอาจต้องทำก่อนถอดหรือติดตั้งไดรฟ์

หลังจากใช้งานเซิร์ฟเวอร์เสร็จแล้ว ตรวจดูให้แน่ใจว่าคุณได้ติดตั้งแผงกั้นลม แผงครอบ ตัวป้องกัน ป้ายกำกับ และ สายดินกลับเข้าที่เดิมแล้ว

# คำแนะนำเกี่ยวกับความเชื่อถือได้ของระบบ

คำแนะนำเกี่ยวกับความเชื่อถือได้ของระบบมีไว้เพื่อทำให้แน่ใจว่ามีการระบายความร้อนของระบบอย่างเหมาะสม

```
ตรวจสอบว่าได้ทำตามข้อกำหนดต่อไปนี้<sup>.</sup>
```
- เมื่อเซิร์ฟเวอร์มีแหล่งพลังงานสำรอง จะต้องติดตั้งแหล่งพลังงานในแต่ละช่องใส่แหล่งพลังงาน
- ต้องมีพื้นที่รอบเซิร์ฟเวอร์อย่างเพียงพอเพื่อให้ระบบระบายความร้อนของเซิร์ฟเวอร์ทำงานได้อย่างเหมาะสม เว้นพื้นที่ ้เปิดโล่งรอบๆ ด้านหน้าและด้านหลังของเซิร์ฟเวอร์ประมาณ 50 มม. (2.0 นิ้ว) อย่าวางวัตถุใดๆ ไว้ด้านหน้าพัดลม
- เพื่อการระบายความร้อนและการระบายอากาศที่เหมาะสม ให้ประกอบฝาครอบเซิร์ฟเวอร์กลับเข้าที่ก่อนที่คุณจะเปิด เซิร์ฟเวอร์ อย่าใช้งานเซิร์ฟเวอร์นานกว่า 30 นาที ขณะที่ถอดฝาครอบเซิร์ฟเวอร์ออก เนื่องจากอาจทำให้ส่วน ประกอบของเซิร์ฟเวอร์เสียหาย
- ต้องทำตามคำแนะนำการเดินสายพี่มาพร้อมกับส่วนประกอบเสริม
- จะต้องเปลี่ยนพัดลมที่ไม่สามารถทำงานได้ภายใน 48 ชั่วโมงหลังพัดลมหยุดทำงาน  $\bullet$
- ้เมื่อถอดไดรฟ์แบบ Hot-swap ออกแล้ว ต้องเปลี่ยนทดแทนภายใน 2 นาทีหลังถอด  $\bullet$
- ้ เมื่อถอดแหล่งพลังงานแบบ Hot-swap ออกแล้ว ต้องเปลี่ยนทดแทนภายใน 2 นาทีหลังถอด
- ้ต้องติดตั้งแผ่นกั้นลมที่มาพร้อมกับเซิร์ฟเวอร์เมื่อเซิร์ฟเวอร์เริ่มทำงาน การใช้งานเซิร์ฟเวอร์โดยไม่มีแผ่นกั้นลมอาจ ทำให้โปรเซสเซอร์เสียหาย
- ช่องเสียบโปรเซสเซอร์ทุกช่องจะต้องมีฝาครอบช่องเสียบ หรือโปรเซสเซอร์ที่มีตัวระบายความร้อน  $\bullet$
- เมื่อติดตั้งโปรเซสเซอร์มากกว่าหนึ่งตัว จะต้องทำตามกฎการรวบรวมพัดลมสำหรับแต่ละเซิร์ฟเวอร์อย่างเคร่งครัด

# <span id="page-77-0"></span>การใช้งานอุปกรณ์ที่ไวต่อไฟฟ้าสถิต

ใช้ข้อมูลนี้เพื่อจัดการอุปกรณ์ที่ไวต่อไฟฟ้าสถิต

**ข้อควรพิจารณา**: ป้องกันการสัมผัสไฟฟ้าสถิตที่อาจทำให้ระบบหยุดการทำงานและสูญเสียข้อมูลได้ ด้วยการเก็บส่วน ประกอบที่ไวต่อไฟฟ้าสถิตไว้ในบรรจุภัณฑ์แบบมีการป้องกันไฟฟ้าสถิตจนถึงเวลาทำการติดตั้ง และใช้งานอุปกรณ์เหล่านี้ ด้วยสายรัดข้อมือป้องกันการคายประจุไฟฟ้าสถิตหรือระบบเดินสายดินอื่นๆ

- จำกัดการเคลื่อนไหวเพื่อป้องกันการก่อให้เกิดไฟฟ้าสถิตสะสมรอบตัวคุณ
- ใช้ความระมัดระวังเพิ่มขึ้นเมื่อใช้งานอุปกรณ์ในสภาพอากาศเย็น เนื่องด้วยการทำให้อุ่นขึ้นจะลดความขึ้นภายใน <sub>ี</sub> อาคารและเพิ่มปริมาณไฟฟ้าสถิต
- ใช้สายรัดข้อมือป้องกันการคายประจุไฟฟ้าสถิตหรือระบบเดินสายดินอื่นๆ เสมอ โดยเฉพาะขณะทำงานภายใน เซิร์ฟเวอร์ที่เปิดเครื่องอยู่
- ึ ขณะที่อุปกรณ์ยังอยู่ในบรรจุภัณฑ์แบบมีการป้องกันไฟฟ้าสถิต ให้นำไปสัมผัสกับพื้นผิวโลหะที่ไม่ทาสีภายนอก เซิร์ฟเวอร์อย่างน้อยสองวินาที วิธีนี้จะช่วยระบายไฟฟ้าสถิตจากบรรจุภัณฑ์และจากร่างกายของคุณ
- ้ นำอุปกรณ์ออกจากบรรจุภัณฑ์และติดตั้งเข้ากับเซิร์ฟเวอร์โดยตรงโดยไม่ต้องวางอุปกรณ์ลง หากคุณจำเป็นต้องวาง ้อุปกรณ์ลง ให้นำอุปกรณ์กลับไปไว้ในบรรจุภัณฑ์แบบมีการป้องกันไฟฟ้าสถิต อย่าวางอุปกรณ์บนเครื่องเซิร์ฟเวอร์ หรือบนพื้นผิวโลหะใดๆ
- เมื่อใช้งานอุปกรณ์ ให้จับที่ขอบหรือโครงของอุปกรณ์อย่างระมัดระวัง
- ้อย่าสัมผัสกับรอยบัดกรี หมุด หรือที่แผงวงจรโดยตรง
- ้<br>เก็บอปกรณ์ไม่ให้เอื้อมถึงได้เพื่อป้องกันความเสียหายที่อาจเกิดขึ้น

# ติดตั้งเซิร์ฟเวอร์ในตู้แร็ค

หากต้องการติดตั้งเซิร์ฟเวอร์ในตู้แร็ค ให้ทำตามคำแนะนำที่ระบุเอาไว้ในชุดการติดตั้งราง สำหรับรางที่จะทำการติดตั้ง เซิร์ฟเวคร์

้นอกจากนี้ สำเนาคู่มือการติดตั้งตู้แร็คยังมีอยู่ที่นี่

<span id="page-78-0"></span>ไฟล์ PDF สำหรับ SR670

## เดินสายเซิร์ฟเวคร์

เชื่อมต่อสายเคเบิลภายนอกทั้งหมดเข้ากับเซิร์ฟเวอร์ โดยทั่วไปแล้ว คุณจะต้องเชื่อมต่อเซิร์ฟเวอร์กับแหล่งพลังงาน เครือ ข่ายข้อมูล และที่จัดเก็บข้อมูล นอกจากนี้ คุณยังต้องเชื่อมต่อเซิร์ฟเวอร์กับเครือข่ายการจัดการด้วย

### เชื้อต่อกับแหล่งจ่ายไฟ

เชื่อมต่อเซิร์ฟเวอร์กับแหล่งจ่ายไฟ

### เชื่อมต่อกับเครือข่าย

เชื่อมต่อเซิร์ฟเวอร์กับเครือข่าย

### เชื่อมต่อกับที่จัดเก็บข้อมูล

<span id="page-78-1"></span>เชื่อมต่อเซิร์ฟเวอร์กับอุปกรณ์จัดเก็บข้อมูล

## เปิดเซิร์ฟเวอร์

หลังจากเซิร์ฟเวอร์ทำการทดสอบตัวเองระยะสั้น (ไฟ LED แสดงสถานะเปิด/ปิดเครื่องจะกะพริบอย่างรวดเร็ว) เมื่อต่อเข้า กับไฟขาเข้า เซิร์ฟเวอร์จะเข้าสู่สถานะสแตนด์บาย (ไฟ LED แสดงสถานะเปิด/ปิดเครื่องจะกะพริบหนึ่งครั้งต่อวินาที)

คุณสามารถเปิดเซิร์ฟเวอร์ (ไฟ LED เปิด/ปิดเครื่องติดสว่าง) ได้ด้วยวิธีต่างๆ ต่อไปนี้:

- คุณสามารถกดปุ่มเปิด/ปิดเครื่อง
- เซิร์ฟเวอร์สามารถรีสตาร์ทเครื่องได้อัตโนมัติหลังเกิดความขัดข้องทางไฟฟ้า
- เซิร์ฟเวอร์สามารถตอบสนองคำขอเปิดเครื่องจากระยะไกล ซึ่งส่งไปยัง Lenovo XClarity Controller

# <span id="page-79-0"></span>ตรวจสอบการตั้งค่าเซิร์ฟเวอร์

<span id="page-79-1"></span>หลังจากเปิดใช้งานเซิร์ฟเวอร์แล้ว ตรวจสอบให้แน่ใจว่าไฟ LED ติดสว่างและเป็นสีเขียวทั้งหมด

## 

เซิร์ฟเวอร์ยังอยู่ในสถานะสแตนด์บายเมื่อเชื่อมต่อเข้ากับแหล่งพลังงาน ทำให้ Lenovo XClarity Controller ตอบสนอง ต่อคำขอเปิดเครื่องจากระยะไกล หากต้องการตัดไฟฟ้าทั้งหมดออกจากเซิร์ฟเวอร์ (ไฟ LED แสดงสถานะเปิดเครื่องดับ ้อยู่) คุณต้องถอดสายไฟออกทั้งหมด

หากต้องการทำให้เซิร์ฟเวอร์อยู่ในสถานะสแตนด์บาย (ไฟ LED แสดงสถานะเปิดเครื่องจะกะพริบหนึ่งครั้งต่อวินาที):

**หมายเหตุ**: Lenovo XClarity Controller สามารถทำให้เซิร์ฟเวอร์อยู่ในสถานะสแตนด์บายได้ซึ่งเป็นการตอบสนองแบบ อัตโนมัติเมื่อระบบเกิดปัญหาการทำงานผิดพลาดร้ายแรง

- เริ่มปิดเครื่องตามขั้นตอนโดยใช้ระบบปฏิบัติการ (หากระบบปฏิบัติการของคุณรองรับ)  $\ddot{\phantom{0}}$
- กดปุ่มเปิดเครื่องเพื่อเริ่มปิดเครื่องตามขั้นตอน (หากระบบปฏิบัติการของคุณรองรับ)
- ึกดปุ่มเปิด/ปิดเครื่องค้างไว้มากกว่า 4 วินาทีเพื่อบังคับปิดเครื่อง

เมื่ออยู่ในสถานะสแตนด์บาย เซิร์ฟเวอร์สามารถตอบสนองคำขอเปิดเครื่องจากระยะไกล ซึ่งส่งไปยัง Lenovo XClarity Controller โปรดดูข้อมูลเกี่ยวกับการเปิดเซิร์ฟเวอร์ที่ "เปิดเซิร์ฟเวอร์" บนหน้าที่ 75

# <span id="page-80-1"></span>บทที่ 4. การกำหนดค่าระบบ

ทำตามขั้นตอนต่อไปนี้เพื่อกำหนดค่าระบบของคุณ

**หมายเหตุ**: การกำหนดค่าขั้นต่ำที่รองรับสำหรับเซิร์ฟเวอร์นี้ มีดังนี้:

- ตัวประมวลผล 2 ชุด
- DIMM 8 ตัว
- ี แหล่งจ่ายไฟ 2 ชุด
- <span id="page-80-0"></span>พัดลม 6 ชุด

# ตั้งค่าการเชื่อมต่อเครือข่ายสำหรับ Lenovo XClarity Controller

ก่อนที่คุณจะสามารถเข้าถึง Lenovo XClarity Controller ผ่านเครือข่ายได้ คุณจะต้องระบุว่าจะให้ Lenovo XClarity Controller เชื่อมต่อกับเครือข่ายอย่างไร คุณอาจจำเป็นต้องระบุที่อยู่ IP แบบคงที่ ทั้งนี้ขึ้นอยู่กับรูปแบบการเชื่อมต่อ เครือข่ายที่เลือกใช้งาน

สามารถใช้วิธีการต่อไปนี้ในการตั้งค่าการเชื่อมต่อเครือข่ายสำหรับ Lenovo XClarity Controller หากคุณไม่ได้ใช้งาน DHCP:

หากมีการเชื่อมต่อจอภาพเข้ากับเซิร์ฟเวอร์ คุณสามารถเลือก Lenovo XClarity Provisioning Manager เพื่อตั้งค่า การเชื่อมต่อเครือข่ายได้

ทำตามขั้นตอนต่อไปนี้เพื่อเชื่อมต่อ Lenovo XClarity Controller เข้ากับเครือข่ายโดยใช้ Lenovo XClarity Provisioning Manager

- 1. เริ่มระบบเซิร์ฟเวคร์
- 2. เมื่อคุณเห็นการตั้งค่า <F1> ให้กดปุ่ม F1 เพื่อเปิด Lenovo XClarity Provisioning Manager
- 3. ไปที่ LXPM → UEFI Setup → BMC Settings เพื่อระบุวิธีการที่ Lenovo XClarity Controller จะเชื่อม ต่อกับเครือข่าย
	- หากคุณเลือกการเชื่อมต่อผ่าน IP แบบคงที่ ตรวจสอบให้มั่นใจว่าคุณระบุที่อยู่ IPv4 หรือ IPv6 ที่ใช้งาน ได้บนเครือข่าย
	- หากคุณเลือกการเชื่อมต่อแบบ DHCP ตรวจสอบให้แน่ใจว่าที่อยู่ MAC สำหรับเซิร์ฟเวอร์ได้ถูกกำหนด ค่าภายในเซิร์ฟเวคร์ DHCP แล้ว
- 4. คลิก OK เพื่อนำการตั้งค่าไปใช้ และรอประมาณสองถึงสามนาที

5. ใช้ที่อยู่ IPv4 หรือ IPv6 เพื่อเชื่อมต่อกับ Lenovo XClarity Controller

**ข้อสำคัญ**: Lenovo XClarity Controller จะได้รับการตั้งค่าเริ่มต้นด้วยชื่อผู้ใช้ USERID และรหัสผ่าน จำเป็นต้องเปลี่ยนชื่อผู้ใช้และรหัสผ่านนี้ระหว่างการกำหนดค่าเริ่มต้นเพื่อการรักษาความปลอดภัยที่ดียิ่งขึ้น

หากไม่มีการเชื่อมต่อจอภาพเข้ากับเซิร์ฟเวอร์ คณสามารถตั้งค่าการเชื่อมต่อเครือข่ายได้ผ่านอินเทอร์เฟซ Lenovo XClarity Controller เชื่อมต่อสายอีเทอร์เน็ตจากแล็ปท็อปของคุณเข้ากับขั้วต่อ Lenovo XClarity Controller ซึ่งอยู่ ้ด้านหลังเซิร์ฟเวอร์ สำหรับตำแหน่งของขั้วต่อ Lenovo XClarity Controller โปรดดู "มุมมองด้านหลัง" บนหน้าที่ 26

**หมายเหต**ุ: ตรวจสอบให้มั่นใจว่าคุณแก้ไขการตั้งค่า IP บนแล็บท็อปของคุณเพื่อให้อยู่ในเครือข่ายเดียวกันกับการ ตั้งค่าเริ่มต้นของเซิร์ฟเวอร์แล้ว

ที่อยู่ IPv4 และ IPv6 Link Local Address (LLA) ตามค่าเริ่มต้นจะแสดงอยู่ในแผ่นป้ายการเข้าถึงเครือข่าย Lenovo XClarity Controller ซึ่งติดอยู่กับแถบข้อมูลแบบดึงออก

หากคุณกำลังใช้งานแอปบนมือถือ Lenovo XClarity Administrator จากอุปกรณ์เคลื่อนที่ คุณสามารถเชื่อมต่อ Lenovo XClarity Controller ผ่านขั้วต่อ USB ของ Lenovo XClarity Controller ที่ด้านหน้าของเซิร์ฟเวอร์ สำหรับ ้ตำแหน่งของขั้วต่อ USB Lenovo XClarity Controller โปรดดู "มุมมองด้านหน้า" บนหน้าที่ 21

หมายเหตุ: ขั้วต่อ USB ของ Lenovo XClarity Controller ต้องได้รับการตั้งค่าให้จัดการ Lenovo XClarity Controller (แทนโหมด USB ปกติ) ในการสลับจากโหมดปกติไปเป็นโหมดการจัดการ Lenovo XClarity Controller ให้กดปุ่ม ID สีน้ำเงินบนแผงด้านหน้าค้างไว้อย่างน้อย 3 วินาที จนกระทั่งไฟ LED กะพริบช้าๆ (หนึ่งครั้งทุกสอง วินาที)

วิธีเชื่อมต่อโดยใช้แอปบนมือถือ Lenovo XClarity Administrator:

- 1. เชื่อมต่อสาย USB ของอุปกรณ์เคลื่อนที่ของคุณเข้ากับขั้วต่อ USB ของ Lenovo XClarity Administrator <u> บนแผงด้านหน้า</u>
- 2. บนอุปกรณ์เคลื่อนที่ ให้เปิดใช้งาน USB Tethering
- 3. บนดูปกรณ์เคลื่อนที่ ให้เปิดแอปบนมือถือ Lenovo XClarity Administrator
- 4. หากปิดใช้งานการสำรวจอัตโนมัติ ให้คลิก Discovery ในหน้าการสำรวจ USB เพื่อเชื่อมต่อกับ Lenovo **XClarity Controller**

้ สำหรับข้อมูลเพิ่มเติมเกี่ยวกับการใช้แอปบนมือถือ Lenovo XClarity Administrator โปรดดู:

http://sysmgt.lenovofiles.com/help/topic/com.lenovo.lxca.doc/lxca\_usemobileapp.html

# <span id="page-81-0"></span>ปรับปรุงเฟิร์มแวร์

มีหลายตัวเลือกให้ใช้ได้เพื่ออัปเดตเฟิร์มแวร์สำหรับเซิร์ฟเวอร์

คุณสามารถใช้เครื่องมือที่แสดงรายการที่นี่เพื่ออัปเดตเฟิร์มแวร์ใหม่ล่าสุดสำหรับเซิร์ฟเวอร์และอุปกรณ์ที่ได้รับการติดตั้ง ในเซิร์ฟเวคร์

- ี สามารถคูแนวทางปฏิบัติที่ดีที่สุดเกี่ยวกับการอัปเดตเฟิร์มแวร์ได้ที่ไซต์ต่อไปนี้:
	- http://lenovopress.com/LP0656
- คุณสามารถค้นหาเฟิร์มแวร์ล่าสุดได้จากไซต์ดังต่อไปนี้:
	- http://datacentersupport.lenovo.com/products/servers/thinksystem/sr670/7Y37/downloads
- คุณสามารถสมัครสมาชิกเพื่อรับการแจ้งเตือนผลิตภัณฑ์เพื่อติดตามการอัปเดตเฟิร์มแวร์:
	- https://datacentersupport.lenovo.com/tw/en/solutions/ht509500

#### UpdateXpress System Packs (UXSPs)

โดยปกติแล้ว Lenovo จะเปิดตัวกลุ่มเฟิร์มแวร์ที่เรียกว่า UpdateXpress System Packs (UXSPs) เพื่อให้แน่ใจว่ากา รอัปเดตเฟิร์มแวร์ทั้งหมดเข้ากันได้ คุณควรอัปเดตเฟิร์มแวร์ทั้งหมดพร้อมกัน หากคุณกำลังอัปเดตเฟิร์มแวร์สำหรับทั้ง Lenovo XClarity Controller และ UEFI ให้อัปเดตเฟิร์มแวร์สำหรับ Lenovo XClarity Controller ก่อน

### คับโดตนิยามของวิธีการ

- **การอัปเดตภายใน** การติดตั้งหรืออัปเดตที่ดำเนินการโดยใช้เครื่องมือหรือแอปพลิเคชันภายในระบบปฏิบัติการที่ ดำเนินการบน CPU หลักของเซิร์ฟเวอร์
- การอัปเดตภายนอก การติดตั้งหรือการอัปเดตที่ดำเนินการโดย Lenovo XClarity Controller ที่รวบรวมการอัปเดต แล้วส่งการอัปเดตไปยังระบบย่อยหรืออุปกรณ์เป้าหมาย การอัปเดตภายนอกไม่ขึ้นต่อระบบปฦิบัติการที่ดำเนินการ บน CPU หลัก อย่างไรก็ตาม การปฏิบัติการภายนอกส่วนใหญ่กำหนดให้เซิร์ฟเวอร์ต้องอยู่ในสถานะพลังงาน S0 (กำลังทำงาน)
- **การอัปเดตตามเป้าหมาย** การติดตั้งหรืออัปเดตที่เริ่มต้นจากระบบปฏิบัติการที่ดำเนินการบนระบบปฏิบัติการของ เซิร์ฟเวอร์
- การอัปเดตนอกเป้าหมาย การติดตั้งหรืออัปเดตที่เริ่มต้นจากอปกรณ์คอมพิวเตอร์ที่โต้ตอบกับ Lenovo XClarity Controller ของเซิร์ฟเวอร์โดยตรง
- UpdateXpress System Packs (UXSPs) UXSP คือชุดการอัปเดตที่ได้รับการออกแบบและทดสอบเพื่อมอบระดับ ฟังก์ชันการทำงาน ประสิทธิภาพ และความเข้ากันได้ที่สอดคล้องกัน UXSP คือประเภทเครื่องของเซิร์ฟเวอร์เฉพาะ และถูกสร้างขึ้นมา (โดยมีการอัปเดตเฟิร์มแวร์และไดรเวอร์อุปกรณ์) เพื่อรองรับการกระจายระบบปฏิบัติการ Windows Server, Red Hat Enterprise Linux (RHEL) และ SUSE Linux Enterprise Server (SLES) โดยเฉพาะ นอกจากนี้ยังมี UXSP เฟิร์มแวร์ที่เจาะจงประเภทเครื่องโดยเฉพาะให้ใช้งาน

### เครื่องมืออัปเดตเฟิร์มแวร์

ดูตารางต่อไปนี้เพื่อระบุเครื่องมือที่ดีที่สุดของ Lenovo เพื่อใช้ในการติดตั้งและตั้งค่าเฟิร์มแวร์:

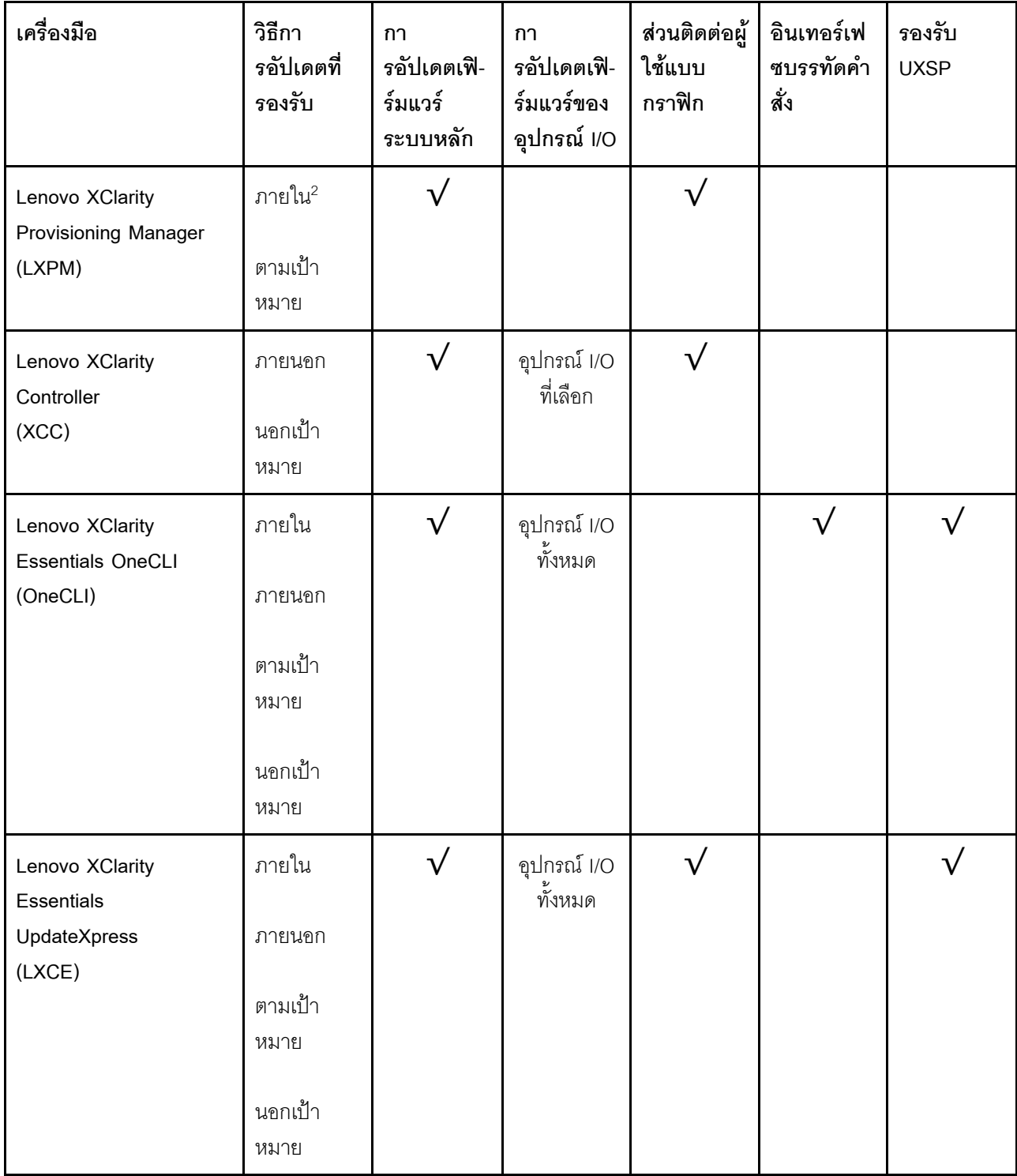

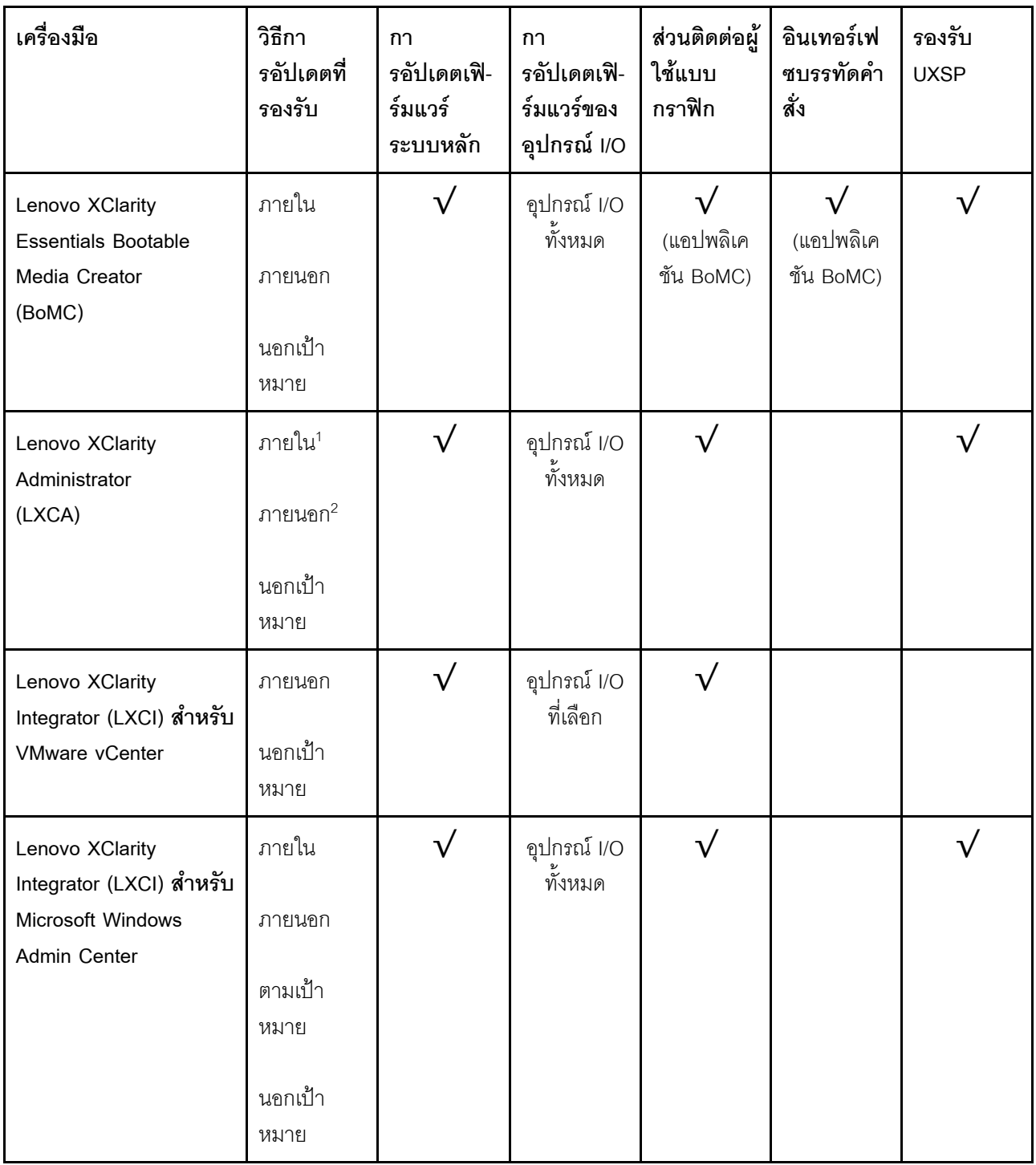

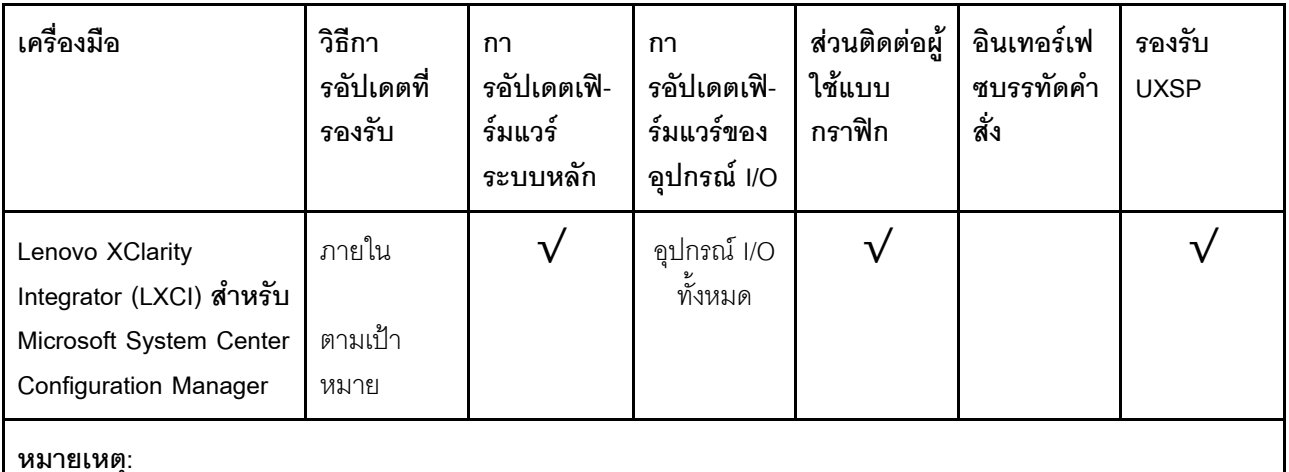

- 1. สำหรับการอัปเดตเฟิร์มแวร์ I/O
- 2 สำหรับการคับโดตเฟิร์มแวร์ BMC และ UFFI

#### Lenovo XClarity Provisioning Manager

จาก Lenovo XClarity Provisioning Manager คุณสามารถอัปเดตเฟิร์มแวร์ Lenovo XClarity Controller, เฟิร์มแวร์ UEFI และซอฟต์แวร์ Lenovo XClarity Provisioning Manager

หมายเหตุ: ตามค่าเริ่มต้น ส่วนติดต่อผู้ใช้แบบกราฟิก Lenovo XClarity Provisioning Manager จะแสดงเมื่อคุณ ึกด F1 หากคุณเปลี่ยนค่าเริ่มต้นดังกล่าวให้เป็นการตั้งค่าระบบตามข้อความ คุณสามารถนำส่วนติดต่อผู้ใช้แบบ าราฟิกจากอินเทอร์เฟซการตั้งค่าระบบตามข้อความขึ้นมาใช้ได้

ดูข้อมูลเพิ่มเติมเกี่ยวกับการใช้ Lenovo XClarity Provisioning Manager เพื่ออัปเดตเฟิร์มแวร์ได้ที่:

ส่วน "การอัปเดตเฟิร์มแวร์" ในเอกสาร LXPM ที่ใช้ได้กับเซิร์ฟเวอร์ของคุณที่ https://sysmgt.lenovofiles.com/help/ topic/lxpm\_frontend/lxpm\_product\_page.html

#### Lenovo XClarity Controller

้ถ้าคุณต้องติดตั้งการอัปเดตที่เจาะจง คุณสามารถใช้อินเทอร์เฟซ Lenovo XClarity Controller สำหรับเซิร์ฟเวอร์ที่ เจาะจง

#### หมายเหตุ:

ในการอัปเดตภายในผ่าน Windows หรือ Linux ต้องติดตั้งไดรเวอร์ระบบปฦิบัติการ และเปิดใช้งานอินเทอร์เฟ ซอีเทอร์เน็ตผ่าน USB (บางครั้งเรียกว่า LAN over USB)

ดูข้อมูลเพิ่มเติมเกี่ยวกับการกำหนดค่าอีเทอร์เน็ตผ่าน USB ได้ที่:

้ ส่วน "การกำหนดค่า Ethernet over USB" ในเวอร์ชันเอกสาร XCC ที่ใช้ได้กับเซิร์ฟเวอร์ของคุณที่ https:// sysmgt.lenovofiles.com/help/topic/lxcc\_frontend/lxcc\_overview.html

ถ้าคุณอัปเดตเฟิร์มแวร์ผ่าน Lenovo XClarity Controller ตรวจสอบให้แน่ใจว่าคุณได้ดาวน์โหลด และติดตั้ง ไดรเวอร์อุปกรณ์ล่าสุดสำหรับระบบปฏิบัติการที่กำลังรันบนเซิร์ฟเวอร์นั้น

ดูรายละเอียดเฉพาะเกี่ยวกับการอัปเดตเฟิร์มแวร์โดยใช้ Lenovo XClarity Controller ได้ที่:

ส่วน "การอัปเดตเฟิร์มแวร์ของเซิร์ฟเวอร์" ในเอกสาร XCC ที่ใช้ได้กับเซิร์ฟเวอร์ของคุณที่ https:// sysmgt.lenovofiles.com/help/topic/lxcc\_frontend/lxcc\_overview.html

Lenovo XClarity Essentials OneCLI

Lenovo XClarity Essentials OneCLI เป็นกลุ่มแอปพลิเคชันบรรทัดคำสั่งที่ใช้จัดการเซิร์ฟเวอร์ของ Lenovo โดย สามารถใช้แอปพลิเคชันการอัปเดตในการอัปเดตเฟิร์มแวร์และไดรเวอร์อุปกรณ์สำหรับเซิร์ฟเวอร์ของคุณ การอัปเดต สามารถทำได้ภายในระบบปฏิบัติการโฮสต์ของเซิร์ฟเวอร์ (ภายใน) หรือจากระยะไกลผ่าน BMC ของเซิร์ฟเวอร์ (ภายนอก)

ดูรายละเอียดเฉพาะเกี่ยวกับการอัปเดตเฟิร์มแวร์โดยใช้ Lenovo XClarity Essentials OneCLI ได้ที่:

http://sysmgt.lenovofiles.com/help/topic/toolsctr\_cli\_lenovo/onecli\_c\_update.html

Lenovo XClarity Essentials UpdateXpress

Lenovo XClarity Essentials UpdateXpress ให้ฟังก์ชันการอัปเดต OneCLI ส่วนใหญ่ผ่านอินเทอร์เฟซผู้ใช้แบบ กราฟิก (GUI) และสามารถใช้เพื่อเรียก รวมถึงปรับใช้แพ็คเกจการอัปเดต UpdateXpress System Pack (UXSP) และอัปเดตแบบแยกได้ UpdateXpress System Packs ประกอบด้วยเฟิร์มแวร์และการอัปเดตไดรเวอร์อุปกรณ์ สำหรับ Microsoft Windows และ Linux

คุณสามารถรับ Lenovo XClarity Essentials UpdateXpress จากตำแหน่งต่างๆ ต่อไปนี้:

https://datacentersupport.lenovo.com/solutions/Invo-xpress

Lenovo XClarity Essentials Bootable Media Creator

คุณสามารถใช้ Lenovo XClarity Essentials Bootable Media Creator เพื่อสร้างสื่อที่บุตได้ ซึ่งเหมาะกับกา รอัปเดตเฟิร์มแวร์, การอัปเดต VPD, รายการอุปกรณ์และ FFDC Collection, การกำหนดค่าระบบขั้นสูง, การ จัดการคีย์ FoD, การลบอย่างปลอดภัย, การกำหนดค่า RAID และการวินิจฉัยบนเซิร์ฟเวอร์ที่รองรับ

คุณสามารถรับ Lenovo XClarity Essentials BoMC จากส่วนต่อไปนี้:

https://datacentersupport.lenovo.com/solutions/Invo-bomc

Lenovo XClarity Administrator

หากคุณกำลังจัดการหลายเซิร์ฟเวอร์โดยใช้ Lenovo XClarity Administrator คุณสามารถอัปเดตเฟิร์มแวร์สำหรับ เซิร์ฟเวอร์ที่มีการจัดการทั้งหมดผ่านอินเทอร์เฟซดังกล่าว การจัดการเฟิร์มแวร์ช่วยให้การกำหนดนโยบายด้านการ ปฏิบัติตามข้อบังคับเกี่ยวกับเฟิร์มแวร์สำหรับปลายทางที่มีการจัดการทำได้ง่าย เมื่อคุณสร้างและกำหนดนโยบาย ด้านการปฏิบัติตามข้อบังคับสำหรับปลายทางที่มีการจัดการ การตรวจสอบ Lenovo XClarity Administrator จะ เปลี่ยนเป็นรายการสำหรับปลายทางดังกล่าวและตั้งค่าสถานะให้กับปลายทางที่ไม่ตรงตามข้อบังคับ สำหรับรายละเอียดเฉพาะเกี่ยวกับการอัปเดตเฟิร์มแวร์โดยใช้: Lenovo XClarity Administrator สามารถดูได้ที่:

#### http://sysmgt.lenovofiles.com/help/topic/com.lenovo.lxca.doc/update\_fw.html

#### ์ข้อเสนอ Lenovo XClarity Integrator

ข้อเสนอ Lenovo XClarity Integrator สามารถผสานรวมคุณลักษณะการจัดการของ Lenovo XClarity Administrator และเซิร์ฟเวอร์ด้วยซอฟต์แวร์ที่ใช้ในโครงสร้างพื้นฐานของการปรับใช้บางอย่าง เช่น VMware vCenter, Microsoft Admin Center หรือ Microsoft System Center

ดูรายละเอียดเฉพาะเกี่ยวกับการอัปเดตเฟิร์มแวร์โดยใช้ Lenovo XClarity Integrator ได้ที่:

https://sysmgt.lenovofiles.com/help/topic/lxci/lxci\_product\_page.html

## <span id="page-87-0"></span>กำหนดค่าเฟิร์มแวร์

มีหลายตัวเลือกให้ใช้ได้เพื่อติดตั้งและกำหนดค่าเฟิร์มแวร์สำหรับเซิร์ฟเวอร์

**ข้อสำคัญ**: อย่ากำหนดค่า Option ROM ให้ได้รับการตั้งค่าเป็น Legacy เว้นแต่จะได้รับคำแนะนำจากฝ่ายสนับสนุน ของ Lenovo การตั้งค่านี้ช่วยป้องกันไม่ให้ไดรเวอร์ UEFI สำหรับอุปกรณ์ของช่องเสียบทำการโหลด ซึ่งจะทำให้เกิดผลก ระทบในทางลบต่อซอฟต์แวร์ Lenovo เช่น Lenovo XClarity Administrator และ Lenovo XClarity Essentials OneCLIและต่อ Lenovo XClarity Controller ผลกระทบนี้รวมถึงการไม่สามารถระบุรายละเอียดของการ์ดอะแดปเตอร์ ้ เช่น ชื่อรุ่นและระดับเฟิร์มแวร์ เมื่อข้อมูลการ์ดอะแดปเตอร์ไม่พร้อมใช้งาน จะมีการใช้ข้อมูลทั่วไปสำหรับชื่อรุ่น เช่น "Adapter 06:00:00" แทนชื่อรุ่นจริงๆ เช่น "ThinkSystem RAID 930-16i 4GB Flash" ในบางกรณี กระบวนการบูต UEFI อาจค้างด้วยเช่นกัน

#### Lenovo XClarity Provisioning Manager

ิ จาก Lenovo XClarity Provisioning Manager คุณสามารถกำหนดการตั้งค่า UEFI สำหรับเซิร์ฟเวอร์ของคุณได้

**หมายเหตุ**: Lenovo XClarity Provisioning Manager มีส่วนติดต่อผู้ใช้แบบกราฟิกเพื่อการกำหนดค่าเครื่อง เซิร์ฟเวอร์ นอกจากนี้คุณยังสามารถใช้อินเทอร์เฟซแบบข้อความเพื่อกำหนดค่าระบบ (Setup Utility) ได้อีกด้วย จาก Lenovo XClarity Provisioning Manager คุณสามารถเลือกเริ่มระบบเซิร์ฟเวอร์ใหม่และเข้าถึงอินเทอร์เฟซแบบ ข้อความได้อีกด้วย นอกจากนี้ คุณยังสามารถกำหนดให้อินเทอร์เฟซแบบข้อความเป็นอินเทอร์เฟซเริ่มต้น ซึ่งจะ ปรากฏขึ้นเมื่อคุณกด F1 ในการทำสิ่งนี้ โปรดไปที่ Lenovo XClarity Provisioning Manager ➡ UEFI Setup → System Settings → <F1>Start Control → Text Setup ในการเริ่มต้นเซิร์ฟเวอร์ด้วยส่วนติดต่อผู้ใช้แบบ กราฟิก ให้เลือก Auto หรือ Tool Suite

ดเอกสารต่อไปนี้สำหรับข้อมลเพิ่มเติม:

คู่มือผู้ใช้ Lenovo XClarity Provisioning Manager

- ้ค้นหาเวอร์ชันเอกสาร LXPM ที่ใช้ได้กับเซิร์ฟเวอร์ของคุณที่ https://sysmgt.lenovofiles.com/help/topic/ lxpm\_frontend/lxpm\_product\_page.html
- คู่มือผู้ใช้ UEFI
	- https://thinksystem.lenovofiles.com/help/topic/dcg\_uefi/overview\_dcg\_uefi.html
- Lenovo XClarity Essentials OneCLI

คุณสามารถใช้แอปพลิเคชันสำหรับการกำหนดค่าและคำสั่งเพื่อดูการกำหนดค่าการตั้งค่าระบบปัจจุบันและ ิเปลี่ยนแปลง Lenovo XClarity Controller และ UEFI ข้อมูลการกำหนดค่าที่บันทึกเอาไว้สามารถใช้ในการทำซ้ำ หรือคืนค่าระบบคื่นได้

สำหรับข้อมูลเกี่ยวกับการกำหนดค่าเซิร์ฟเวอร์โดยใช้ Lenovo XClarity Essentials OneCLI โปรดดู:

http://sysmgt.lenovofiles.com/help/topic/toolsctr\_cli\_lenovo/onecli\_c\_settings\_info\_commands.html

Lenovo XClarity Administrator

คุณสามารถกำหนดเงื่อนไขและเงื่อนไขล่วงหน้าสำหรับเซิร์ฟเวอร์ทั้งหมดของคุณโดยใช้การกำหนดค่าที่สอดคล้องกัน การตั้งค่าการกำหนดค่า (เช่น อุปกรณ์จัดเก็บข้อมูลภายใน, อะแดปเตอร์ I/O, การตั้งค่าการบูต, เฟิร์มแวร์, พอร์ต และการตั้งค่า Lenovo XClarity Controller และ UEFI) จะถูกบันทึกเป็นรูปแบบเซิร์ฟเวอร์ที่สามารถนำไปใช้กับ เครื่องที่มีการจัดการมากกว่าหนึ่งเซิร์ฟเวอร์ได้ เมื่อรูปแบบเซิร์ฟเวอร์ได้รับการอัปเดต ความเปลี่ยนแปลงที่มีจะถูกนำ ไปใช้กับเซิร์ฟเวอร์ที่มีการนำรูปแบบเครื่องไปใช้โดยอัตโนมัติ

สำหรับรายละเอียดเฉพาะเกี่ยวกับการอัปเดตเฟิร์มแวร์โดยใช้: Lenovo XClarity Administrator สามารถดูได้ที่:

http://sysmgt.lenovofiles.com/help/topic/com.lenovo.lxca.doc/server\_configuring.html

Lenovo XClarity Controller

คุณสามารถกำหนดค่าหน่วยประมวลผลการจัดการสำหรับเซิร์ฟเวอร์ผ่านเว็บอินเทอร์เฟซ Lenovo XClarity Controller หรือผ่านอินเทอร์เฟซบรรทัดคำสั่งได้

สำหรับข้อมูลเกี่ยวกับการกำหนดค่าเซิร์ฟเวอร์โดยใช้ Lenovo XClarity Controller โปรดดู:

ส่วน "การกำหนดค่าเซิร์ฟเวอร์" ในเอกสาร XCC ที่ใช้ได้กับเซิร์ฟเวอร์ของคุณที่ https://sysmgt.lenovofiles.com/ help/topic/lxcc\_frontend/lxcc\_overview.html

## การกำหนดค่าหน่วยความจำ

เซิร์ฟเวอร์รองรับการกำหนดค่าหน่วยความจำในความจุ 8, 12, 16 และ 24 DIMM ทั้งหมดที่จะติดตั้งต้องเป็นประเภท และความจุเดียวกัน

โมดูลหน่วยความจำต้องได้รับการติดตั้งในลำดับเฉพาะโดยยึดตามการกำหนดค่าหน่วยความจำที่คุณใช้งานบนเซิร์ฟเวอร์ ของคุณ

้เซิร์ฟเวอร์ของคุณมีช่องเสียบโมดูลหน่วยความจำ 24 ช่อง รองรับโมดูลหน่วยความจำสูงสุด 12 หน่วยเมื่อติดตั้ง โปรเซสเซอร์หนึ่งหน่วย และรองรับโมดูลหน่วยความจำสูงสุด 24 หน่วยเมื่อติดตั้งโปรเซสเซอร์สองหน่วย ประเภทของ โมคูลหน่วยความจำที่รองรับมีดังนี้:

ลำหรับโปรเซสเซอร์ Intel Xeon Skylake:

- ประเภท: TruDDR4 2666, ระดับคู่, 16 GB/32 GB RDIMM  $\bullet$
- ต่ำสุด: 64GB
- สูงสุด: 768GB

้สำหรับโปรเซสเซอร์ Intel Xeon Cascade Lake:

- า ไระเภท:
	- TruDDR4 2933, ระดับคู่, 16 GB/32 GB RDIMM
	- TruDDR4 Performance+ 2933, ระดับคู่, 16 GB/32 GB RDIMM
		- **หมายเหต**ุ: การกำหนดค่า Performance+ RDIMM สามารถซื้อได้ในการสั่งซื้อครั้งแรกของคุณเท่านั้น คุณไม่ สามารถอัปเกรด RDIMM เป็นระดับ Performance+ ในการสั่งซื้อครั้งถัดไปได้
- ตำสุด: 128GB
	- สูงสุด: 768GB

ภาพประกอบต่อไปนี้แสดงตำแหน่งของขั้วต่อ DIMM บนแผงระบบ

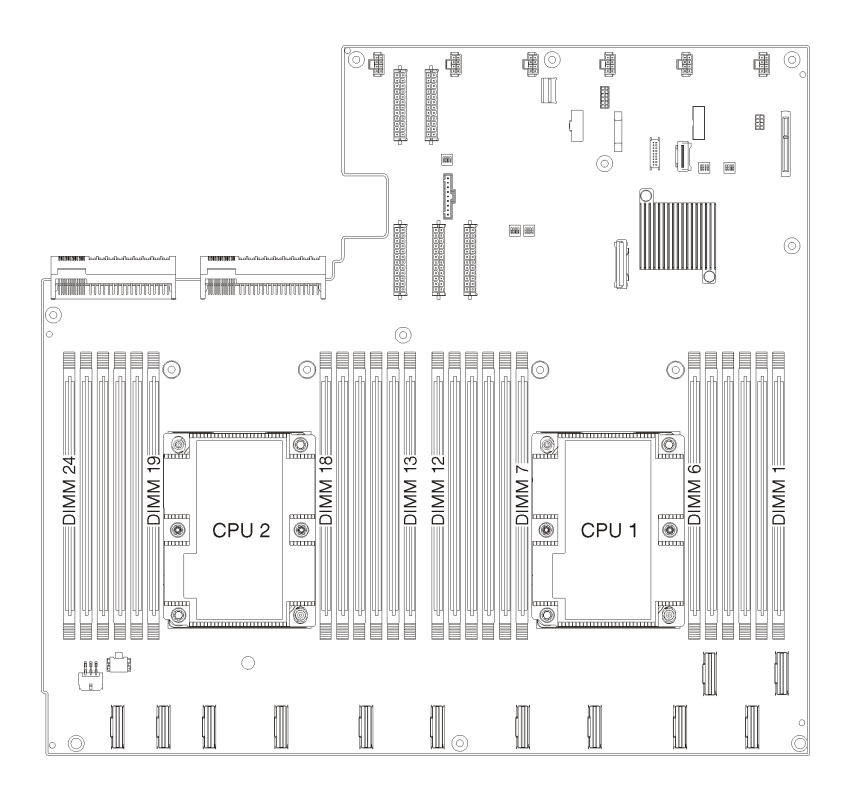

<span id="page-90-0"></span>*รูปภาพ 24. ตำแหน่งของขั ้วต่อ DIMM บนแผงระบบ*

## **ปรับใช�ระบบปฏิบัติการ**

### มีตัวเลือกต่างๆ มากมายในการปรับใช้ระบบปฏิบัติการบนเซิร์ฟเวอร์

### ระบบปฏิบัติการที่พร้อมใช้งาน

- Microsoft Windows Server
- VMware ESXi
- Red Hat Enterprise Linux
- SUSE Linux Enterprise Server

รายการระบบปฏิบัติการที่ใช้ได้ทั้งหมด: <https://lenovopress.com/osig>.

### **การปรับใช�โดยใช�เครื่องมือ**

• **หลายเซิร�ฟเวอร�**

เครื่องมือที่มีใช�ได�:

Lenovo XClarity Administrator

[http://sysmgt.lenovofiles.com/help/topic/com.lenovo.lxca.doc/compute\\_node\\_image\\_deployment.html](http://sysmgt.lenovofiles.com/help/topic/com.lenovo.lxca.doc/compute_node_image_deployment.html)

Lenovo XClarity Essentials OneCLI

http://sysmgt.lenovofiles.com/help/topic/toolsctr\_cli\_lenovo/onecli\_r\_uxspi\_proxy\_tool.html

Deployment Pack Lenovo XClarity Integrator สำหรับ SCCM (สำหรับระบบปฏิบัติการ Windows เท่านั้น) https://sysmgt.lenovofiles.com/help/topic/com.lenovo.lxci\_deploypack\_sccm.doc/dpsccm\_c\_endtoend\_ deploy scenario.html

#### เซิร์ฟเวอร์เดียว

้<br>เครื่องมือที่มีใช้ได้

- Lenovo XClarity Provisioning Manager ส่วน "การติดตั้ง OS" ในเอกสาร LXPM ที่ใช้ได้กับเซิร์ฟเวอร์ของคุณที่ https://sysmgt.lenovofiles.com/help/ topic/lxpm\_frontend/lxpm\_product\_page.html
- Lenovo XClarity Essentials OneCLI http://sysmgt.lenovofiles.com/help/topic/toolsctr\_cli\_lenovo/onecli\_r\_uxspi\_proxy\_tool.html
- Deployment Pack Lenovo XClarity Integrator สำหรับ SCCM (สำหรับระบบปฏิบัติการ Windows เท่านั้น) https://sysmgt.lenovofiles.com/help/topic/com.lenovo.lxci\_deploypack\_sccm.doc/dpsccm\_c\_endtoend\_ deploy\_scenario.html

#### การปรับใช้ด้วยตนเคง

หากคุณไม่สามารถเข้าถึงเครื่องมือดังกล่าวได้ ให้ทำตามคำแนะนำด้านล่างเพื่อดาวน์โหลด*คู่มือการติดตั้ง OS* ที่สัมพันธ์ กันและปรับใช้ระบบปฏิบัติการด้วยตนเองโดยอ้างอิงข้อมูลในคู่มือ

- 1. ไปที่ https://datacentersupport.lenovo.com/solutions/server-os
- 2. เลือกระบบปฏิบัติการจากบานหน้าต่างนำทางและคลิก Resources
- 3. ค้นหาส่วน "คู่มือการติดตั้ง OS" และคลิกที่คำแนะนำการติดตั้ง จากนั้นให้ทำตามคำแนะนำเพื่อดำเนินงานการ ปรับใช้งานระบบปฏิบัติการให้เสร็จสมบูรณ์

## <span id="page-91-0"></span>สำรองข้อมูลการกำหนดค่าเซิร์ฟเวอร์

หลังจากการตั้งค่าเซิร์ฟเวอร์หรือทำการเปลี่ยนแปลงการกำหนดค่า แนวปฏิบัติที่ดีคือการสำรองข้อมูลการกำหนดค่า เซิร์ฟเวอร์โดยสมบูรณ์เอาไว้

้ตรวจสอบให้แน่ใจว่าคณได้ทำการสำรองข้อมลสำหรับส่วนประกอบต่อไปนี้ของเซิร์ฟเวอร์:

หน่วยประมวลผลการจัดการ

คุณสามารถสำรองข้อมูลการกำหนดค่าหน่วยประมวลผลการจัดการผ่านทางอินเทอร์เฟซ Lenovo XClarity Controller สำหรับรายละเอียดเกี่ยวกับการสำรองข้อมูลการกำหนดค่าตัวประมวลผลการจัดการ ให้ดู: ส่วน "การสำรองข้อมูลการกำหนดค่า BMC" ในเอกสาร XCC ที่ใช้ได้กับเซิร์ฟเวอร์ของคุณที่ https:// sysmgt.lenovofiles.com/help/topic/lxcc\_frontend/lxcc\_overview.html

หรือคุณสามารถใช้คำสั่ง save จาก Lenovo XClarity Essentials OneCLI ในการสำรองข้อมูลการกำหนดค่าการ ตั้งค่าทั้งหมด สำหรับข้อมูลเพิ่มเติมเกี่ยวกับคำสั่ง save ดูที่:

http://sysmgt.lenovofiles.com/help/topic/toolsctr\_cli\_lenovo/onecli\_r\_save\_command.html

ระบบปฏิบัติการ

ใช้วิธีการสำรองข้อมูลของคุณเพื่อสำรองข้อมูลระบบปฏิบัติการและข้อมูลผู้ใช้สำหรับเซิร์ฟเวอร์

## อัปเดตข้อมูลสำคัญของผลิตภัณฑ์ (VPD)

หลังจากการตั้งค่าเริ่มต้นระบบ คุณสามารถอัปเดตข้อมูลสำคัญของผลิตภัณฑ์ (VPD) บางรายการ เช่น แอสเซทแท็ก และตัวระบุที่ไม่ซ้ำแบบสากล (UUID)

### อัปเดต Universal Unique Identifier (UUID)

คุณเลือกที่จะอัปเดตตัวระบุที่ไม่ซ้ำแบบสากล (UUID) ได้

### มีวิธีการที่ใช้ได้ส<sub>ั</sub>องวิธีในการอัปเดต UUID

จาก Lenovo XClarity Provisioning Manager

วิธีอัปเดต UUID จาก Lenovo XClarity Provisioning Manager:

- 1. เริ่มต้นเซิร์ฟเวอร์และกด F1 เพื่อแสดงอินเทอร์เฟซ Lenovo XClarity Provisioning Manager
- 2. หากจำเป็นต้องใช้รหัสผ่านผู้ดูแลระบบในการเปิดเครื่อง ให้ป้อนรหัสผ่าน
- 3. จากหน้าข้อมูลสรุปของระบบ ให้คลิก Update VPD
- 4. อัปเดต UUID
- จาก Lenovo XClarity Essentials OneCLI

Lenovo XClarity Essentials OneCLI จะตั้งค่า UUID ใน Lenovo XClarity Controller เลือกวิธีใดวิธีหนึ่งต่อไปนี้ เพื่อเข้าถึง Lenovo XClarity Controller และตั้งค่า UUID:

- ใช้งานจากระบบเป้าหมาย เช่น การเข้าใช้งานผ่านระบบ LAN หรือผ่านรูปแบบคอนโซลคีย์บอร์ด (KCS)
- เข้าใช้งานระบบเป้าหมายจากระยะไกล (ใช้ TCP/IP)

วิธีอัปเดต UUID จาก Lenovo XClarity Essentials OneCLI:

1. ดาวน์โหลดและติดตั้ง Lenovo XClarity Essentials OneCLI

ในการดาวน์โหลด Lenovo XClarity Essentials OneCLI ไปที่เว็บไซต์ต่อไปนี้:

https://datacentersupport.lenovo.com/solutions/HT116433

- 2. คัดลอกและคลายแพ็คเกจ OneCLI ซึ่งมีไฟล์ที่จำเป็นอื่นๆ รวมอยู่ด้วยลงในเซิร์ฟเวอร์ ตรวจสอบให้แน่ใจว่า คุณคลายแพ็คเกจ OneCLI และไฟล์ที่จำเป็นต่างๆ ลงในไดเร็กทอรี่เดียวกัน
- 3. หลังจากที่คุณติดตั้ง Lenovo XClarity Essentials OneCLI แล้ว ให้พิมพ์คำสั่งต่อไปนี้เพื่อตั้งค่า UUID: onecli config set SYSTEM\_PROD\_DATA.SysInfoUUID <uuid\_value> [access\_method] ์<br>ที่ซึ่ง:

#### <uuid value>

้ค่าในรูปแบบเลขฐานสิบหกสูงสุดไม่เกิน 16 ไบต์ที่คุณกำหนด

#### [access method]

วิธีเข้าใช้ที่คุณเลือกจากวิธีต่างๆ ต่อไปนี้:

การเข้าใช้ผ่านระบบ LAN ที่มีการตรวจสอบยืนยันตัวตนผ่านทางออนไลน์ ให้พิมพ์คำสั่ง: [-bmc-username xcc\_user\_id -bmc-password xcc\_password] ที่ส่..

xcc user id ์ ชื่อบัญชี BMC/IMM/XCC (1 จาก 12 บัญชี) ค่าเริ่มต้นคือ USERID

xcc password

รหัสผ่านบัญชี BMC/IMM/XCC (1 จาก 12 บัญชี)

ตัวคะ|่างคำสั่ง·

onecli config set SYSTEM PROD DATA.SysInfoUUID <uuid value> --bmc-username xcc user id -- bmc-password xcc password

การเข้าใช้งาน KCS ทางออนไลน์ (ไม่มีการตรวจสอบยืนยันตัวตนและจำกัดผู้ใช้):

คุณไม่ต้องระบุค่าในส่วน access\_method เมื่อคุณเข้าใช้งานด้วยวิธีนี้

```
ตัวคย่างคำสั่ง:
onecli config set SYSTEM_PROD_DATA.SysInfoUUID <uuid_value>
```
หมายเหตุ: วิธีการเข้าถึง KCS ใช้อินเทอร์เฟซ IPMI/KCS ซึ่งกำหนดให้ต้องติดตั้งไดรเวอร์ IPMI

การเข้าใช้งานผ่านระบบ LAN จากระยะไกล ให้พิมพ์คำสั่ง:

```
[--bmc xcc user id:xcc password@xcc external ip]
ด่ส่<br>ที่ซึ่ง·
```
xcc\_external\_ip

ที่อยู่ IP ภายนอกของ BMC/IMM/XCC ไม่มีค่าเริ่มต้น ต้องระบุพารามิเตอร์นี้

xcc user id

ชื่อบัญชี BMC/IMM/XCC (1 จาก 12 บัญชี) ค่าเริ่มต้นคือ USERID

xcc password

รหัสผ่านบัญชี BMC/IMM/XCC (1 จาก 12 บัญชี)

**หมายเหต**ุ: ที่อยู่ IP ภายนอก, ชื่อบัญชี และรหัสผ่านของ BMC, IMM หรือ XCC นั้นถูกต้อง ทั้งหมดสำหรับคำสั่งนี้

ตัวอย่างคำสั่ง<sup>.</sup> onecli config set SYSTEM\_PROD\_DATA.SysInfoUUID <uuid\_value><br>--bmc xcc\_user\_id:xcc\_password@xcc\_external\_ip

- 4. รีสตาร์ท Lenovo XClarity Controller
- 5. เริ่มระบบเซิร์ฟเวคร์คีกครั้ง

## คับแดตแคสเซทแท็ก

คุณเลือกที่จะอัปเดตแอสเซทแท็กได้

มีวิลีการที่ใช้ได้สองวิธีในการอัปเดตแอสเซท:

จาก Lenovo XClarity Provisioning Manager

วิธีอัปเดตข้อมูลแอสเซทแท็กจาก Lenovo XClarity Provisioning Manager:

- 1. เริ่มต้นเซิร์ฟเวอร์และกด F1 เพื่อแสดงอินเทอร์เฟซ Lenovo XClarity Provisioning Manager
- 2. หากจำเป็นต้องใช้รหัสผ่านผู้ดูแลระบบในการเปิดเครื่อง ให้ป้อนรหัสผ่าน
- 3. จากหน้าข้อมูลสรุปของระบบ ให้คลิก Update VPD
- 4. อัปเดตข้อมูลแอสเซทแท็ก
- จาก Lenovo XClarity Essentials OneCLI

Lenovo XClarity Essentials OneCLI จะตั้งค่าแอสเซทใน Lenovo XClarity Controller เลือกวิธีใดวิธีหนึ่งต่อไปนี้ เพื่อเข้าถึง Lenovo XClarity Controller และตั้งค่าแอสเซทแท็ก:

- ใช้งานจากระบบเป้าหมาย เช่น การเข้าใช้งานผ่านระบบ LAN หรือผ่านรูปแบบคอนโซลคีย์บอร์ด (KCS)
- เข้าใช้งานระบบเป้าหมายจากระยะไกล (ใช้ TCP/IP)

วิธีอัปเดตข้อมูลแอสเซทแท็กจาก Lenovo XClarity Essentials OneCLI:

1. ดาวน์โหลดและติดตั้ง Lenovo XClarity Essentials OneCLI

ในการดาวน์โหลด Lenovo XClarity Essentials OneCLI ไปที่เว็บไซต์ต่อไปนี้:

https://datacentersupport.lenovo.com/solutions/HT116433

- 2. คัดลอกและคลายแพ็คเกจ OneCLI ซึ่งมีไฟล์ที่จำเป็นอื่นๆ รวมอยู่ด้วยลงในเซิร์ฟเวอร์ ตรวจสอบให้แน่ใจว่า คุณคลายแพ็คเกจ OneCLI และไฟล์ที่จำเป็นต่างๆ ลงในไดเร็กทอรี่เดียวกัน
- 3. หลังจากที่คุณติดตั้ง Lenovo XClarity Essentials OneCLI แล้ว ให้พิมพ์คำสั่งต่อไปนี้เพื่อตั้งค่า DMI: onecli config set SYSTEM PROD DATA.SysEncloseAssetTag <asset tag> [access method] ์<br>ที่ซึ่ง:

#### <asset tag>

หมายเลขแอสเซทแท็กของเซิร์ฟเวอร์ พิมพ์ asset aaaaaaaaaaaaaaaaaaaaaaaaaaaaaaa ซึ่ง 

#### [access method]

วิธีเข้าใช้ที่คุณเลือกจากวิธีต่างๆ ต่อไปนี้:

การเข้าใช้ผ่านระบบ LAN ที่มีการตรวจสอบยืนยันตัวตนผ่านทางออนไลน์ ให้พิมพ์คำสั่ง: [-bmc-username xcc\_user\_id -bmc-password xcc\_password] ล่ส่<br>ที่ต้ง ·

xcc user id ชื่อบัญชี BMC/IMM/XCC (1 จาก 12 บัญชี) ค่าเริ่มต้นคือ USERID

xcc password

รหัสผ่านบัญชี BMC/IMM/XCC (1 จาก 12 บัญชี)

ตัวคะ|่างคำสั่ง

onecli config set SYSTEM\_PROD\_DATA.SysEncloseAssetTag <asset\_tag> --bmc-username xcc\_user\_id --bmc-password xcc password

การเข้าใช้งาน KCS ทางออนไลน์ (ไม่มีการตรวจสอบยืนยันตัวตนและจำกัดผู้ใช้):

้ คุณไม่ต้องระบุค่าในส่วน access\_method เมื่อคุณเข้าใช้งานด้วยวิธีนี้

```
ตัวอย่างคำสั่ง<sup>.</sup>
onecli config set SYSTEM_PROD_DATA.SysEncloseAssetTag <asset_tag>
```
หมายเหตุ: วิธีการเข้าถึง KCS ใช้อินเทอร์เฟซ IPMI/KCS ซึ่งกำหนดให้ต้องติดตั้งไดรเวอร์ IPMI

าการเข้าใช้งานผ่านระบบ LAN จากระยะไกล ให้พิมพ์คำสั่ง: [--bmc xcc\_user\_id:xcc\_password@xcc\_external\_ip] ด่ส่<br>ที่ซึ่ง·

xcc\_external\_ip

ที่อยู่ IP ของ BMC/IMM/XCC ไม่มีค่าเริ่มต้น ต้องระบุพารามิเตอร์นี้

xcc\_user\_id

บัญชี BMC/IMM/XCC (1 จาก 12 บัญชี) ค่าเริ่มต้นคือ USERID

xcc password

รหัสผ่านบัญชี BMC/IMM/XCC (1 จาก 12 บัญชี)

หมายเหตุ: ที่อยู่ IP LAN/USB ภายในของ BMC, IMM หรือ XCC, ชื่อบัญชี และรหัสผ่านที่ถูก ต้องทั้งหมดลำหรับคำสั่งนี้

ตัวคะไางคำสั่ง: onecli config set SYSTEM\_PROD\_DATA.SysEncloseAssetTag <asset\_tag><br>--bmc xcc\_user\_id:xcc\_password@xcc\_external\_ip

4. การรีเซ็ต Lenovo XClarity Controller เป็นค่าเริ่มต้นจากโรงงาน ดูส่วน "การรีเซ็ต BMC เป็นค่าเริ่มต้นจาก โรงงาน" ในเอกสาร XCC ที่ใช้ได้กับเซิร์ฟเวอร์ของคุณที่ https://sysmgt.lenovofiles.com/help/topic/lxcc\_ frontend/Ixcc\_overview.html.

# <span id="page-98-1"></span>ิบทที่ 5. การแก้ปัญหาในการติดตั้ง

ใช้ข้อมูลนี้เพื่อแก้ไขปัญหาที่คุณอาจพบระหว่างการตั้งค่าระบบ

ใช้ข้อมูลในส่วนนี้เพื่อวินิจฉัยและแก้ไขปัญหาที่คุณอาจพบขณะดำเนินการติดตั้งครั้งแรกและในการตั้งค่าเซิร์ฟเวอร์ของ คุณ

- "เซิร์ฟเวอร์ไม่เปิดเครื่อง" บนหน้าที่ 95
- "เซิร์ฟเวอร์แสดง POST Event Viewer ขึ้นทันทีเมื่อเปิดใช้งาน" บนหน้าที่ 96
- "ไฮเปอร์ไวเซอร์ที่ฝังตัวไม่อยู่ในรายการบุต" บนหน้าที่ 97
- "เซิร์ฟเวอร์ไม่ร้จักฮาร์ดไดรฟ์" บนหน้าที่ 97
- "หน่วยความจำระบบที่แสดงน้อยกว่าหน่วยความจำจริงที่ติดตั้ง" บนหน้าที่ 98
- "อปกรณ์เสริมของ Lenovo ที่เพิ่งติดตั้งไม่ทำงาน" บนหน้าที่ 99
- "ข้อบกพร่อง Planar แรงดันไฟฟ้าแสดงขึ้นในบันทึกเหตุการณ์" บนหน้าที่ 99

### <span id="page-98-0"></span>เซิร์ฟเวคร์ไม่ได้เปิดใช้งาน

ดำเนินการขั้นตอนต่อไปนี้จนกว่าปัญหาจะได้รับการแก้ไข:

**หมายเหต**: ปุ่มควบคุมการเปิด/ปิดจะไม่ทำงานจนกว่าเซิร์ฟเวอร์จะเชื่อมต่อกับระบบไฟฟ้าประมาณ 5 ถึง 10 วินาที

- 1. ตรวจสอบให้แน่ใจว่าปุ่มควบคุมการเปิด/ปิดทำงานเป็นปกติ
	- ถคดสายไฟเซิร์ฟเวคร์  $a<sub>z</sub>$
	- b. เสียบสายไฟใหม่คีกครั้ง
	- c. (ช่างเทคนิคที่ได้รับการอบรมเท่านั้น) เสียบสายเคเบิลแผงข้อมลของตัวดำเนินการให้แน่น จากนั้นทำซ้ำขั้น ตอนที่ 1a และ 1b
		- (ช่างเทคนิคที่ได้รับการอบรมเท่านั้น) หากเซิร์ฟเวอร์เริ่มทำงาน เสียบแผงข้อมูลตัวดำเนินการให้แน่น หากปัญหายังคงมีอยู่ ให้เปลี่ยนแผงข้อมูลของตัวดำเนินการ
		- หากเซิร์ฟเวอร์ไม่เริ่มทำงาน หลีกเลี่ยงการใช้ปุ่มควบคุมการเปิด/ปิดโดยใช้จัมเปอร์เปิดการทำงานแทน หากเซิร์ฟเวอร์เริ่มทำงาน ให้เสียบแผงข้อมูลของตัวดำเนินการให้แน่น หากปัญหายังคงมีอยู่ ให้เปลี่ยน แผงข้อมลของตัวดำเนินการ
- 2. ตรวจสอบให้แน่ใจว่าปุ่มรีเซ็ตทำงานเป็นปกติ:
	- ถอดสายไฟเซิร์ฟเวอร์ a.
	- เสียบสายไฟใหม่คีกครั้ง  $h$ .
- c. (ช่างเทคนิคที่ได้รับการอบรมเท่านั้น) เสียบสายเคเบิลแผงข้อมูลของตัวดำเนินการให้แน่น จากนั้นทำซ้ำขั้น ิตคนที่ 2a และ 2b
	- (ช่างเทคนิคที่ได้รับการอบรมเท่านั้น) หากเซิร์ฟเวอร์เริ่มทำงาน ให้เปลี่ยนแผงข้อมูลตัวดำเนินการ
	- หากเซิร์ฟเวอร์ไม่เริ่มต้น ให้ไปที่ขั้นตอนที่ 3
- 3. ตรวจสอบให้แน่ใจว่าแหล่งจ่ายไฟทั้งสองแหล่งที่ติดตั้งบนเซิร์ฟเวอร์มีชนิดเดียวกัน อย่าใช้แหล่งจ่ายไฟที่แตกต่าง ้กันในเซิร์ฟเวอร์ เนื่องจากจะทำให้ระบบเกิดข้อผิดพลาด (ไฟ LED แสดงข้อผิดพลาดของระบบบนแผงด้านหน้า จะติดสว่าง)
- 4. ตรวจสอบให้แน่ใจว่า:
	- เชื่อมต่อสายไฟกับเซิร์ฟเวอร์และเต้ารับไฟฟ้าที่ทำงานให้ถูกต้อง
	- ติดตั้งหน่วยความจำประเภทที่ถูกต้อง
	- ยึด DIMM เข้าที่อย่างแน่นหนา
	- ไฟ LED บนแหล่งจ่ายไฟไม่แสดงให้เห็นว่ามีปัญหาเกิดขึ้น
	- ติดตั้งโปรเซสเซอร์ในลำดับที่ถูกต้อง
- 5. ใส่ส่วนประกอบต่อไปนี้ให้แน่น:
	- a. ขั้วต่อแผงข้อมูลตัวดำเนินการ
	- b แหล่งพลังงาน
- 6. เปลี่ยนส่วนประกอบต่อไปนี้ แล้วรีสตาร์ทเซิร์ฟเวอร์ทุกครั้งที่เปลี่ยนแต่ละชิ้น:
	- ื้อ. ขั้วต่อแผงข้อมูลตัวดำเนินการ
	- b. แหล่งพลังงาน
- 7. หากคุณเพิ่งติดตั้งอุปกรณ์เสริม ให้ถอดออก แล้วเริ่มระบบเซิร์ฟเวอร์ใหม่ หากในขณะนี้เริ่มระบบเซิร์ฟเวอร์แล้ว ์ คุณอาจติดตั้งอุปกรณ์ไว้มากกว่าที่แหล่งจ่ายไฟจะรองรับได้
- 8. ดู "ไฟ LED แหล่งจ่ายไฟ" ใน *คู่มือการบำรุงรักษา*

### <span id="page-99-0"></span>เซิร์ฟเวอร์แสดง POST Event Viewer ขึ้นทันทีเมื่อเปิดใช้งาน

ดำเนินการขั้นตอนต่อไปนี้ให้ครบถ้วนจนกว่าปัญหาจะได้รับการแก้ไข

1. ตรวจสอบให้แน่ใจว่าเซิร์ฟเวอร์รองรับโปรเซสเซอร์ทุกตัว และโปรเซสเซอร์ตรงกับความเร็วและขนาดแคช คุณสามารถดูรายละเอียดของโปรเซสเซอร์ได้จากการตั้งค่าระบบ

เพื่อช่วยให้คุณระบุได้ว่าเซิร์ฟเวอร์รองรับโปรเซสเซอร์หรือไม่ โปรดดูที่ https://static.lenovo.com/us/en/ serverproven/index.shtml

- ่ 2. (เฉพาะช่างเทคนิคที่ได้รับการอบรมเท่านั้น) ตรวจสอบให้แน่ใจว่าได้เสียบโปรเซสเซอร์ 1 แน่นเข้าที่แล้ว
- 3. (เฉพาะช่างเทคนิคที่ได้รับการอบรมเท่านั้น) ถอดไมโครโปรเซสเซอร์ 2 แล้วเริ่มระบบเซิร์ฟเวอร์ใหม่
- 4. เปลี่ยนส่วนประกอบต่อไปนี้ทีละชื้นตามลำดับที่แสดง แล้วทำการเริ่มต้นระบบเซิร์ฟเวอร์ใหม่หลังถอดส่วน าไระกคบแต่ละชื้นคคก
	- (เฉพาะช่างเทคนิคที่ได้รับการอบรมเท่านั้น) โปรเซสเซอร์  $\overline{a}$
	- (ช่างเทคนิคที่ได้รับการอบรมเท่านั้น) แผงระบบ  $b<sub>1</sub>$

### <span id="page-100-0"></span>Embedded Hypervisor ไม่อยู่ในรายการบุต

ดำเนินการขั้นตอนต่อไปนี้จนกว่าปัญหาจะได้รับการแก้ไข:

- 1. ตรวจสอบให้แน่ใจว่าในโปรแกรม Boot Manager มีการเลือกอุปกรณ์เก็บข้อมูล Embedded Hypervisor สำรอง ไว้หรือไม่ <F12> Select Boot Device ที่การเริ่มต้นระบบ
- 2. ตรวจให้แน่ใจว่าได้เสียบอุปกรณ์เก็บข้อมูล Embedded Hypervisor ในขั้วต่ออย่างถูกต้อง
- 3. ดูเอกสารที่มาพร้อมกับอุปกรณ์เก็บข้อมูล Embedded Hypervisor สำรอง เพื่อตรวจสอบว่าอุปกรณ์ได้รับการ กำหนดค่าอย่างถูกต้อง
- ่ 4. ตรวจให้แน่ใจว่าซอฟต์แวร์อื่นๆ ทำงานบนเซิร์ฟเวอร์

### <span id="page-100-1"></span>เซิร์ฟเวอร์ไม่รู้จักฮาร์ดไดรฟ์

ดำเนินการขั้นตอนต่อไปนี้ให้ครบถ้วนจนกว่าปัญหาจะได้รับการแก้ไข

- 1. ให้สังเกตไฟ LED สีเหลืองที่แสดงสถานะของไดรฟ์ฮาร์ดดิสก์ที่เกี่ยวข้อง หากไฟ LED ติดสว่างแสดงว่าไดรฟ์มีข้อ ผิดพลาด
- 2. หากไฟ LED ติดสว่าง ให้ถอดไดรฟ์ออกจากช่อง จากนั้นรอ 45 วินาที แล้วค่อยเสียบไดรฟ์กลับเข้าไปใหม่ ตรวจ ดูให้แน่ใจว่าส่วนประกอบไดรฟ์เชื่อมต่อกับแบ็คเพลนไดรฟ์ฮาร์ดดิสก์
- 3. ให้สังเกตไฟ LED สีเขียวที่แสดงกิจกรรม และสีเหลืองที่แสดงสถานะของไดรฟ์ฮาร์ดดิสก์ที่เกี่ยวข้อง:
	- หาก LED สีเขียวที่แสดงกิจกรรมกะพริบ และ LED สีเหลืองที่แสดงสถานะไม่ติดสว่าง แสดงว่าตัวควบคุมรู้ ้จักไดรฟ์และทำงานเป็นปกติ ทำการทดสอบการวินิจฉัยสำหรับไดรฟ์ฮาร์ดดิสก์ เมื่อคุณเริ่มต้นเซิร์ฟเวอร์และ ึกด F1 อินเทอร์เฟซ Lenovo XClarity Provisioning Manager จะแสดงตามค่าเริ่มต้น คุณสามารถดำเนิน การวินิจฉัยฮาร์ดไดรฟ์จากอินเทอร์เฟซนี้ จากหน้าการวินิจฉัย ให้คลิก Run Diagnostic → HDD test
	- หาก LED สีเขียวที่แสดงกิจกรรมกะพริบ และ LED สีเหลืองที่แสดงสถานะกะพริบอย่างช้าๆ แสดงว่าตัว ควบคุมรู้จักไดรฟ์และกำลังสร้างใหม่
	- หาก LED ไม่ติดสว่างหรือไม่กะพริบ ให้ตรวจสอบแบ็คเพลนฮาร์ดดิสก์ไดรฟ์
	- หาก LED สีเขียวที่แสดงกิจกรรมกะพริบ และ LED สีเหลืองที่แสดงสถานะติดสว่าง ให้เปลี่ยนไดรฟ์ หากการ ทำงานของไฟ LED ยังเหมือนเดิม ให้ไปที่ขั้นตอนปัญหาเกี่ยวกับไดรฟ์ฮาร์ดดิสก์ หากกิจกรรมของไฟ LED มี ้การเปลี่ยนแปลง ให้กลับไปที่ ขั้นตอนที่ 1
- 4. ตรวจสอบให้แน่ใจว่าได้เสียบแบ็คเพลนไดรฟ์ฮาร์ดดิสก์อย่างถูกต้อง เมื่อเสียบถูกต้องแล้ว ส่วนประกอบของไดรฟ์ ึ่จะเชื่อมต่อกับแบ็คเพลนอย่างถูกต้องโดยไม่เอียงหรือทำให้แบ็คแพลนเคลื่อนที่ได้
- 5. เสียบสายไฟของแบ็คเพลนและทำซ้ำขั้นตอนที่ 1 ถึง 3
- 6. เสียบสายสัญญาณแบ็คเพลนและทำซ้ำขั้นตอนที่ 1 ถึง 3
- 7. หากคุณสงสัยว่าสายสัญญาณของแบ็คเพลนหรือแบ็คเพลนมีปัญหา:
	- ให้เปลี่ยนสายสัญญาณของแบ็คเพลนที่มีปัญหา
	- ให้เปลี่ยนแบ็คเพลนที่มีปัญหา
- 8. ทำการทดสอบการวินิจฉัยสำหรับไดรฟ์ฮาร์ดดิสก์ เมื่อคุณเริ่มต้นเซิร์ฟเวอร์และกด F1 อินเทอร์เฟซ Lenovo XClarity Provisioning Manager จะแสดงตามค่าเริ่มต้น คุณสามารถดำเนินการวินิจฉัยฮาร์ดไดรฟ์จากอินเท อร์เฟซนี้ จากหน้าการวินิจฉัย ให้คลิก Run Diagnostic → HDD test จากการทดสอบเหล่านั้น:
	- หากอะแดปเตอร์ผ่านการทดสอบแต่ไม่รู้จักไดรฟ์ ให้เปลี่ยนสายสัญญาณของแบ็คเพลนและทำการทดสอบ คีกครั้ง
	- เปลี่ยนแบ็คเพลน
	- หากอะแดปเตอร์ไม่ผ่านการทดสอบ ให้ถอดสายสัญญาณแบ็คเพลนออกจากอะแดปเตอร์และทำการทดสอบ คีกครั้ง
	- หากคะแดงใเตคร์ไม่ผ่านการทดสคง ให้เปลี่ยนคะแดงใเตคร์ใหม่

### <span id="page-101-0"></span>หน่วยความจำระบบที่แสดงน้อยกว่าหน่วยความจำจริงที่ติดตั้ง

### ดำเนินการขั้นตอนต่อไปนี้จนกว่าปัญหาจะได้รับการแก้ไข:

**หมายเหต**ุ: ทุกครั้งที่คุณติดตั้งหรือถอด DIMM คุณต้องถอดเซิร์ฟเวอร์ออกจากแหล่งพลังงาน จากนั้นรอ 10 วินาทีแล้ว จึงเริ่มระบบของเซิร์ฟเวอร์ใหม่

- 1. ตรวจสอบให้แน่ใจว่า:
	- ไฟ LED แสดงข้อผิดพลาดบนแผงตัวดำเนินการไม่ติดสว่าง
	- Mirrored-Channel ของหน่วยความจำไม่อธิบายความขัดแย้ง
	- เสียบโมดูลหน่วยความจำอย่างถูกต้อง
	- คุณติดตั้งหน่วยความจำประเภทที่ถูกต้อง
	- ิ หากคุณเปลี่ยนหน่วยความจำ คุณได้อัปเดตการกำหนดค่าหน่วยความจำใน Setup Utility แล้ว
	- ้เปิดใช้แบงค์หน่วยความจำครบทุกกลุ่มแล้ว เซิร์ฟเวอร์อาจปิดใช้งานแบงค์หน่วยความจำโดยอัตโนมัติเมื่อ ตรวจพบปัญหา หรือมีการปิดใช้งานแบงค์หน่วยความจำด้วยตนเอง
	- ไม่พบหน่วยความจำที่ไม่ตรงกันเมื่อเซิร์ฟเวอร์กำหนดค่าหน่วยความจำขั้นต่ำ
- 2. ใส่ DIMM ให้แน่น แล้วเริ่มระบบเซิร์ฟเวอร์ใหม่
- 3. เรียกใช้การวินิจฉัยหน่วยความจำ เมื่อคุณเริ่มต้นเซิร์ฟเวอร์และกด F1 อินเทอร์เฟซ Lenovo XClarity Provisioning Manager จะแสดงตามค่าเริ่มต้น คุณสามารถดำเนินการวินิจฉัยหน่วยความจำจากอินเทอร์เฟซนี้ จากหน้าการวินิจฉัย ให้คลิก Run Diagnostic → Memory test
- 4. ตรวจสุดบบันทึกข้อผิดพลาด POST:
	- หาก DIMM ถูกปิดใช้งานโดยการรบกวนการจัดการระบบ (SMI) ให้เปลี่ยน DIMM
	- หาก DIMM ถูกปิดใช้งานโดยผู้ใช้หรือโดย POST ให้เสียบ DIMM อีกครั้ง จากนั้นเรียกใช้ Setup Utility แล้ว จึงเปิดใช้งาน DIMM
- 5. ใส่ DIMM ให้แน่น
- 6. เริ่มระบบเซิร์ฟเวอร์อีกครั้ง

### <span id="page-102-0"></span>้อุปกรณ์เสริมของ Lenovo ที่เพิ่งติดตั้งไม่ทำงาน

- 1. ตรวจสอบให้แน่ใจว่า:
	- เซิร์ฟเวอร์รองรับอุปกรณ์ (โปรดดู https://static.lenovo.com/us/en/serverproven/index.shtml)
	- คุณทำตามคำแนะนำในการติดตั้งที่มาพร้อมกับอุปกรณ์และติดตั้งอุปกรณ์อย่างถูกต้อง  $\bullet$
	- คุณยังไม่ได้ถอดอุปกรณ์เสริมหรือสายเคเบิลอื่นๆ ที่ติดตั้งไว้
	- ์ คุณอัปเดตข้อมูลการกำหนดค่าในการตั้งค่าระบบ เมื่อคุณเริ่มต้นเซิร์ฟเวอร์และกด F1 เพื่อแสดงอินเทอร์เฟ ซการตั้งค่าระบบ เมื่อใดก็ตามที่คุณเปลี่ยนหน่วยความจำหรืออุปกรณ์อื่นใด คุณต้องอัปเดตการกำหนดค่า
- ่ 2. ใส่คุปกรณ์ที่คุณเพิ่งติดตั้งใหม่
- 3. เปลี่ยนคุปกรณ์ที่คุณเพิ่งติดตั้ง

### <span id="page-102-1"></span>ข้อบกพร่อง Planar แรงดันไฟฟ้าแสดงขึ้นในบันทึกเหตุการณ์

ดำเนินการขั้นตอนต่อไปนี้ให้ครบถ้วนจนกว่าปัญหาจะได้รับการแก้ไข

- 1. ย้อนกลับระบบไปเป็นการกำหนดค่าต่ำสุด ดูจำนวนโปรเซสเซอร์และ DIMM ที่กำหนดขั้นต่ำได้ที่ "ข้อมูลจำเพาะ" <u>าบหน้าที่</u> 7
- 2. รีสตาร์ทระบบ
	- หากระบบรีสตาร์ท ให้ใส่อุปกรณ์แต่ละชิ้นที่คุณถอดออกกลับเข้าไปทีละชิ้น แล้วตามด้วยการรีสตาร์ทระบบ ทุกครั้งจนกว่าข้อผิดพลาดจะเกิดขึ้น เปลี่ยนอุปกรณ์ซึ้นที่ทำให้เกิดข้อผิดพลาด
	- หากระบบไม่รีสตาร์ท ให้สงสัยว่าปัญหาน่าจะเกิดจากแผงระบบ

## <span id="page-104-0"></span>ภาคผนวก A. กฎการรวบรวม GPU อะแดปเตอร์และการแมป โปรเซสเซอร์

ใช้ข้อมูลในหัวข้อนี้เพื่อทำความเข้าใจลำดับการรวบรวม GPU อะแดปเตอร์และการแมปโปรเซสเซอร์อะแดปเตอร์ ทั้งนี้ขึ้น อยู่กับว่าเซิร์ฟเวอร์มีตัวครอบส่วนขยาย 3 ช่องเสียบหรือ 4 ช่องเสียบ

## กฎการรวบรวม GPU อะแดปเตอร์และการแมปโปรเซสเซอร์ GPU (ตัวครอบ ส่วนขยาย PCIe 3 ช่องเสียบ)

ใช้ข้อมูลในหัวข้อนี้เพื่อทำความเข้าใจลำดับการรวบรวม GPU อะแดปเตอร์และการแมปโปรเซสเซอร์อะแดปเตอร์สำหรับ คะแดปเตคร์ในตัวครอบส่วนขยาย PCIe 3 ช่องเสียบ

**หมายเหตุ**: ตัวครอบส่วนขยาย PCIe 1 และตัวครอบส่วนขยาย PCIe 2 ต้องเป็นประเภทเดียวกัน ซึ่งได้แก่ ตัวครอบ ส่วนขยาย PCIe 4 ช่องเสียบหรือตัวครอบส่วนขยาย PCIe 3 ช่องเสียบ

ตัวเลขต่อไปนี้แสดงหมายเลขสำหรับช่องเสียบ PCIe ในเซิร์ฟเวอร์ (เมื่อมีการติดตั้งตัวครอบส่วนขยาย PCIe 3 ช่อง เสียบ)

**หมายเหต**: เฉพาะ full-height, full-length (FHFL) GPU ที่มีความกว้างสองเท่าเท่านั้นที่รองรับในตัวครอบส่วนขยาย PCIe 3 ช่องเสียบ

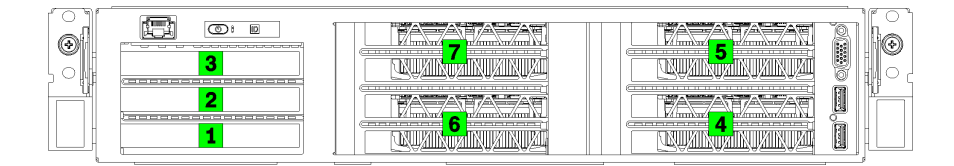

รูปภาพ 25. การระบุหมายเลขของช่องเสียบ PCIe บนเซิร์ฟเวอร์

ตารางต่อไปนี้แสดงการแมปช่องเสียบอะแดปเตอร์ PCIe กับโปรเซสเซอร์ระบบ

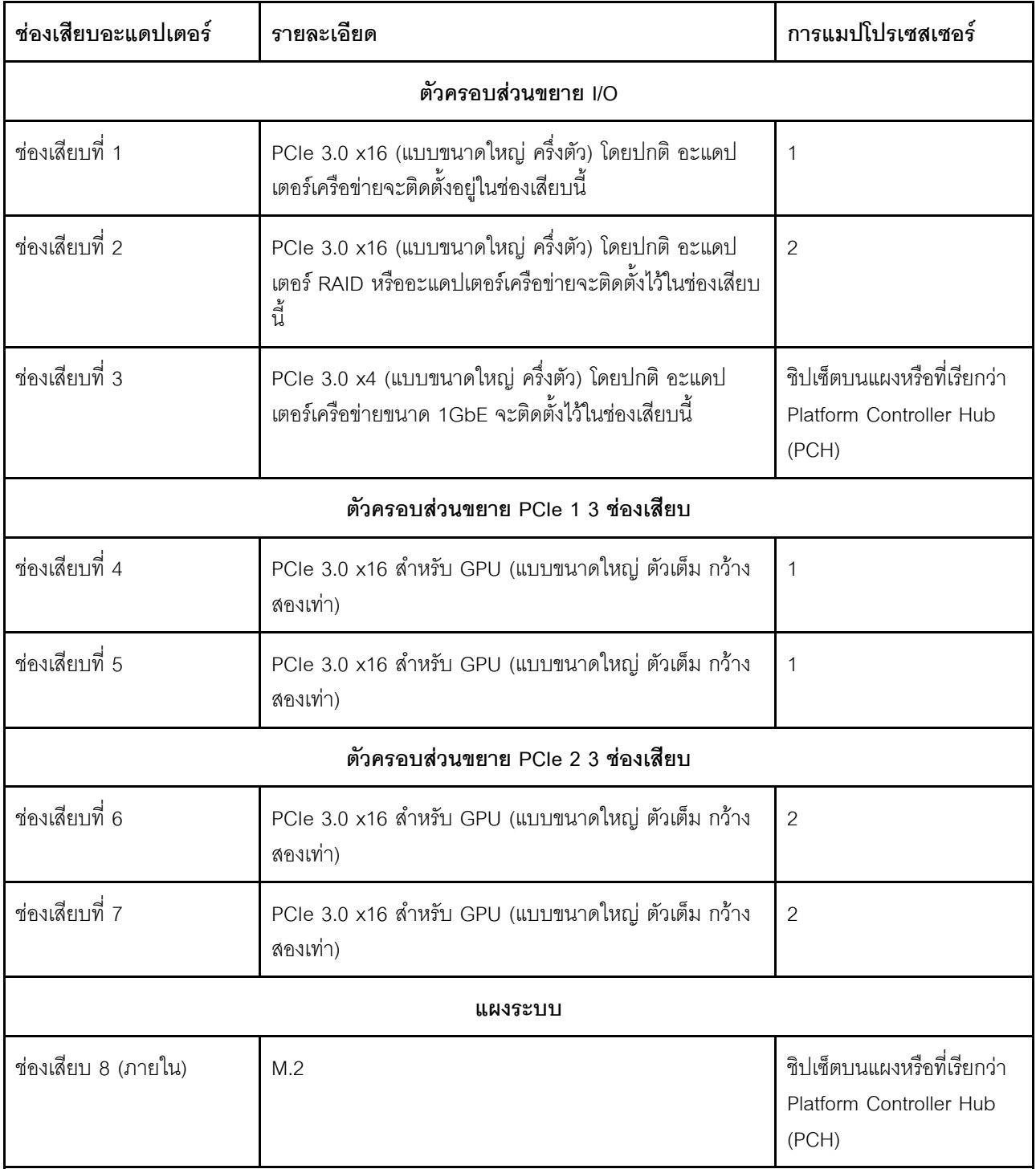

### ตาราง 10. การแมปโปรเซสเซอร์อะแดปเตอร์ PCIe

ตารางต่อไปนี้กำหนดลำดับการรวบรวมอะแดปเตอร์ GPU ในตัวครอบส่วนขยาย PCIe 1 และ 2

### ตาราง 11. ลำดับการรวบรวมอะแดปเตอร์ GPU

ลำดับการรวบรวมอะแดปเตอร์ GPU จะแตกต่างกันขึ้นอยู่กับเป้าหมายการใช้งานโปรเซสเซอร์อะแดปเตอร์:

กา**รใช้งานแบบรวมศูนย์** อะแดปเตอร์เชื่อมต่อกับบัส PCIe จาก CPU1 จนบัส PCIe ทั้งหมดบน CPU1 ถูกใช้ ก่อนที่จะรวบรวมอะแดปเตอร์กับบัส PCI Express ของ CPU2

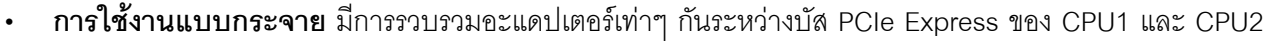

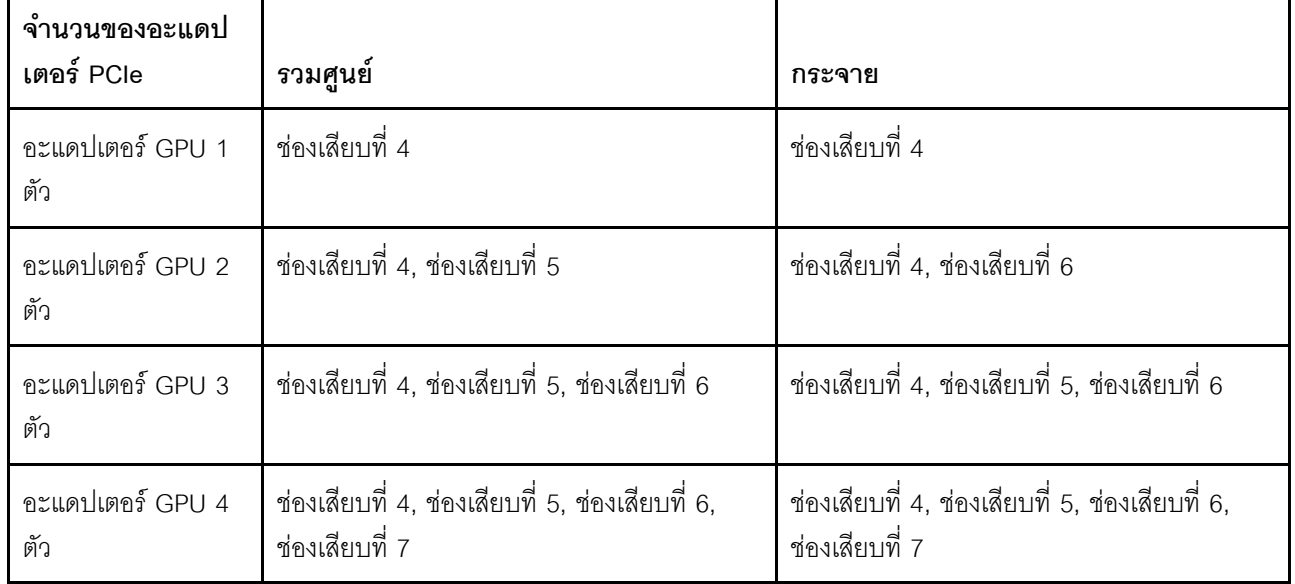

## กฎการรวบรวม GPU อะแดปเตอร์และการแมปโปรเซสเซอร์ GPU (ตัวครอบ ส่วนขยาย PCIe 4 ช่องเสียบ)

ใช้ข้อมูลในหัวข้อนี้เพื่อทำความเข้าใจลำดับการรวบรวม GPU อะแดปเตอร์และการแมปโปรเซสเซอร์อะแดปเตอร์สำหรับ อะแดปเตอร์ในตัวครอบส่วนขยาย PCIe 4 ช่องเสียบ

**หมายเหต**ุ: ตัวครอบส่วนขยาย PCIe 1 และตัวครอบส่วนขยาย PCIe 2 ต้องเป็นประเภทเดียวกัน ซึ่งได้แก่ ตัวครอบ ส่วนขยาย PCIe 4 ช่องเสียบหรือตัวครอบส่วนขยาย PCIe 3 ช่องเสียบ

้ตัวเลขต่อไปนี้แสดงหมายเลขสำหรับช่องเสียบ PCIe ในเซิร์ฟเวอร์ (เมื่อมีการติดตั้งตัวครอบส่วนขยาย PCIe 4 ช่อง เสียบ)

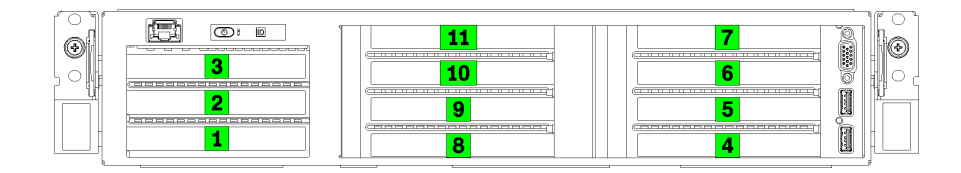

รูปภาพ 26. การระบุหมายเลขของช่องเสียบ PCIe บนเซิร์ฟเวอร์ (ตัวครอบส่วนขยาย PCIe 4 ช่องเสียบ)

### ตารางต่อไปนี้แสดงการแมปช่องเสียบอะแดปเตอร์ PCIe กับโปรเซสเซอร์ระบบ

| ช่องเสียบอะแดปเตอร์                | รายละเอียด                                                                                                    | การแมปโปรเซสเซอร์                                               |  |  |  |
|------------------------------------|----------------------------------------------------------------------------------------------------|-----------------------------------------------------------------|--|--|--|
| ตัวครอบส่วนขยาย I/O                |                                                                                                    |                                                                 |  |  |  |
| ช่องเสียบที่ 1                     | PCIe 3.0 x16 (แบบขนาดใหญ่ ครึ่งตัว) โดยปกติ อะแดป<br>เตอร์เครือข่ายจะติดตั้งอยู่ในช่องเสียบนี้                                     | $\mathbf{1}$                                                    |  |  |  |
| ช่องเสียบที่ 2                     | PCIe 3.0 x16 (แบบขนาดใหญ่ ครึ่งตัว) โดยปกติ อะแดป<br>เตอร์ RAID หรืออะแดปเตอร์เครือข่ายจะติดตั้งไว้ในช่องเสียบ<br>$\Xi^{\text{L}}$ | $\overline{2}$                                                  |  |  |  |
| ช่องเสียบที่ 3                     | PCIe 3.0 x4 (แบบขนาดใหญ่ ครึ่งตัว) โดยปกติ อะแดป<br>เตอร์เครือข่ายขนาด 1GbE จะติดตั้งไว้ในช่องเสียบนี้                             | ชิปเซ็ตบนแผงหรือที่เรียกว่า<br>Platform Controller Hub<br>(PCH) |  |  |  |
| ตัวครอบส่วนขยาย PCIe 1 4 ช่องเสียบ |                                                                                                    |                                                                 |  |  |  |
| ช่องเสียบที่ 4 *                   | PCIe 3.0 x16 สำหรับ GPU (แบบขนาดใหญ่ ครึ่งตัว กว้าง<br>เดี่ยว)                                                                     | 1                                                               |  |  |  |
| ช่องเสียบที่ 5 $^{\star}$          | PCIe 3.0 x16 สำหรับ GPU (แบบขนาดใหญ่ ครึ่งตัว กว้าง<br>เดี๋ยว)                                                                     | $\mathbf{1}$                                                    |  |  |  |
| ช่องเสียบที่ 6 *                   | PCIe 3.0 x16 สำหรับ GPU (แบบขนาดใหญ่ ครึ่งตัว กว้าง<br>เดี๋ยว)                                                                     | 1                                                               |  |  |  |
| ช่องเสียบที่ 7 *                   | PCIe 3.0 x16 สำหรับ GPU (แบบขนาดใหญ่ ครึ่งตัว กว้าง<br>เดี๋ยว)                                                                     | 1                                                               |  |  |  |
| ตัวครอบส่วนขยาย PCIe 2 4 ช่องเสียบ |                                                                                                    |                                                                 |  |  |  |

ตาราง 12. การแมปโปรเซสเซอร์อะแดปเตอร์ PCIe
| ช่องเสียบอะแดปเตอร์  | รายละเอียด                                                     | การแมปโปรเซสเซอร์                                                 |  |
|----------------------|----------------------------------------------------------------|-------------------------------------------------------------------|--|
| ช่องเสียบที่ 8 *     | PCIe 3.0 x16 สำหรับ GPU (แบบขนาดใหญ่ ครึ่งตัว กว้าง<br>เดี๋ยว) | 2                                                                 |  |
| ช่องเสียบที่ 9 *     | PCIe 3.0 x16 ลำหรับ GPU (แบบขนาดใหญ่ ครึ่งตัว กว้าง<br>เดี๋ยว) | 2                                                                 |  |
| ช่องเสียบที่ 10 *    | PCIe 3.0 x16 ลำหรับ GPU (แบบขนาดใหญ่ ครึ่งตัว กว้าง<br>เดี๋ยว) | 2                                                                 |  |
| ช่องเสียบที่ 11 *    | PCIe 3.0 x16 สำหรับ GPU (แบบขนาดใหญ่ ครึ่งตัว กว้าง<br>เดี๋ยว) | $\overline{2}$                                                    |  |
| แผงระบบ              |                                                                |                                                                   |  |
| ช่องเสียบ 12 (ภายใน) | M.2                                                            | ์ ชิปเซ็ตบนแผงหรือที่เรียกว่า<br>Platform Controller Hub<br>(PCH) |  |

ตาราง 12. การแมปโปรเซสเซอร์อะแดปเตอร์ PCIe (มีต่อ)

**หมายเหตุ**: \* ช่องเสียบที่ 4 ถึง 11 ทำงานในโหมด x8 หากมีการติดตั้งอะแดปเตอร์ x16 ในช่องเสียบเหล่านี้ อะแดป เตอร์จะทำงานเป็นอะแดปเตอร์ x8 ในช่องเสียบเหล่านี้

ี ตารางต่อไปนี้กำหนดลำดับการรวบรวมอะแดปเตอร์ GPU ในตัวครอบส่วนขยาย PCIe 1 และ 2

## ตาราง 13. ลำดับการรวบรวมอะแดปเตอร์ GPU

ลำดับการรวบรวมอะแดปเตอร์ GPU จะแตกต่างกันขึ้นอยู่กับเป้าหมายการใช้งานโปรเซสเซอร์อะแดปเตอร์:

- ี **การใช้งานแบบรวมศูนย์** อะแดปเตอร์เชื่อมต่อกับบัส PCIe จาก CPU1 จนบัส PCIe ทั้งหมดบน CPU1 ถูกใช้  $\bullet$ ก่อนที่จะรวบรวมอะแดปเตอร์กับบัส PCI Express ของ CPU2
- การใช้งานแบบกระจาย มีการรวบรวมอะแดปเตอร์เท่าๆ กันระหว่างบัส PCIe Express ของ CPU1 และ CPU2

ตาราง 13. ลำดับการรวบรวมอะแดปเตอร์ GPU (มีต่อ)

| จำนวนของอะแดป<br>เตอร์ PCIe | รวมศูนย์                                                                                                    | กระจาย                                                                                                    |
|-----------------------------|----------------------------------------------------------------------------------------------------|----------------------------------------------------------------------------------------------------|
| อะแดปเตอร์ GPU 1<br>ตัว     | ช่องเสียบที่ 4                                                                                                    | ช่องเสียบที่ 4                                                                                                    |
| อะแดปเตอร์ GPU 2<br>ตัว     | ช่องเสียบที่ 4, ช่องเสียบที่ 5                                                                                                    | ช่องเสียบที่ 4, ช่องเสียบที่ 8                                                                                                    |
| อะแดปเตอร์ GPU 3<br>ตัว     | ช่องเสียบที่ 4, ช่องเสียบที่ 5, ช่องเสียบที่ 6                                                                                         | ช่องเสียบที่ 4, ช่องเสียบที่ 5, ช่องเสียบที่ 8                                                                                         |
| อะแดปเตอร์ GPU 4<br>ตัว     | ช่องเสียบที่ 4, ช่องเสียบที่ 5, ช่องเสียบที่ 6,<br>ช่องเสียบที่ 7                                                                      | ช่องเสียบที่ 4, ช่องเสียบที่ 5, ช่องเสียบที่ 8,<br>ช่องเสียบที่ 9                                                                      |
| อะแดปเตอร์ GPU 5<br>ตัว     | ช่องเสียบที่ 4, ช่องเสียบที่ 5, ช่องเสียบที่ 6,<br>ช่องเสียบที่ 7, ช่องเสียบที่ 8                                                      | ช่องเสียบที่ 4, ช่องเสียบที่ 5, ช่องเสียบที่ 6,<br>ช่องเสียบที่ 8, ช่องเสียบที่ 9                                                      |
| อะแดปเตอร์ GPU 6<br>ตัว     | ช่องเสียบที่ 4, ช่องเสียบที่ 5, ช่องเสียบที่ 6,<br>ช่องเสียบที่ 7, ช่องเสียบที่ 8, ช่องเสียบที่ 9                                      | ช่องเสียบที่ 4, ช่องเสียบที่ 5, ช่องเสียบที่ 6,<br>ช่องเสียบที่ 8, ช่องเสียบที่ 9, ช่องเสียบที่ 10                                     |
| อะแดปเตอร์ GPU 7<br>ตัว     | ช่องเสียบที่ 4, ช่องเสียบที่ 5, ช่องเสียบที่ 6,<br>ช่องเสียบที่ 7, ช่องเสียบที่ 8, ช่องเสียบที่ 9,<br>ช่องเสียบที่ 10                  | ช่องเสียบที่ 4, ช่องเสียบที่ 5, ช่องเสียบที่ 6,<br>ช่องเสียบที่ 7, ช่องเสียบที่ 8, ช่องเสียบที่ 9,<br>ช่องเสียบที่ 10                  |
| อะแดปเตอร์ GPU 8<br>ตัว     | ช่องเสียบที่ 4, ช่องเสียบที่ 5, ช่องเสียบที่ 6,<br>ช่องเสียบที่ 7, ช่องเสียบที่ 8, ช่องเสียบที่ 9,<br>ช่องเสียบที่ 10, ช่องเสียบที่ 11 | ช่องเสียบที่ 4, ช่องเสียบที่ 5, ช่องเสียบที่ 6,<br>ช่องเสียบที่ 7, ช่องเสียบที่ 8, ช่องเสียบที่ 9,<br>ช่องเสียบที่ 10, ช่องเสียบที่ 11 |

# <span id="page-110-0"></span>ิภาคผนวก B. การขอความช่วยเหลือและความช่วยเหลือด้านเทคนิค

หากคุณต้องการความช่วยเหลือ การบริการ หรือความช่วยเหลือด้านเทคนิค หรือเพียงแค่ต้องการข้อมูลเพิ่มเติมเกี่ยวกับ ผลิตภัณฑ์ Lenovo คุณจะพบว่า Lenovo นั้นมีแหล่งข้อมูลมากมายที่พร้อมจะให้ความช่วยเหลือคุณ

<span id="page-110-1"></span>้ บน World Wide Web ข้อมูลล่าสุดเกี่ยวกับระบบ อุปกรณ์เสริม การให้บริการ และการสนับสนุนของ Lenovo มีให้ <u> บริการที่</u>

http://datacentersupport.lenovo.com

หมายเหตุ: IBM คือผู้ให้บริการ ThinkSystem ของ Lenovo

# ก่อนโทรศัพท์ติดต่อ

ก่อนที่คุณจะโทรศัพท์ติดต่อ มีขั้นตอนต่างๆ ดังต่อไปนี้ที่คุณสามารถทดลองเพื่อพยายามแก้ปัญหาด้วยตัวคุณเองก่อน ้อย่างไรก็ตาม หากคุณจำเป็นต้องโทรศัพท์ติดต่อเพื่อขอรับความช่วยเหลือ โปรดรวบรวมข้อมูลที่จำเป็นสำหรับช่างเทคนิค ้บริการ เพื่อให้เราสามารถแก้ไขปัญหาให้คุณได้อย่างรวดเร็ว

## <span id="page-110-2"></span>พยายามแก้ไขปัญหาด้วยตัวเอง

คุณอาจสามารถแก้ไขปัญหาได้โดยไม่ต้องขอรับความช่วยเหลือจากภายนอกโดยการทำตามขั้นตอนการแก้ไขปัญหาที่ Lenovo เตรียมไว้ให้ในวิธีใช้แบบออนไลน์หรือในเอกสารเกี่ยวกับผลิตภัณฑ์ Lenovo เอกสารเกี่ยวกับผลิตภัณฑ์ Lenovo ยังอธิบายข้อมูลเกี่ยวกับการทดสอบการวินิจฉัยซึ่งคุณสามารถนำไปดำเนินการเองได้ เอกสารข้อมูลเกี่ยวกับระบบ ระบบ ้ ปฏิบัติการ และโปรแกรมส่วนใหญ่จะมีขั้นตอนการแก้ไขปัญหาและคำอธิบายเกี่ยวกับข้อความแสดงข้อผิดพลาดและรหัส ข้อผิดพลาด หากคุณสงสัยว่าเป็นปัญหาเกี่ยวกับซอฟต์แวร์ โปรดคูเอกสารข้อมูลเกี่ยวกับระบบปฏิบัติการหรือโปรแกรม

คุณสามารถอ่านเอกสารเกี่ยวกับผลิตภัณฑ์ ThinkSystem ของคุณได้จาก:

http://thinksystem.lenovofiles.com/help/index.jsp

คุณสามารถดำเนินการตามขั้นตอนดังต่อไปนี้เพื่อพยายามแก้ปัญหาด้วยตัวคุณเองก่อน:

- ตรวจสอบสายเคเบิลทั้งหมดเพื่อให้แน่ใจว่าสายทั้งหมดเชื่อมต่อเรียบร้อยแล้ว
- ตรวจสอบสวิตช์เปิดปิดเพื่อให้แน่ใจว่าระบบและอุปกรณ์เสริมเปิดอยู่
- ่ ตรวจสอบว่าผลิตภัณฑ์ Lenovo ของคุณมีซอฟต์แวร์ เฟิร์มแวร์ และไดรเวอร์อุปกรณ์ระบบปฏิบัติการที่อัปเดตแล้ว ข้อกำหนดและเงื่อนไขของ Lenovo Warranty ระบุให้คุณซึ่งเป็นเจ้าของผลิตภัณฑ์ Lenovo เป็นผู้รับผิดชอบในการ

บำรุงรักษาและอัปเดตซอฟต์แวร์และเฟิร์มแวร์ทั้งหมดให้กับผลิตภัณฑ์ (เว้นแต่ผลิตภัณฑ์ครอบคลุมโดยสัญญาการ บำรุงรักษาเพิ่มเติม) ช่างเทคนิคบริการจะร้องขอให้คุณอัปเกรดซอฟต์แวร์และเฟิร์มแวร์ของคุณ หากปัญหาที่พบมีวิธี แก้ไขที่บันทึกไว้ในเอกสารเกี่ยวกับการอัปเกรดซอฟต์แวร์

- หากคุณได้ติดตั้งฮาร์ดแวร์หรือซอฟต์แวร์ใหม่ในสภาพแวดล้อมระบบของคุณ โปรดตรวจสอบ https:// static.lenovo.com/us/en/serverproven/index.shtml เพื่อให้แน่ใจว่าผลิตภัณฑ์รองรับฮาร์ดแวร์และซอฟต์แวร์ดัง กล่าว
- โปรดไปที่ http://datacentersupport.lenovo.com เพื่อตรวจสอบข้อมูลเพื่อช่วยคุณแก้ไขปัญหา  $\bullet$ 
	- คลิกที่กระดานสนทนา Lenovo ที่ https://forums.lenovo.com/t5/Datacenter-Systems/ct-p/sv\_eg เพื่อดูว่ามี  $\mathbb{R}^{\mathbb{Z}^2}$ บุคคลอื่นที่กำลังประสบปัญหาที่คล้ายคลึงกันหรือไม่

## รวบรวมข้อมูลที่จำเป็นในการโทรขอรับการสนับสนุน

หากคุณเชื่อว่าจำเป็นต้องขอรับบริการตามการรับประกันสำหรับผลิตภัณฑ์ Lenovo ของคุณ ช่างเทคนิคบริการจะ ี่ สามารถช่วยเหลือคุณได้อย่างมีประสิทธิภาพมากขึ้นหากคุณเตรียมความพร้อมก่อนที่จะโทรศัพท์ติดต่อ คุณยังสามารถดู ที่ http://datacentersupport.lenovo.com/warrantylookup สำหรับข้อมูลเพิ่มเติมเกี่ยวกับการรับประกันผลิตภัณฑ์ของ คุณ

่ รวบรวมข้อมูลต่อไปนี้เพื่อมอบให้กับช่างเทคนิคบริการ ข้อมูลนี้จะช่วยให้ช่างเทคนิคบริการสามารถแก้ไขปัญหาได้อย่าง ิรวดเร็ว และมั่นใจว่าคุณจะได้รับการบริการตามที่ระบุไว้ในสัญญา

- หมายเลขของสัญญาข้อตกลงเกี่ยวกับการบำรุงรักษาฮาร์ดแวร์และซอฟต์แวร์ หากมี
- หมายเลขประเภทเครื่อง (ตัวระบุเครื่อง 4 หลักของ Lenovo)
- หมายเลขรุ่น
- หมายเลขประจำเครื่อง
- UEFI และระดับของเฟิร์มแวร์ของระบบในปัจจุบัน  $\bullet$
- ้ข้อมูลที่เกี่ยวข้องอื่นๆ เช่น ข้อความแสดงข้อผิดพลาด และบันทึก  $\bullet$

อีกทางเลือกหนึ่งนอกจากการโทรติดต่อฝ่ายสนับสนุนของ Lenovo คุณสามารถไปที่ https://support.lenovo.com/ servicerequest เพื่อเพื่อยื่นคำขอรับบริการอิเล็กทรอนิกส์ การยื่นคำขอรับบริการอิเล็กทรอนิกส์จะเป็นการเริ่ม ิ กระบวนการกำหนดวิธีแก้ไขปัญหาโดยการให้ข้อมูลที่เกี่ยวข้องอื่นๆ แก่ช่างเทคนิคบริการ ช่างเทคนิคบริการของ Lenovo สามารถเริ่มหาวิธีแก้ปัญหาให้กับคุณทันทีที่คุณได้กรอกและยื่นคำขอรับบริการอิเล็กทรอนิกส์เรียบร้อยแล้ว

# การรวบรวมข้อมูลการซ่อมบำรุง

เพื่อระบุต้นตอของปัญหาเกี่ยวกับเซิร์ฟเวอร์หรือตามที่มีการร้องขอโดยฝ่ายสนับสนุนของ Lenovo คุณอาจต้องทำการ รวบรวมข้อมูลการซ่อมบำรุงที่สามารถนำไปใช้ในการวิเคราะห์ต่อไปได้ ข้อมูลการซ่อมบำรุงประกอบด้วยข้อมูล อาทิเช่น บันทึกเหตุการณ์และรายการฮาร์ดแวร์

<span id="page-112-0"></span>ข้อมูลการซ่อมบำรุงสามารถรวบรวมโดยใช้เครื่องมือดังต่อไปนี้:

- Lenovo XClarity Provisioning Manager
	- ใช้ฟังก์ชันรวบรวมข้อมูลการซ่อมบำรุงของ Lenovo XClarity Provisioning Manager เพื่อรวบรวมข้อมูลการซ่อม ้ บำรุงระบบ คุณสามารถรวบรวมข้อมูลบันทึกระบบที่มีอยู่ หรือเรียกใช้การวินิจฉัยใหม่เพื่อรวบรวมข้อมูลใหม่
- Lenovo XClarity Controller

คุณสามารถใช้เว็บอินเทอร์เฟซ Lenovo XClarity Controller หรือ CLI ในการรวบรวมข้อมูลการซ่อมบำรุงสำหรับ เซิร์ฟเวอร์ ไฟล์นี้สามารถบันทึกข้อและส่งกลับมายังฝ่ายสนับสนุนของ Lenovo

- ้สำหรับข้อมูลเพิ่มเติมเกี่ยวกับการใช้เว็บอินเทอร์เฟซในการรวบรวมข้อมูลการซ่อมบำรุง โปรดดูส่วน "การ ี ดาวน์โหลดข้อมูลบริการ" ในเวอร์ชันเอกสาร XCC ที่ใช้ได้กับเซิร์ฟเวอร์ของคุณที่ https:// sysmgt.lenovofiles.com/help/topic/lxcc\_frontend/lxcc\_overview.html
- ี สำหรับข้อมูลเพิ่มเติมเกี่ยวกับการใช้ CLI ในการรวบรวมข้อมูลการซ่อมบำรุง โปรดดูส่วน "คำสั่ง ffdc" ใน เวอร์ชันเอกสาร XCC ที่ใช้ได้กับเซิร์ฟเวอร์ของคุณที่ https://sysmgt.lenovofiles.com/help/topic/lxcc\_frontend/ Ixcc overview.html
- Lenovo XClarity Administrator

สามารถตั้งค่า Lenovo XClarity Administrator ให้เก็บรวบรวมและส่งไฟล์การวินิจฉัยไปที่ฝ่ายสนับสนุนของ Lenovo โดยอัตโนมัติ เมื่อเกิดเหตุการณ์ที่สามารถซ่อมบำรุงได้บางเหตุการณ์ใน Lenovo XClarity Administrator และปลายทางที่มีการจัดการ คุณสามารถเลือกที่จะส่งไฟล์การวินิจฉัยไปที่ บริการสนับสนุนของ Lenovo โดยใช้ Call Home หรือไปที่ผู้ให้บริการรายอื่นโดยใช้ SFTP นอกจากนี้ คุณยังสามารถเก็บรวบรวมไฟล์การวินิจฉัย เปิด บันทึกปัญหา และส่งไฟล์การวินิจฉัยไปที่ศูนย์ฝ่ายสนับสนุนของ Lenovo ด้วยตนเอง

คุณสามารถค้นหาข้อมูลเพิ่มเติมเกี่ยวกับการตั้งค่าการแจ้งเตือนปัญหาอัตโนมัติภายใน Lenovo XClarity Administrator n http://sysmgt.lenovofiles.com/help/topic/com.lenovo.lxca.doc/admin\_setupcallhome.html

Lenovo XClarity Essentials OneCLI

Lenovo XClarity Essentials OneCLI มีแอปพลิเคชันรายการอุปกรณ์เพื่อรวบรวมข้อมูลการซ่อมบำรุง ซึ่งสามารถ ทำงานได้ทั้งภายในและภายนอก เมื่อทำงานภายในระบบปฏิบัติการของโฮสต์บนเซิร์ฟเวอร์ OneCLI จะสามารถ รวบรวมข้อมูลเกี่ยวกับระบบปฏิบัติการ เช่น บันทึกเหตุการณ์ของระบบปฏิบัติการ นอกเหนือจากข้อมูลการซ่อม บำรุงฮาร์ดแวร์

ในการรับข้อมูลการซ่อมบำรุง คุณสามารถเรียกใช้คำสั่ง <sub>9</sub>etinfor สำหรับข้อมูลเพิ่มเติมเกี่ยวกับการเรียกใช้ getinfor โปรดดู http://sysmgt.lenovofiles.com/help/topic/toolsctr\_cli\_lenovo/onecli\_r\_getinfor\_ command.html

# การติดต่อฝ่ายสนับสนุน

<span id="page-113-0"></span>คุณสามารถติดต่อฝ่ายสนับสนุนเพื่อรับความช่วยเหลือสำหรับปัญหาของคุณ

่ คุณสามารถรับการบริการด้านฮาร์ดแวร์ผ่านผู้ให้บริการที่ได้รับอนุญาตจาก Lenovo หากต้องการค้นหาผู้ให้บริการที่ได้รับ ่ อนุญาตจาก Lenovo ในการให้บริการรับประกัน โปรดไปที่ https://datacentersupport.lenovo.com/serviceprovider และใช้การค้นหาด้วยตัวกรองสำหรับแต่ละประเทศ โปรดดูหมายเลขโทรศัพท์ของฝ่ายสนับสนุนของ Lenovo ที่ https:// datacentersupport.lenovo.com/supportphonelist สำหรับรายละเอียดการสนับสนุนในภูมิภาคของคุณ

# **ภาคผนวก C. เครื่องหมายการค�า**

LENOVO, THINKSYSTEM, Flex System, System x, NeXtScale System และ x Architecture เป�น เครื่องหมายการค�าของ Lenovo

<span id="page-114-0"></span>Intel และ Intel Xeon เป็นเครื่องหมายการค้าของ Intel Corporation ในสหรัฐอเมริกา ประเทศอื่น หรือทั้งสองกรณี

Internet Explorer, Microsoft และ Windows เป�นเครื่องหมายการค�าของกลุ�มบริษัท Microsoft

Linux เป�นเครื่องหมายค�าจดทะเบียนของ Linus Torvalds

เครื่องหมายการค้าอื่นๆ ทั้งหมดเป็นทรัพย์สินของเจ้าของชื่อนั้นๆ © 2018 Lenovo

# ดรรชนี

#### $\mathsf{L}$

Lenovo Capacity Planner 16 Lenovo XClarity Essentials  $16$ Lenovo XClarity Provisioning Manager 16

#### n.

กฏการรวบรวมอะแดปเตอร์ GPU 101 การกำหนดค่าระบบ - Product name 77 การกำหนดค่าหน่วยความจำ 85 การกำหนดค่า - Product name 77 การขอรับความช่วยเหลือ 107 การใช้งานอปกรณ์ที่ไวต่อไฟฟ้าสถิต 74 การเดินสาย ไดรฟ์ ตัวควบคม RAID บนแผง 57 ตัวครอบพัดลม 64 ตัวครคบส่วนขยาย I/O 36 ตัวครอบส่วนขยาย PCIe 1 3 ช่องเสียบ 40 ตัวครอบส่วนขยาย PCIe 1 4 ช่องเสียบ 43 ตัวครอบส่วนขยาย PCIe 2 3 ช่องเสียบ 49 ตัวครอบส่วนขยาย PCIe 2 4 ช่องเสียบ 53 สายวิดีโอและ USB 46 อะแดปเตอร์ RAID 60 การเดินสายภายใน  $31$ การตั้งค่าเซิร์ฟเวอร์  $71$ การติดตั้ง คำแนะนำ 72 การบริการและการสนับสนน ก่อนโทรศัพท์ติดต่อ 107 ซคฟต์แวร์ 110 ฮาร์ดแวร์ 110 การปนเปื้อนของก๊าซ  $\overline{11}$ การปนเปื้อนของอนุภาค  $14$ การปนเปื้อน, อนุภาคและก๊าซ  $14$ การแมปโปรเซสเซอร์ (GPU)t 101 การแมป GPU กับโปรเซสเซอร์ 101 การรวบรวมข้อมูลการซ่อมบำรุง 109 การรับประกัน  $\mathbf{1}$ การสร้างเว็บเพจการสนับสนุนที่ปรับแต่งเฉพาะตัว 107 การอัปเดต อัปเดตข้อมูลสำคัญของผลิตภัณฑ์ (VPD) 89 แอสเซทแท็ก 91 Universal Unique Identifier (UUID) 89 กำหนดค่าเฟิร์มแวร์ 84

### ၈၊

ข้อมูลการซ่อมบำรุง 109 ข้อมลเบื้องต้น  $1, 3$ ขั้วต่อ VGA  $21$ 

#### ค

ความช่วยเหลือ 107 คำแนะนำ การติดตั้งตัวเลือกต่างๆ  $72$ ความเชื่อถือได้ของระบบ 73 คำแนะนำเกี่ยวกับความเชื่อถือได้ของระบบ 73 คณลักษณะ  $6\phantom{1}6$ คู่มือการติดตั้ง 72 เครื่องหมายการค้า 111

### ิช

ช่องร้อยสายภายใน 33 ขึ้นส่วนที่ให้มาในบรรจุภัณฑ์  $\overline{c}$ 

### ิศ

ฑคฟต์แวร์ 24

#### ด

เดินสายเซิร์ฟเวอร์ 75 ไดรฟ์ SAS การเดินสาย 60 ไดรฟ์ SATA การเดินสาย 57

#### ต

ตรวจสอบการตั้งค่าเซิร์ฟเวอร์ 76 ตัวครคบพัดลม การเดินสาย 64 ตัวเลือกการจัดการ 16 ติดตั้งเซิร์ฟเวอร์ในตู้แร็ค 75

#### វា

แถบข้อมูลแบบดึงออก 21

## ป

ปรับปรุงเฟิร์มแวร์ 78 ปัญหาในการติดตั้งทั่วไป 95 ป้าย ID 1, 3 ปิดเซิร์ฟเวอร์ 76 เปิดเซิร์ฟเวคร์ 75

## ผ

แผ่นป้ายการเข้าถึงเครือข่าย  $1, 3$ 

## **W**

พัดลม การเดินสาย 64

## ฟ

ไฟ LED มุมมองด้านหลัง 27 ไฟ LED แสดงกิจกรรมไดรฟ์ดีวีดี  $21$ ไฟ LED แสดงสถานะของไดรฟ์  $21$ 

### ม

มุมมองด้านหน้า  $21$ มุมมองด้านหลัง 26

### ទ

รหัสการตอบสนองแบบเร็ว 5 รหัส QR 1.5 วายการตรวจสอบการตั้งค่าเซิร์ฟเวอร์  $71$ รายการอะไหล่ 65

## h

เว็บเพจการสนับสนุนที่ปรับแต่งเอง 107

### ส

สลักแร็ค  $21$ ส่วนประกอบของแผงระบบ 29 ส่วนประกอบเซิร์ฟเวอร์  $21$ ส่วนประกอบ I/O ด้านหน้า  $21$ สายไฟ 70, 101, 103 สำรองข้อมูลการกำหนดค่าเซิร์ฟเวอร์ 88

## ห

หมายเลขโทรศัพท์ 110 หมายเลขโทรศัพท์ของการบริการและการสนับสนุนด้าน ซอฟต์แวร์ 110 หมายเลขโทรศัพท์ของผู้ให้บริการและการสนับสนุนด้าน ฮาร์ดแวร์ 110

## อ

อุปกรณ์ที่ไวต่อไฟฟ้าสถิต การใช้งาน  $\overline{74}$ อุปกรณ์, ไวต่อไฟฟ้าสถิต การใช้งาน  $\overline{74}$ 

## ฮ

ฮาร์ดไดรฟ์, SAS การเดินสาย 60

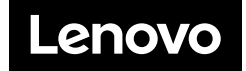